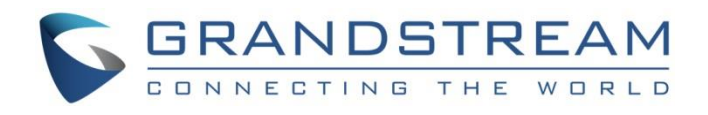

# Grandstream Networks, Inc.

UCM6300 Series IP PBX

**RemoteConnect User Guide** 

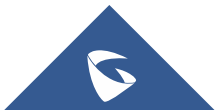

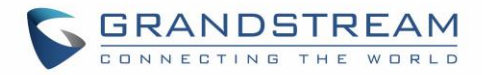

# **COPYRIGHT**

©2021 Grandstream Networks, Inc. [http://www.grandstream.com](http://www.grandstream.com/)

All rights reserved. Information in this document is subject to change without notice. Reproduction or transmittal of the entire or any part, in any form or by any means, electronic or print, for any purpose without the express written permission of Grandstream Networks, Inc. is not permitted. The latest electronic version of this user manual is available for download here: <http://www.grandstream.com/support>

Grandstream is a registered trademark and Grandstream logo is trademark of Grandstream Networks, Inc. in the United States, Europe, and other countries.

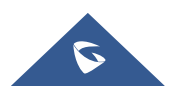

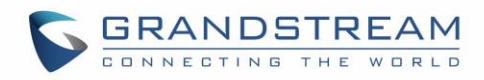

# **Table of Contents**

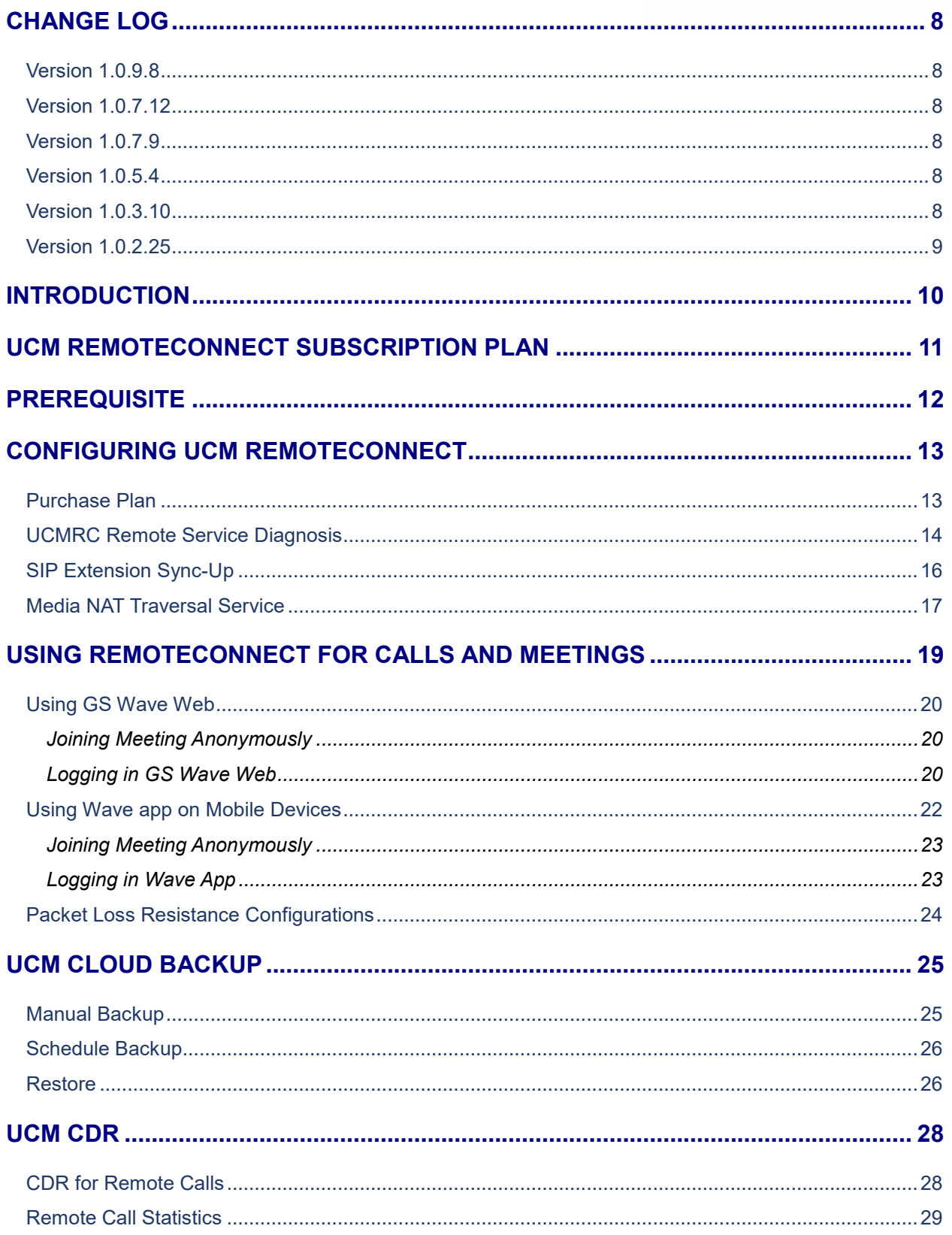

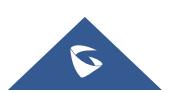

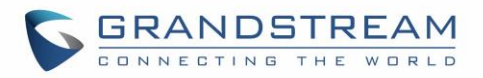

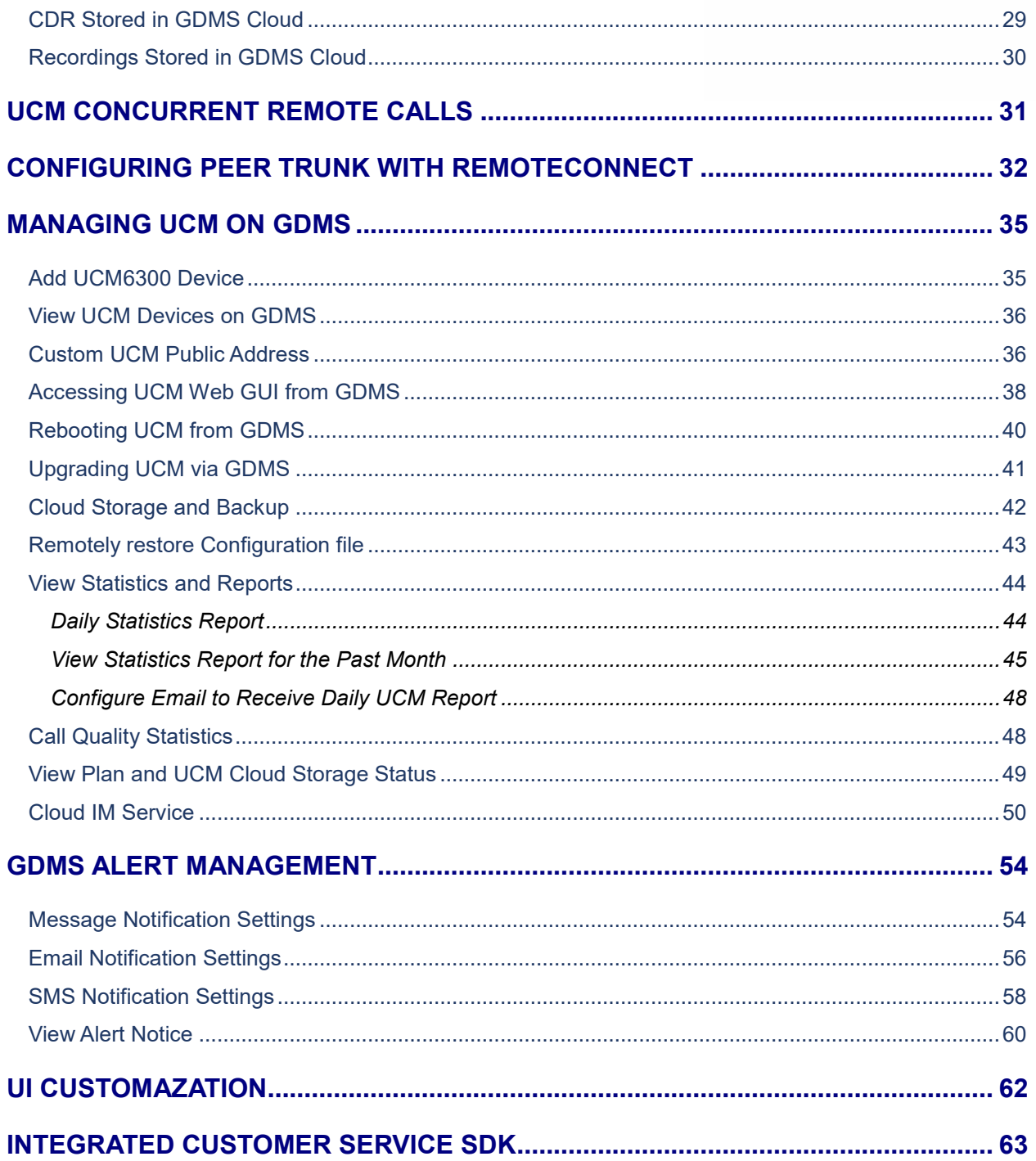

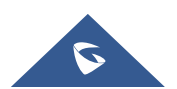

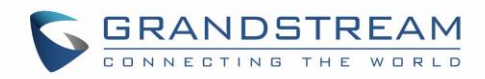

# **Table of figures**

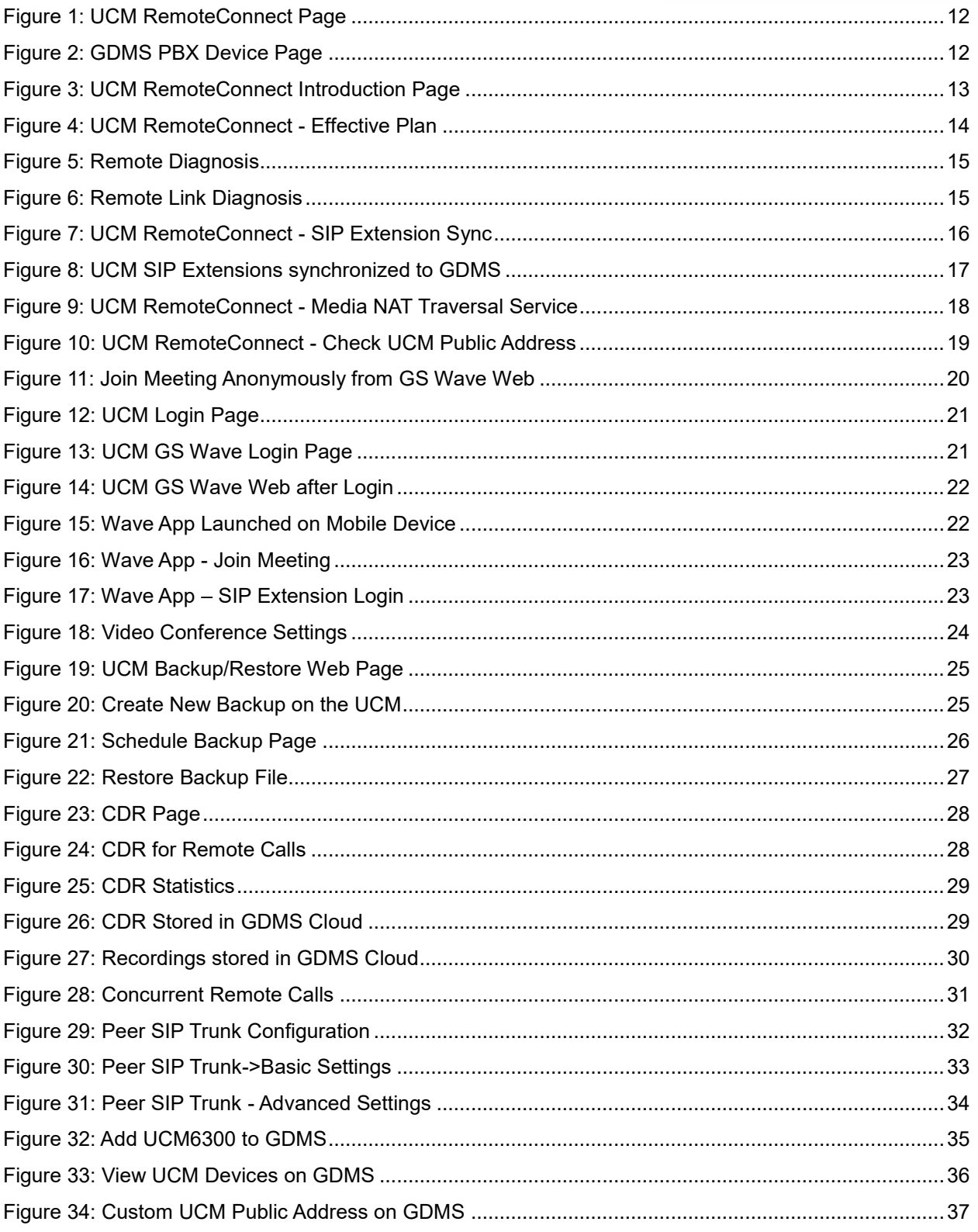

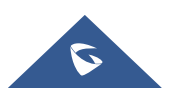

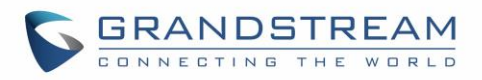

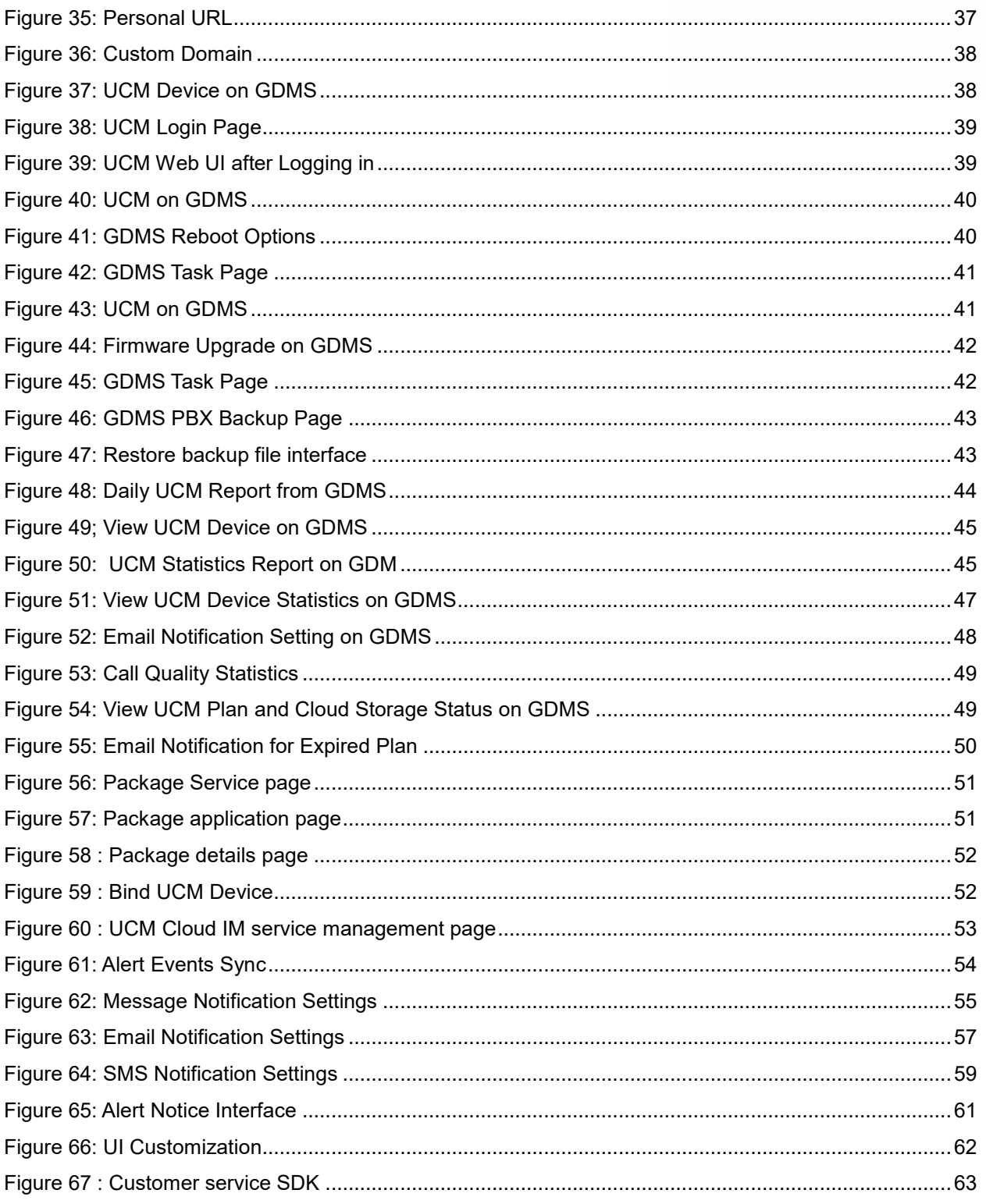

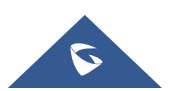

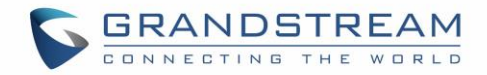

# **Table of Tables**

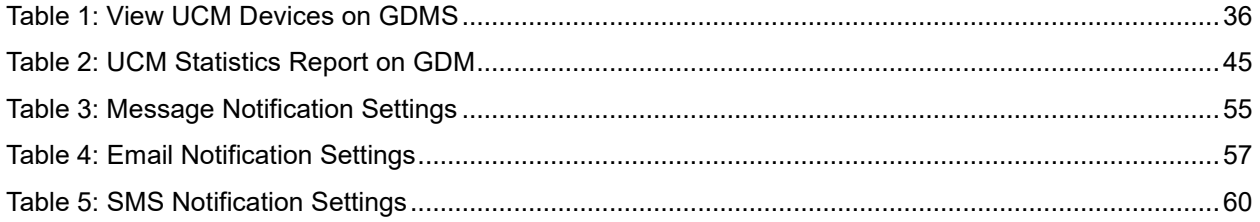

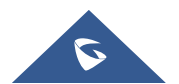

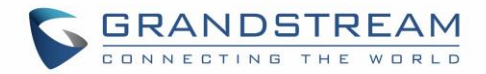

## <span id="page-7-0"></span>**CHANGE LOG**

This section lists the major new features and significant changes from previous versions of the user guide for Remote Connect. Minor updates for corrections or editing are not documented here.

## <span id="page-7-1"></span>**Version 1.0.9.8**

- Added support for "Troubleshooting" and "Remote Link" diagnosis tools for troubleshooting network connection to the RemoteConnect service. [\[UCMRC Remote Service Diagnosis\]](#page-13-0)
- Added the Company Name option to the UI Customization. [\[UI CUSTOMAZATION\]](#page-61-0)

## <span id="page-7-2"></span>**Version 1.0.7.12**

<span id="page-7-3"></span>No major change.

## **Version 1.0.7.9**

Added support for Cloud IM service. [\[Cloud IM Service\]](#page-49-0)

Added support for integrated customer service SDK. [Custom logo feature allows users to select a local image file as the new logo [as well as entering the company name. The pictures are in different](#page-61-2)  [formats and sizes according to the location of the logo. They are 64\\*64px \(only ico format is supported\),](#page-61-2)  [256\\*256px, 80\\*80px, which applies for "UCM Login", "Reset Password", "Email Template",](#page-61-2) "Wave/Login", "Browser Tab [interface preview".](#page-61-2)

- LOGO 1: [Replaces Browser tab icon](#page-61-2)
- [LOGO 2: Replaces the Grandstream banner on the top left corner of the management login page and](#page-61-2)  [emails.](#page-61-2)
- [LOGO 3: Replaces the Grandstream logo on the top left corner of the Wave Web interface and UCM](#page-61-2)  [management interface.](#page-61-2)

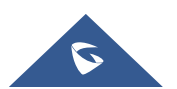

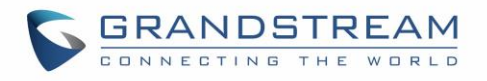

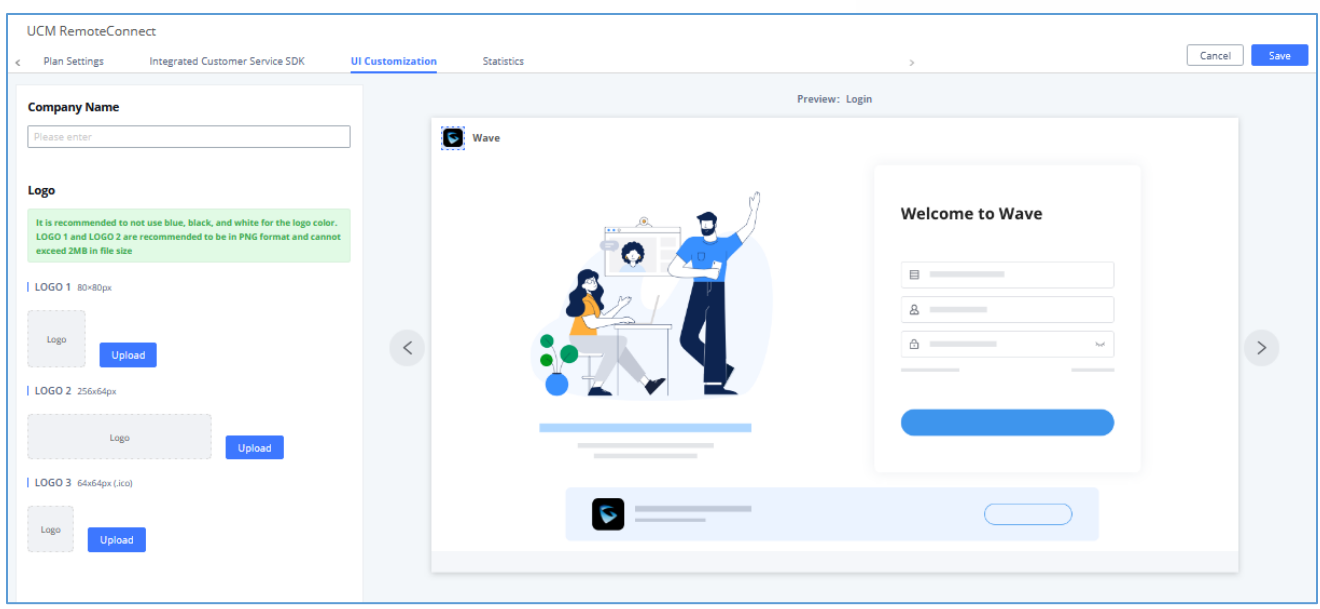

**[Figure 66: UI Customization](#page-61-2)**

[INTEGRATED CUSTOMER SERVICE SDK\]](#page-61-2)

## <span id="page-8-0"></span>**Version 1.0.5.4**

- Added ability to add a custom browser tab icon and custom logos on various pages of the web management portal and Wave Web portal. [\[UI CUSTOMAZATION\]](#page-61-0)
- Added ability to synchronize UCM system event alerts to GDMS. [\[GDMS ALERT MANAGEMENT\]](#page-53-0)
- Added ability to remotely restore backups from GDMS. [\[Remotely restore Configuration file\]](#page-42-0)
- Added ability to remotely detect UCM bandwidth on GDMS. [\[Call Quality Statistics\]](#page-47-1)

### <span id="page-8-1"></span>**Version 1.0.3.10**

- Added CDR stored in GDMS cloud. [\[CDR Stored in GDMS Cloud\]](#page-28-1)
- Added GDMS Cloud Storage for recordings. [[Recordings Stored in GDMS Cloud](#page-29-0)]
- Added Call Quality Statistics. [\[Call Quality Statistics\]](#page-47-1)
- Added SMS Notification. [SMS [Notification Settings\]](#page-57-0)

### <span id="page-8-2"></span>**Version 1.0.2.25**

This is the initial version

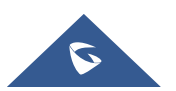

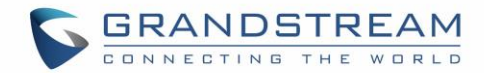

# <span id="page-9-0"></span>**INTRODUCTION**

Thank you for purchasing the UCM6301/UCM6302/UCM6304/UCM6308 IP PBX. The Grandstream UCM6300 series IP PBX is based on Asterisk 16 system. It provides powerful functions, friendly interface for remote management and easy-to-expand all-in-one communication solution to enterprises of all sizes. The UCM6300 series IP PBX supports up to 5000 extensions with PBX features including audio/video calling, video conferencing, video surveillance, PBX data management and analysis, UCM RemoteConnect, and device remote access. It is an ideal choice for enterprises looking for an all-in-one solution for users to communicate efficiently and work productively.

The UCM6300 series IP PBX provides UCM RemoteConnect service which offers users a quick setup to start working remotely including GS Wave web app using WebRTC and Wave mobile app on Android and IOS system to communicate and join meetings, synchronize, and manage extension, receive alerts and reports, view, and managed storage via cloud, and much more. The UCM6300 UCM RemoteConnect service is offered via Grandstream Device Management System (GDMS). Please visit GDMS platform for UCM RemoteConnect service plan information and purchasing plan, device remote management, cloud storage management and etc.

This document describes how to use UCM6300 series IP PBX UCM RemoteConnect service with UCM6300 and GDMS.

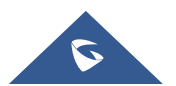

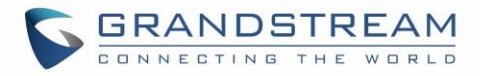

# <span id="page-10-0"></span>**UCM REMOTECONNECT SUBSCRIPTION PLAN**

The UCM RemoteConnect plan offers the following services:

- Automated NAT traversal allows users to communicate remotely from external network without complicated configuration needed.
- 3 remote management levels:
	- o View device basic information such as device firmware version.
	- o UCM remote reboot, upgrade, SIP extension sync-up
	- o Remote access to UCM web GUI
- GDMS provides cloud storage service for UCM6300 series to back up configuration files and user data.
- UCM statistics displayed in report and sent to system admin via email.

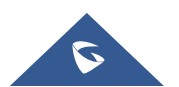

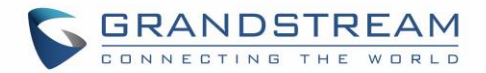

## <span id="page-11-0"></span>**PREREQUISITE**

The UCM RemoteConnect service on UCM6300 series must be used with Grandstream Device Management System (GDMS). Before the UCM is connected with GDMS, the RemoteConnect information displays as below on UCM6300 web GUI**Value-added FeaturesUCM RemoteConnect** page.

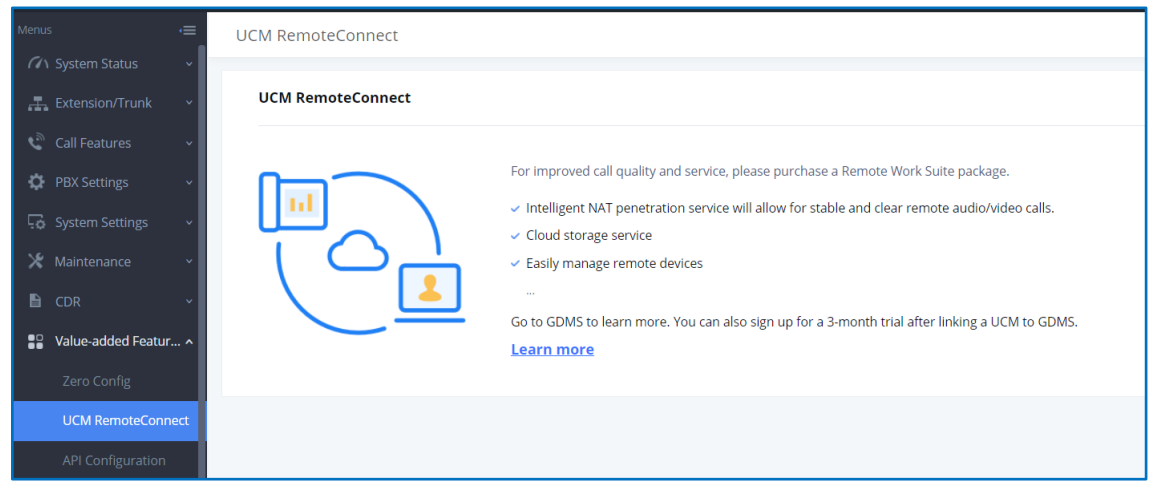

**Figure 1: UCM RemoteConnect Page**

<span id="page-11-1"></span>Before using the service, please log in your GDMS account. If you do not have GDMS account, please sign up here and then log in:<https://www.gdms.cloud/login>

On GDMS platform, sign in and go to **DevicePBX Device** page, click on "Add Device" to add your UCM6300 device to GDMS system. Please refer to section "Managing UCM6300 on GDMS->Add UCM Device" for more details.

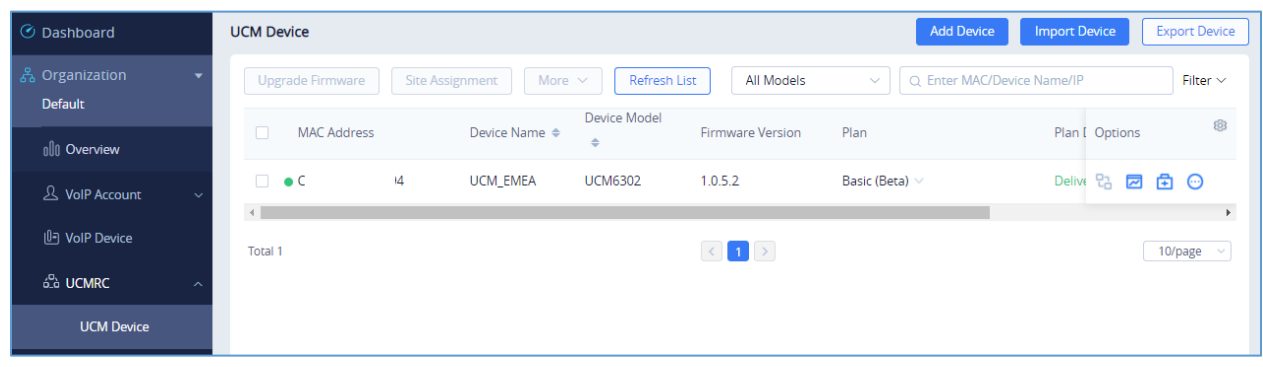

#### **Figure 2: GDMS PBX Device Page**

<span id="page-11-2"></span>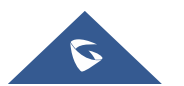

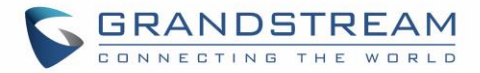

# <span id="page-12-0"></span>**CONFIGURING UCM REMOTECONNECT**

## <span id="page-12-1"></span>**Purchase Plan**

Log in UCM6300 web GUI with admin account. Go to **Value-added Features UCM RemoteConnect**. An initial introduction page will be displayed as below.

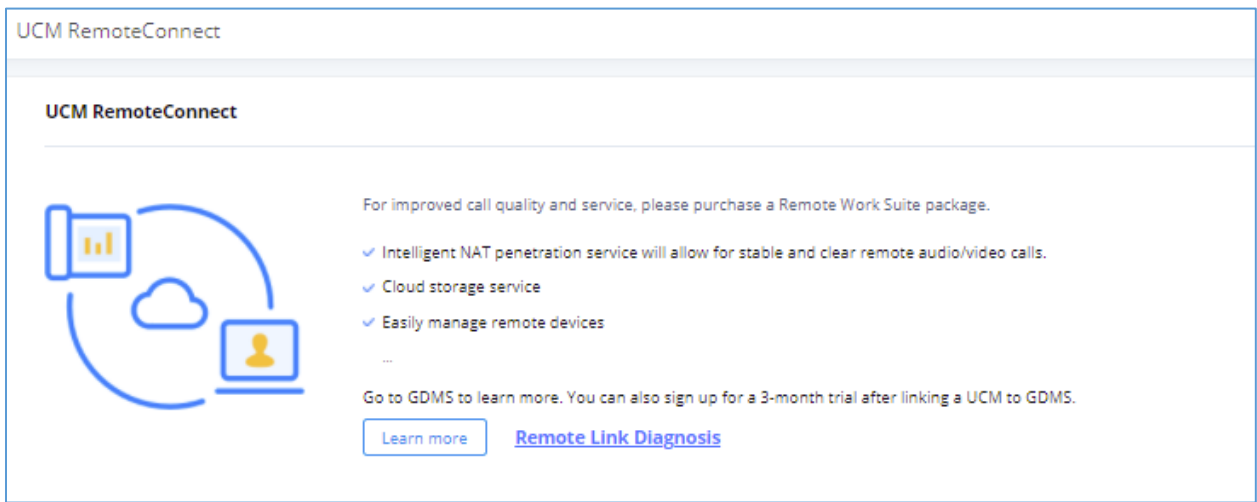

**Figure 3: UCM RemoteConnect Introduction Page**

<span id="page-12-2"></span>On GDMS platform, sign in and go to **DevicePBX Device** page, click on "Add Device" to add your UCM6300 device to GDMS system. Please refer to section "Managing UCM6300 on GDMS→Add UCM Device" for more details.

After UCM is successfully connected to GDMS, an open beta plan will be assigned to the UCM for users to start with.

Now log in UCM web GUI and go to **Value-added Features UCM RemoteConnect**. The following plan details will be displayed with related configurations available in the web page.

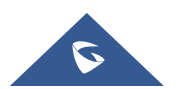

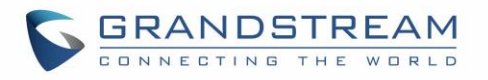

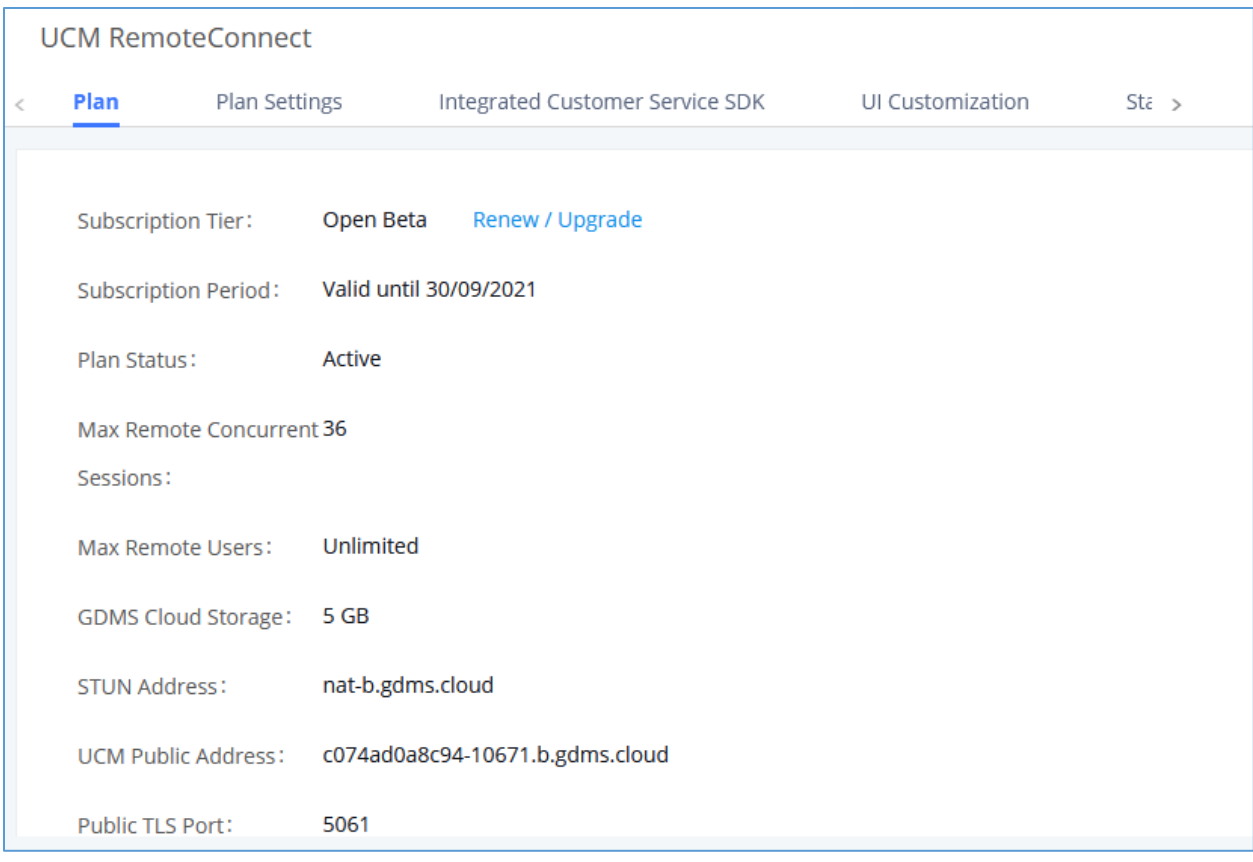

#### **Figure 4: UCM RemoteConnect - Effective Plan**

<span id="page-13-1"></span>----------------------------------------------------------------------------------------------------

# $\triangle$  Note:

- After the UCM is added on GDMS, automated NAT traversal, SIP extension sync-up and basic statistics features are available without manual configuration required.
- Users cannot purchase UCM RemoteConnect services directly on UCM630x. To purchase UCM RemoteConnect services, please log in GDMS for details or contact your service provider.
- "Statistics" refers to number of concurrent remote users for calls and meetings.

## **UCMRC Remote Service Diagnosis**

In daily operation, the user can click the "Diagnosis" button to diagnose the remote service system. The specific diagnosis content includes media service (STUN/TURN), GDMS link and heartbeat detection, tunnel service (SIP/Web Socket), Cloud IM, UCM bandwidth speed measurement.

<span id="page-13-0"></span>----------------------------------------------------------------------------------------------------

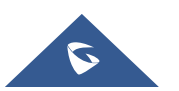

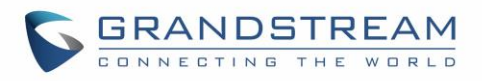

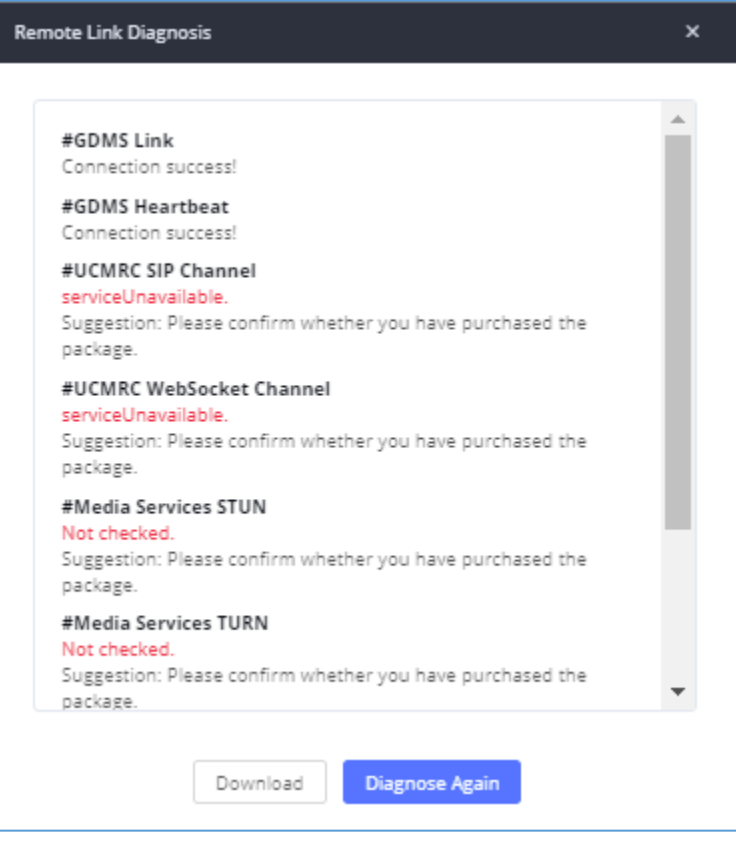

**Figure 5: Remote Diagnosis**

<span id="page-14-0"></span>If the UCM doesn't have a RC plan the option will be called **Remote Link Diagnosis**

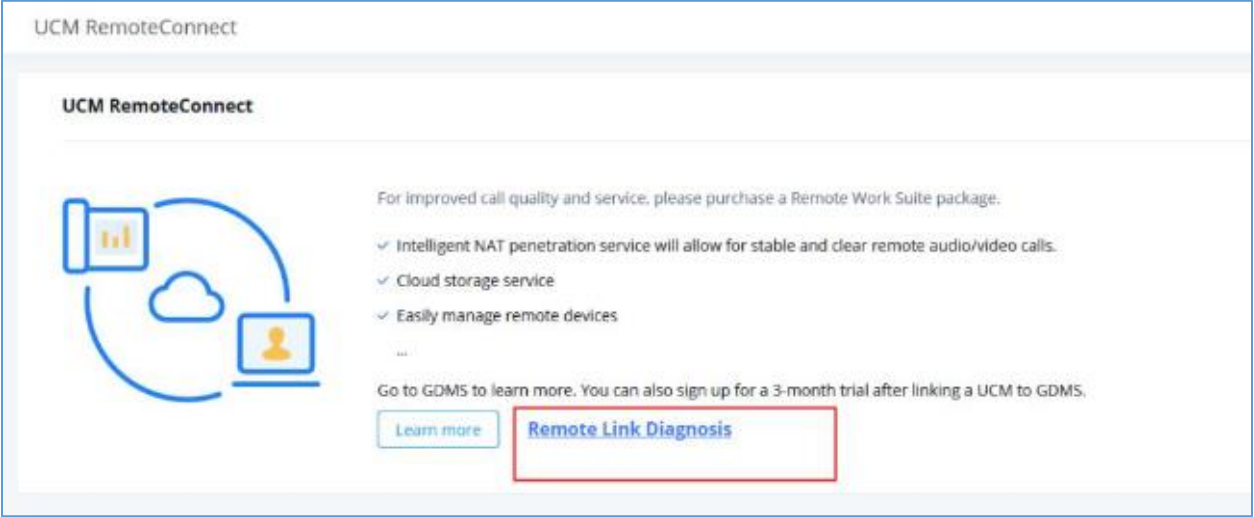

**Figure 6: Remote Link Diagnosis**

<span id="page-14-1"></span>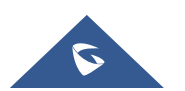

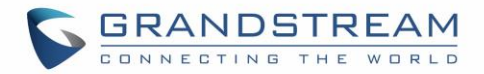

### <span id="page-15-0"></span>**SIP Extension Sync-Up**

After UCM is added into GDMS, all SIP extensions on the UCM will be synchronized up to GDMS automatically for users to allocate and manage SIP extension for their end devices.

The setting "SIP Extension Sync" is under UCM web GUI **Value-added Services UCM RemoteConnect Plan Settings**. By default, it is enabled.

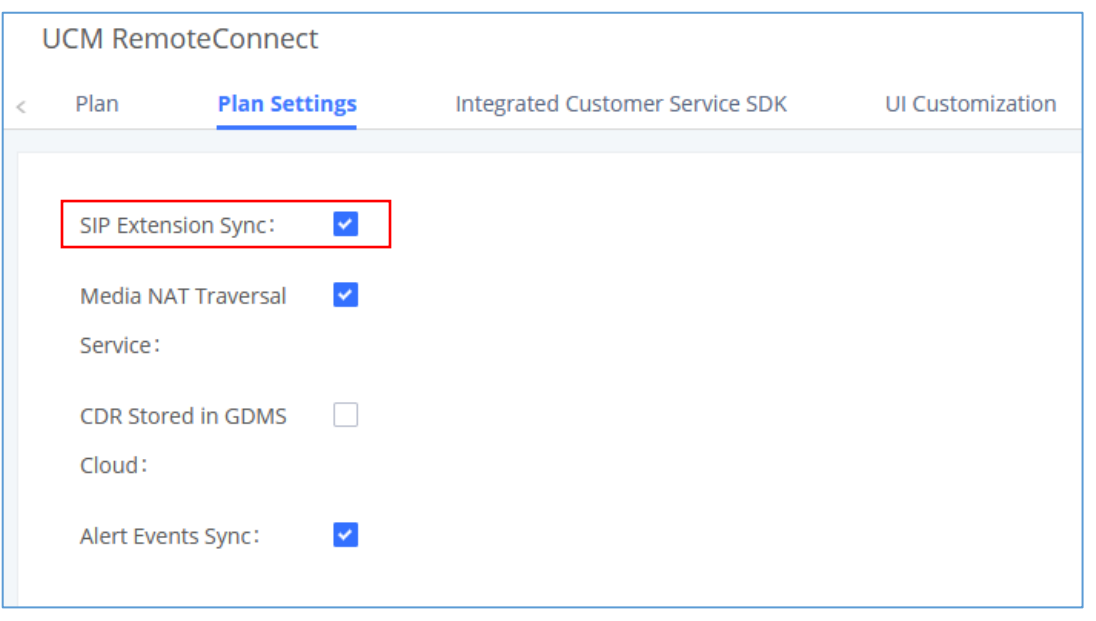

**Figure 7: UCM RemoteConnect - SIP Extension Sync**

<span id="page-15-1"></span>The SIP extensions synchronized up from UCM will be displayed on **GDMS VoIP Account SIP Account**.

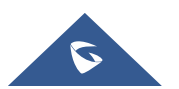

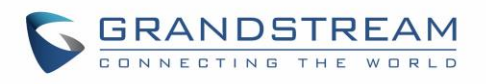

| <b><i>O</i></b> Dashboard      | <b>SIP Account</b>                                                                                      | <b>Add Account</b>                                                                               | <b>Export Account</b><br><b>Import Account</b> |
|--------------------------------|----------------------------------------------------------------------------------------------------|--------------------------------------------------------------------------------------------------|------------------------------------------------|
| 옮 Organization<br>٠<br>Default | Modify SIP Server<br><b>Delete</b>                                                                      | Site<br><b>All Status</b><br>$\checkmark$<br>$\checkmark$                                        | Q User ID/Account/Name/Device Name/MAC         |
|                                |                                                                                                    |                                                                                                  | From All<br>$\checkmark$                       |
| olo Overview                   | User ID $\Leftrightarrow$<br>Account Name $\Leftrightarrow$<br>Display Name $\Leftrightarrow$<br>$\Box$ | SIP Server ≑<br>Status                                                                           | Date Modified ≑<br>Options<br>හි               |
| & VoIP Account                 | $\Box$<br><b>201 UCM</b><br>201<br><b>IPCam-Pool</b>                                                    | 192.168.5.149:5060 (192.168 Unassigned V                                                         | 2021/02/05 09:58<br>1 2                        |
| <b>SIP Account</b>             | <b>200 UCM</b><br>200<br>$\Box$<br><b>Tablet</b>                                                        | 192.168.5.149:5060 (192.168 Unassigned V                                                         | 2021/02/05 09:58<br>了 面                        |
| <b>SIP Server</b>              | $\Box$<br>629 <b>UCM</b><br>629<br><b>WP820</b>                                                         | 192.168.5.149:5060 (192.168 Unassigned V                                                         | 2021/02/05 09:58<br>1 2                        |
| (l-] VolP Device               | 626<br>$\Box$<br>626 <b>UCM</b><br>Dect1                                                                | 192.168.5.149:5060 (192.168 Unassigned V                                                         | 2021/02/05 09:58<br>7 面                        |
| 6.0 UCMRC                      | $\Box$<br>625 UCM<br>625<br>Keller                                                                      | 192.168.5.149:5060 (192.168 Unassigned V                                                         | 2 闪<br>2021/02/05 09:58                        |
| @ Template                     | 624 UCM<br>$\Box$<br>624<br>Werkstatt                                                                   | 192.168.5.149:5060 (192.168 Unassigned V                                                         | 2021/02/05 09:58<br>2 闪                        |
| E를 Site                        | 623 UCM<br>623<br>$\Box$<br>Wohnzimmer                                                                  | 192.168.5.149:5060 (192.168 Unassigned V                                                         | 2 闪<br>2021/02/05 09:58                        |
| $\Xi$ Task                     | 622 UCM<br>622<br>□<br>Küche                                                                            | 192.168.5.149:5060 (192.168 Unassigned V                                                         | 2 区<br>2021/02/05 09:58                        |
| <b>+ Diagnostics</b>           | 621 UCM<br>621<br><b>Büro</b><br>□                                                                      | 192.168.5.149:5060 (192.168 Unassigned V                                                         | 2 闪<br>2021/02/05 09:58                        |
| <b>邑</b> Resource              | 620 <b>UCM</b><br>620<br>Türsprechanlage<br>o                                                           | 192.168.5.149:5060 (192.168 Unassigned V                                                         | 2021/02/05 09:58<br>M<br>靣                     |
| $\triangle$ Alert              | Total 48                                                                                                | $1 \quad 2 \quad 3 \quad 4 \quad 5 \quad 7$                                                      | 10/page $\sim$                                 |
| & Channel                      |                                                                                                    |                                                                                                  |                                                |
| 88 System                      |                                                                                                    |                                                                                                  |                                                |
|                                |                                                                                                    |                                                                                                  |                                                |
|                                |                                                                                                    | <b>M Feedback</b><br>Copyright © 2021 Grandstream Networks, Inc. All Rights Reserved.    Cookies | (GMT+01:00) Casablanca v<br>English $\vee$     |

**Figure 8: UCM SIP Extensions synchronized to GDMS**

<span id="page-16-1"></span>----------------------------------------------------------------------------------------------------

# **Note:**

- Deleting SIP extension on GDMS only disassociates the extension from GDMS. It will not delete the SIP extension from UCM.
- If any SIP extension is created, edited, or deleted from UCM, the changes will be synchronized to GDMS automatically.

-------------------------------------------------------------------------------------------------------------------------------------------------------

## <span id="page-16-0"></span>**Media NAT Traversal Service**

The media NAT traversal provides automated NAT traversal service for users to make calls and attend meetings from external network without NAT issues.

The setting "Media NAT Traversal Service" is under UCM **web GUI Value-added Services UCM RemoteConnect Plan Settings**. By default, it is enabled.

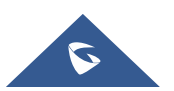

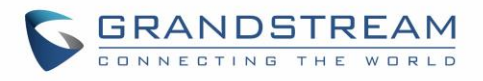

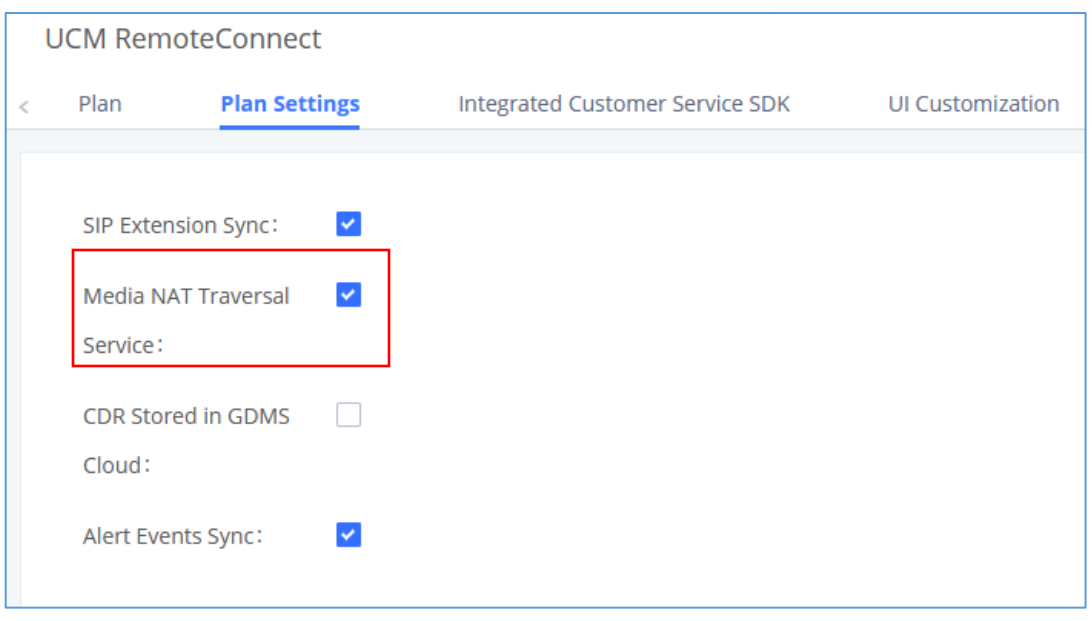

**Figure 9: UCM RemoteConnect - Media NAT Traversal Service**

<span id="page-17-0"></span>----------------------------------------------------------------------------------------------------

# **Note:**

If "Media NAT Traversal Service" is enabled, the manual configurations for TURN servers and other NAT related settings on UCM will not take effect. If users wish to use manual configuration for NAT on UCM, please disable "Media NAT Traversal Service".

--------------------------------------------------------------------------------------------------------------------------------------------

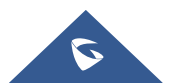

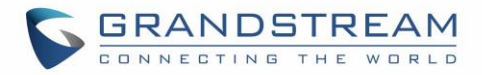

# <span id="page-18-0"></span>**USING REMOTECONNECT FOR CALLS AND MEETINGS**

Users can start using UCM RemoteConnect for calls and meeting from external network. The public address to access UCM can be found under UCM Web GUI **Value-added Services UCM RemoteConnect.**

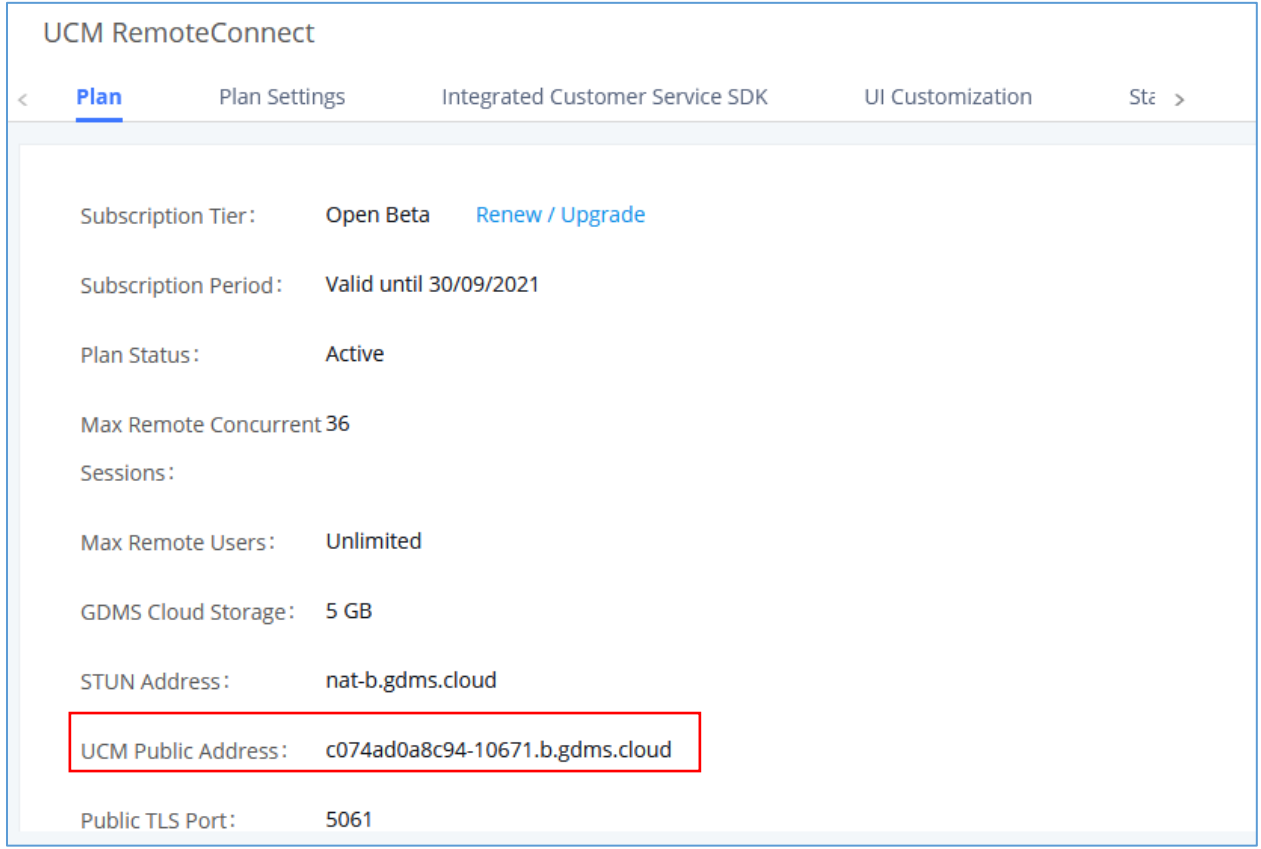

**Figure 10: UCM RemoteConnect - Check UCM Public Address**

<span id="page-18-1"></span>----------------------------------------------------------------------------------------------------

# **Note:**

The UCM public address can be defined on GDMS if user prefers to configure it to a different address for identification purpose.

--------------------------------------------------------------------------------------------------------------------------------------------

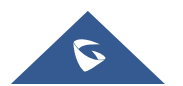

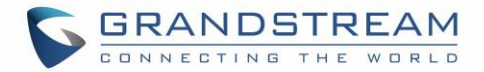

## <span id="page-19-0"></span>**Using GS Wave Web**

Before using GS Wave web application for audio and video calls, please configure the following:

- 1. Log in UCM web GUI and go to **Value-Added Services WebRTC** page, enable WebRTC support.
- 2. On UCM web GUI **Extension/Trunk Extensions**, go to "Feature" tab. Select the extensions you would like to use for GS Wave web application and check "Enable WebRTC Support" for this extension.
- 3. Create video conference rooms in UCM **Call Features Video Conference**.

#### <span id="page-19-1"></span>**Joining Meeting Anonymously**

Users can join UCM meeting anonymously from the link in invitation email or the link directly shared by the host. In below page, enter the preferred display name to join the meeting.

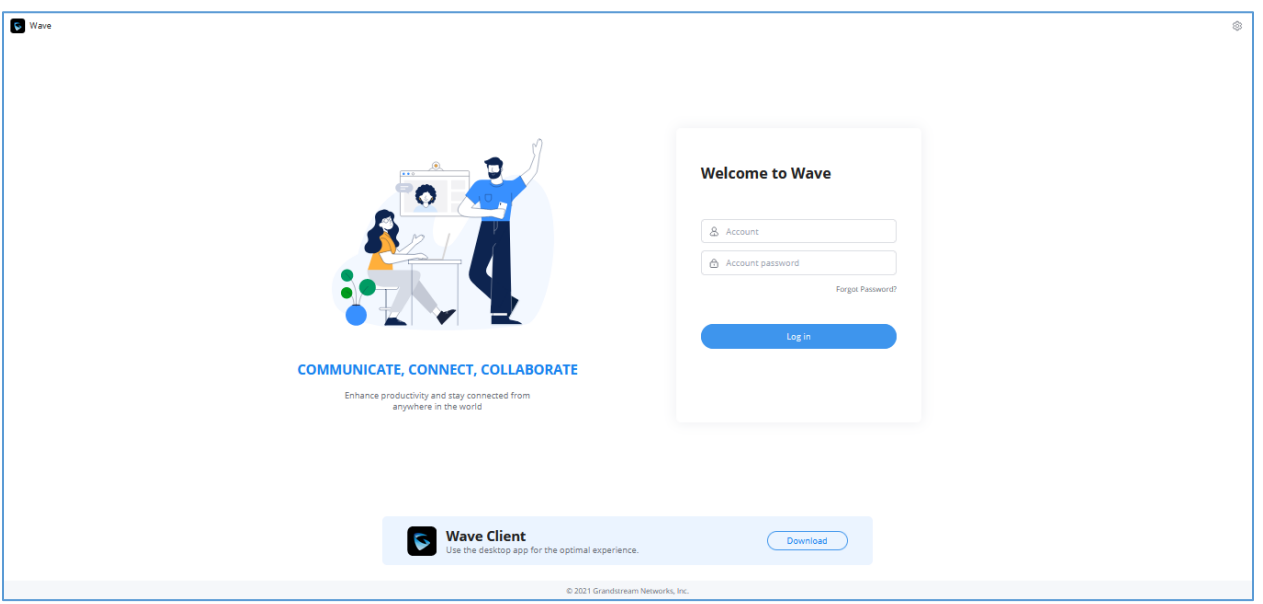

**Figure 11: Join Meeting Anonymously from GS Wave Web**

#### <span id="page-19-3"></span><span id="page-19-2"></span>**Logging in GS Wave Web**

UCM users can log in GS Wave web using the SIP extension number and SIP registration password. After user logs in GS Wave web, the user can host meeting, schedule meeting, access and manage contacts, make calls, transfer call and chat during call.

The GS Wave web page is formed by adding "/gswave" to the UCM access page. For example: <https://c074ad0axx8e.a.gdms.work/gswave/>

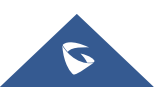

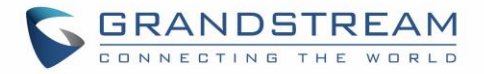

External users can also open UCM login page and click on "Grandstream Wave" under the login button to access GS Wave web login page.

For internal user, The GS Wave web page can be accessed by UCM IP with default port 8090, For example: https://192.168.100.50:8090

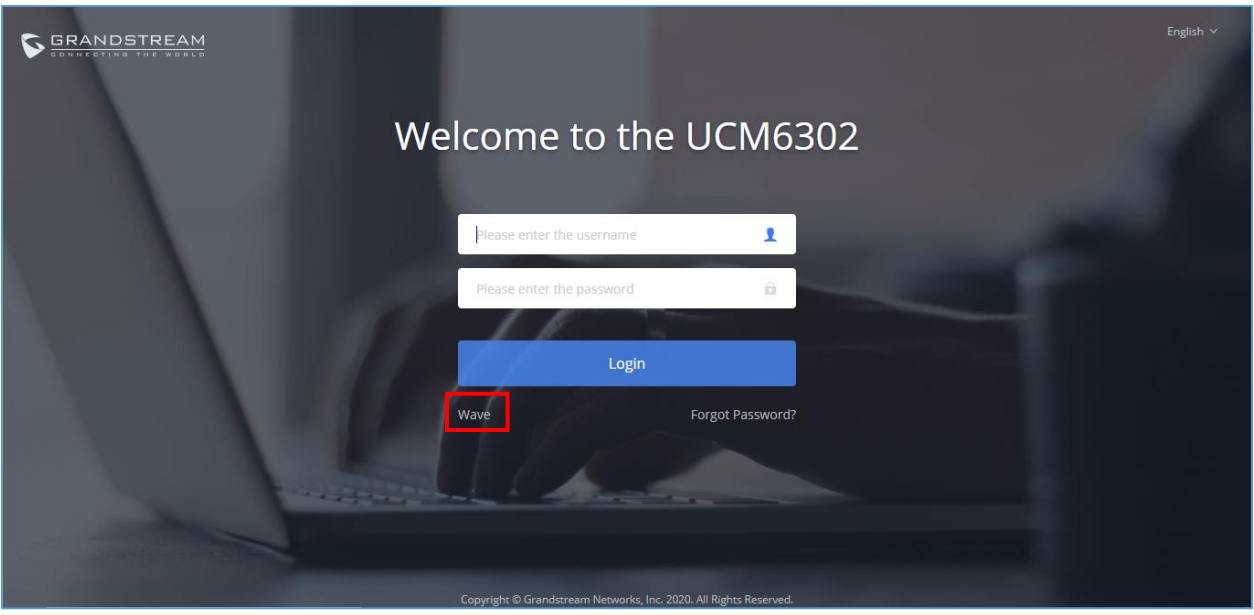

**Figure 12: UCM Login Page**

<span id="page-20-0"></span>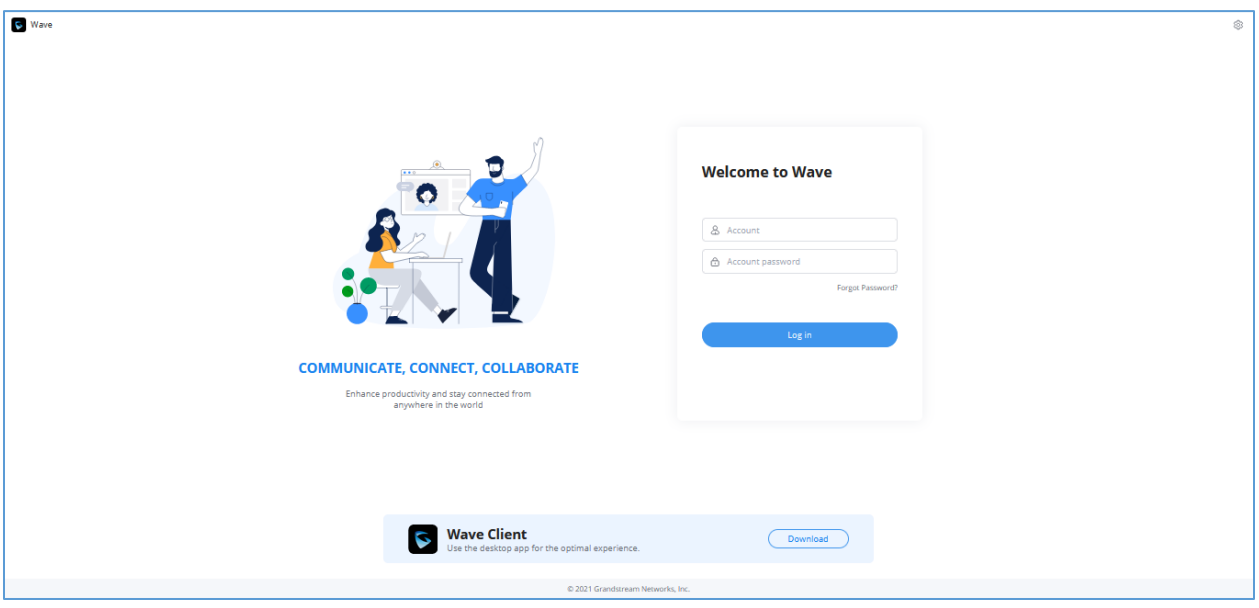

**Figure 13: UCM GS Wave Login Page**

<span id="page-20-1"></span>Here is the display after users log in UCM GS Wave web using the SIP extension number and SIP registration password.

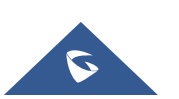

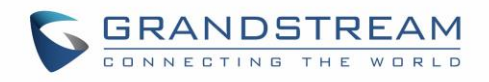

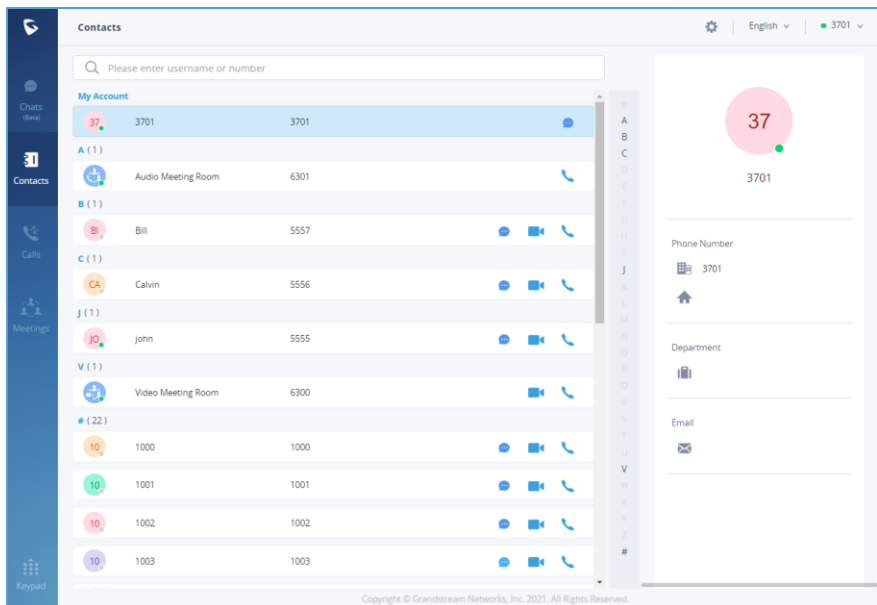

**Figure 14: UCM GS Wave Web after Login**

## <span id="page-21-1"></span><span id="page-21-0"></span>**Using Wave app on Mobile Devices**

Wave is a softphone app for Android and iOS system that can be used with UCM6300. After downloading and installing the Wave app, users can see the following interface when launching the app on the mobile device.

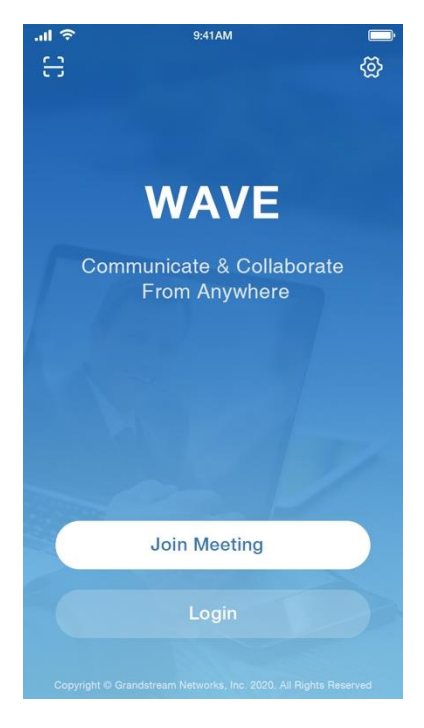

**Figure 15: Wave App Launched on Mobile Device**

<span id="page-21-2"></span>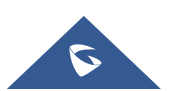

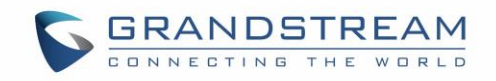

#### <span id="page-22-0"></span>**Joining Meeting Anonymously**

After user clicks on "Join Meeting" button, the following interface will show. Users can paste the meeting URL there, enter user's display name for the meeting and password (if required), then click on "Join Meeting" to start joining meeting.

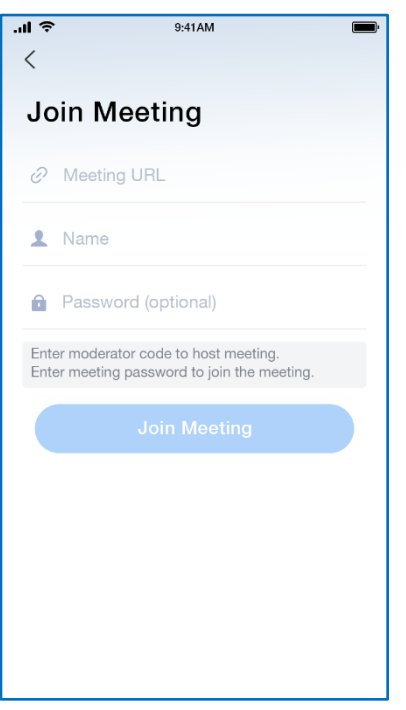

 **Figure 16: Wave App - Join Meeting**

#### <span id="page-22-1"></span>**Logging in Wave App**

After user clicks on "Login" button, the following interface will show. Enter the UCM public access address in "Server" field (e.g., c074ad0axx8e.a.gdms.work), enter the Account name with the SIP extension number and password with the SIP registration password, and then click on "login".

<span id="page-22-3"></span><span id="page-22-2"></span>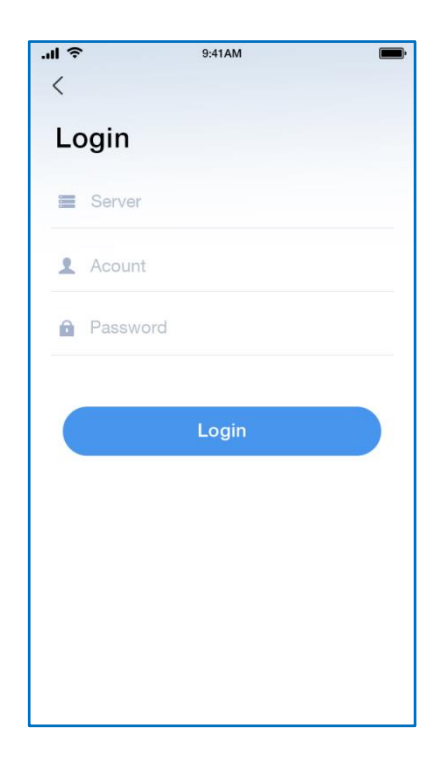

 **Figure 17: Wave App – SIP Extension Login**

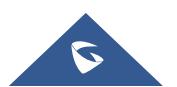

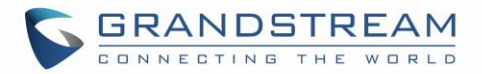

## <span id="page-23-0"></span>**Packet Loss Resistance Configurations**

To achieve good audio and video quality when there are many participants joining meeting from link, it is recommended to configure below packet loss resistance related settings on the UCM.

Log in UCM web UI → Call Features → Video Conference, open Conference Settings page to configure the following options:

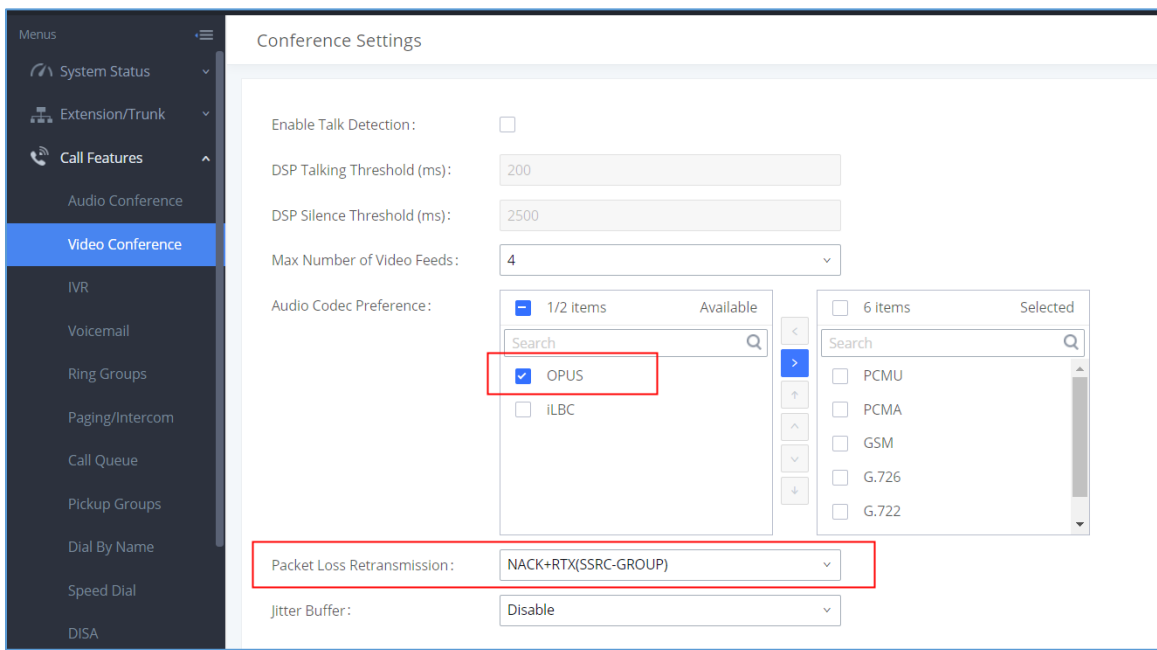

**Figure 18: Video Conference Settings**

#### <span id="page-23-1"></span>- **Audio Codec Preference:**

Select Opus to add to the selected codec list. Opus has built-in inbandfec support which can prevent packet loss.

#### - **Packet Loss Retransmission:**

- NACK: Retransmit original packet
- NACK+RTX: Retransmit packet with new RTP header. This option provides more accurate packet loss statistics compared to NACK.

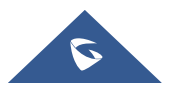

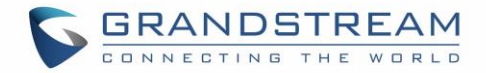

## <span id="page-24-0"></span>**UCM CLOUD BACKUP**

Besides local backup and network backup that is already supported on UCM6300, cloud backup is also supported with UCM RemoteConnect. The backup file can be stored in the GDMS cloud storage.

## <span id="page-24-1"></span>**Manual Backup**

Go to UCM **Web GUI Maintenance Backup Backup/Restore** page, users can manually perform backup for config file and user data.

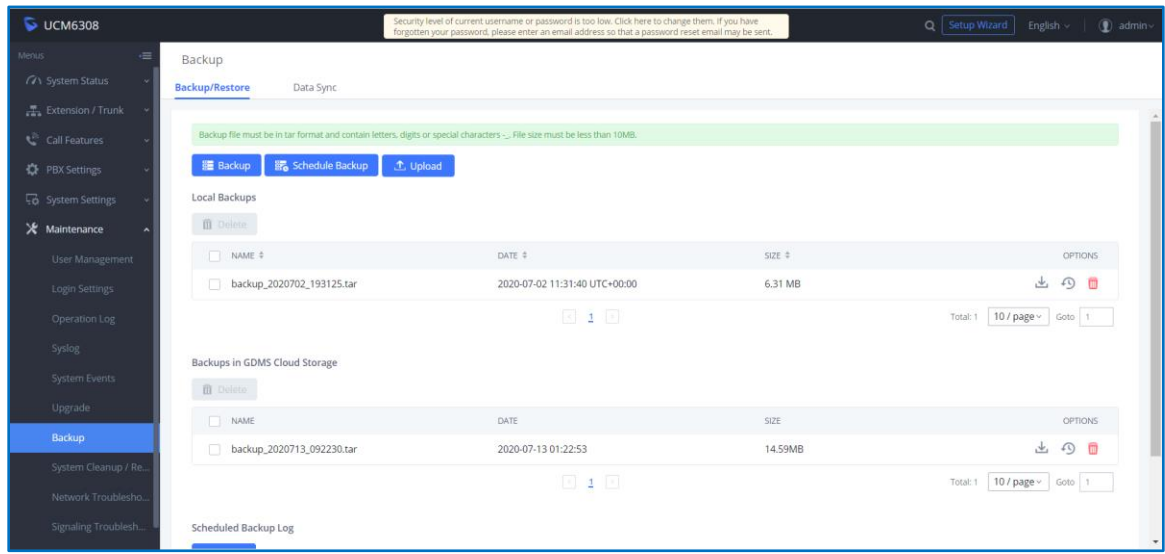

**Figure 19: UCM Backup/Restore Web Page**

<span id="page-24-2"></span>Click on "Backup" button to bring up the backup configuration page as shown below:

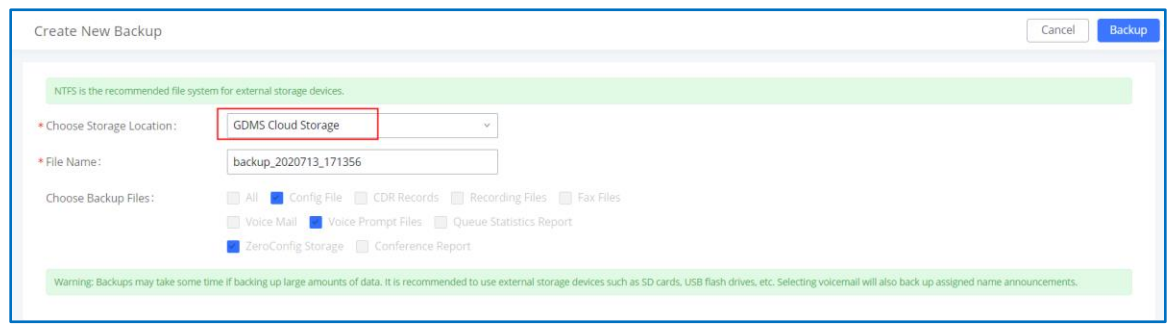

**Figure 20: Create New Backup on the UCM**

<span id="page-24-3"></span>And in order to take a backup that will be stored on GDMS cloud, please follow the below steps:

- **Step 1:** Select storage location as "GDMS Cloud Storage.
- **Step 2:** Rename backup file in "File Name" as needed.

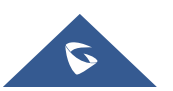

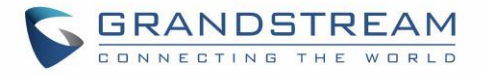

- **Step 3:** Select the backup files as needed. Please note currently only "Config File" is supported for GDMS cloud storage.
- **Step 4:** On the upper right corner, click on "Backup" to perform backup.

<span id="page-25-0"></span>After backup is completed, the backup file will be listed for users to download, restore, or delete.

## **Schedule Backup**

In order to take schedule a backup that will be stored on GDMS cloud, please follow the below steps:

**Step 1:** Go to UCM web GUI → Maintenance → Backup → Backup/Restore page, click on "Schedule Backup".

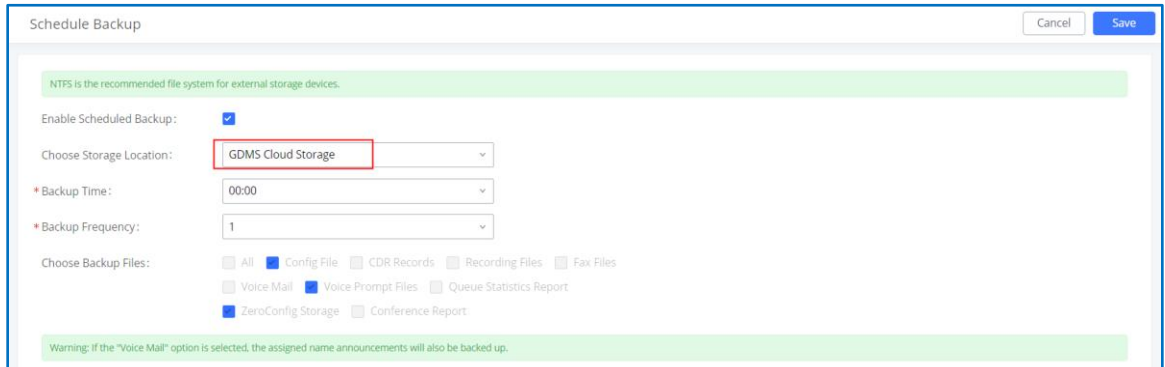

**Figure 21: Schedule Backup Page**

- <span id="page-25-2"></span>**Step 2:** Select storage location as "GDMS Cloud Storage".
- **Step 3:** Configure backup time, backup frequency and backup files.
- **Step 4:** Click on "Save".

### <span id="page-25-1"></span>**Restore**

- Step 1: Go to UCM **web GUI Maintenance Backup Backup/Restore page**.
- Step 2: In the list for "Backups in GDMS Cloud Storage", select the Config file you would like to restore, then click on the "Restore" button

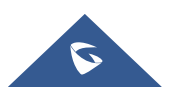

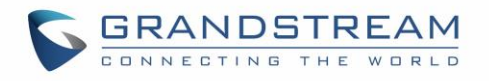

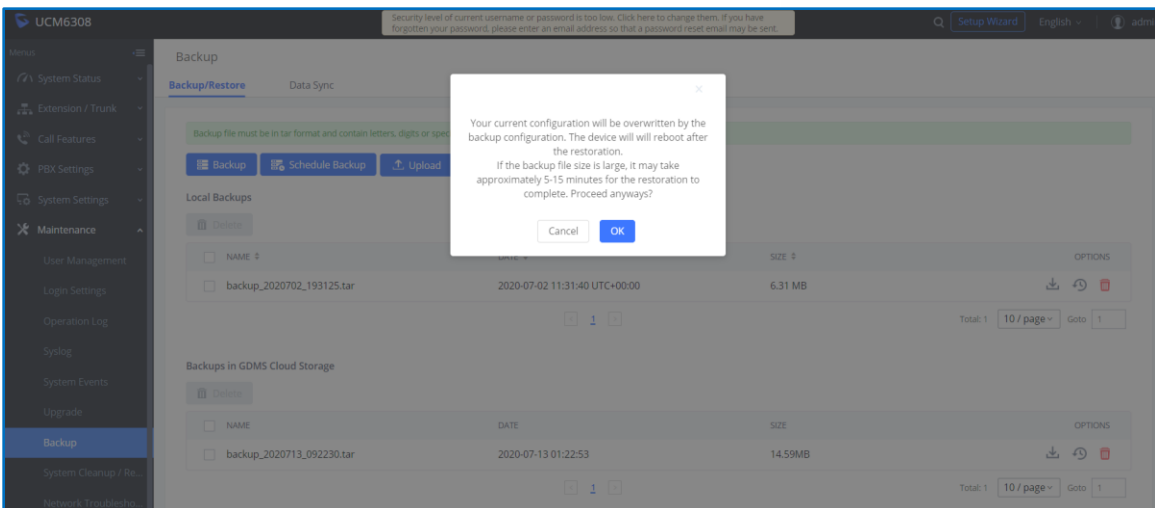

<span id="page-26-0"></span>**Figure 22: Restore Backup File**

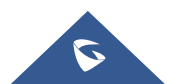

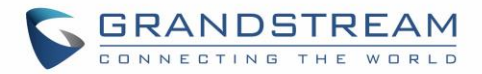

## <span id="page-27-0"></span>**UCM CDR**

CDR (Call Details Report) is the data generated from PBX calls. It includes call details and properties for all calls processed by the PBX. The CDR record includes caller number, callee number, call type, start time, call time, talk time and etc. This section describes CDR related to calls from remote network.

| $\triangleright$ UCM6308             |                            |                                    |                              | Security level of current username or password is too low. Click here to change them. If you have<br>forgotten your password, please enter an email address so that a password reset email may be sent. |                            |                             | $\alpha$            | Setup Wizard<br>English $\vee$   | $\circledcirc$<br>admin  |
|--------------------------------------|----------------------------|------------------------------------|------------------------------|----------------------------------------------------------------------------------------------------|----------------------------|-----------------------------|---------------------|----------------------------------|--------------------------|
| $=$<br><b>Menus</b>                  | <b>CDR</b>                 |                                    |                              |                                                                                                    |                            |                             |                     |                                  | Display Filter v         |
| <b>GA</b> System Status<br>$\sim$    |                            |                                    |                              | By default, this page displays the CDR entries from the current month. Use the "Filter" button to specify a time range.                                                                                 |                            |                             |                     |                                  |                          |
| Extension / Trunk<br>$\sim$          |                            |                                    |                              |                                                                                                    |                            |                             |                     |                                  |                          |
| € <sup>2</sup> Call Features         | <b>: a</b> Delete All      | <b>ID</b> Delete Search Result (s) |                              | <b>上</b> , Download All Records                                                                                                    | Download Search Result (s) | <b>C</b> Automatic Download | <b>CDR</b> Settings |                                  |                          |
| <b>DE</b> PBX Settings               | STATUS $\hat{z}$           | CALL FROM $\hat{+}$                | CALL TO $\stackrel{+}{\tau}$ | ACTION TYPE $\stackrel{+}{\scriptstyle \sim}$                                                                                                    | START TIME $\hat{+}$       | CALL TIME $\hat{\div}$      | TALK TIME $\hat{+}$ | <b>ACCOUNT COD</b><br>$E \oplus$ | OPTIONS <sup>#</sup>     |
| System Settings                      | L<br>$\mathbf b$           | 1001 NAT                           | 6300                         | VIDEOCONFERENCE[6300]                                                                                                    | 2020-07-13 09:22:55        | 0:00:13                     | 0:00:12             |                                  | $\overline{\phantom{a}}$ |
| X Maintenance<br>$\ddot{}$           | L<br>$\mathbf{b}$          | 1001                               | 6300                         | VIDEOCONFERENCE[6300]                                                                                                    | 2020-07-13 09:21:14        | 0:00:15                     | 0:00:15             |                                  |                          |
| <b>A</b> CDR<br>$\ddot{\phantom{1}}$ | J<br>$\rightarrow$         | 2000                               | 2004                         | VM                                                                                                    | 2020-07-03 11:55:54        | 0:00:01                     | 0:00:00             |                                  |                          |
| <b>CDR</b>                           | J<br>$\mathbf{b}$          | 2000                               | 2001                         | <b>DIAL</b>                                                                                                    | 2020-07-03 09:56:40        | 0:02:29                     | 0:02:18             |                                  | $\sim$                   |
| <b>Statistics</b>                    | J<br>$\mathbf{b}$          | "2005" 2005                        | 2007                         | <b>DIAL</b>                                                                                                    | 2020-07-03 01:58:09        | 0:00:14                     | 0:00:11             |                                  | $\sim$                   |
| Recording Files                      | $\sim$<br>$\mathbf{r}$     | "2005" 2005                        | 6300                         | VIDEOCONFERENCE[6300]                                                                                                    | 2020-07-03 01:21:30        | 0:01:13                     | 0:01:13             |                                  | ٠                        |
| a Value-added Featur v               | $\epsilon$<br>$\mathbf{b}$ | "2007" 2007                        | 6300                         | VIDEOCONFERENCE[6300]                                                                                                    | 2020-07-03 01:20:57        | 0:01:34                     | 0:01:33             |                                  | $\sim$                   |
|                                      | J<br>$\mathbf{b}$          | "2007" 2007                        | 2005                         | <b>DIAL</b>                                                                                                    | 2020-07-03 01:18:23        | 0:00:20                     | 0:00:03             |                                  | $\sim$                   |
|                                      |                            |                                    |                              | $\leq 1$ $\geq$                                                                                                    |                            |                             |                     | 10 / page $\sim$  <br>Total: 8   | Goto 1                   |

**Figure 23: CDR Page**

## <span id="page-27-2"></span><span id="page-27-1"></span>**CDR for Remote Calls**

UCM6300 CDR can be accessed from UCM web GUI → CDR → CDR page. In "Call Type" field, click on "Remote Calls" to filter the page to display remote calls CDR.

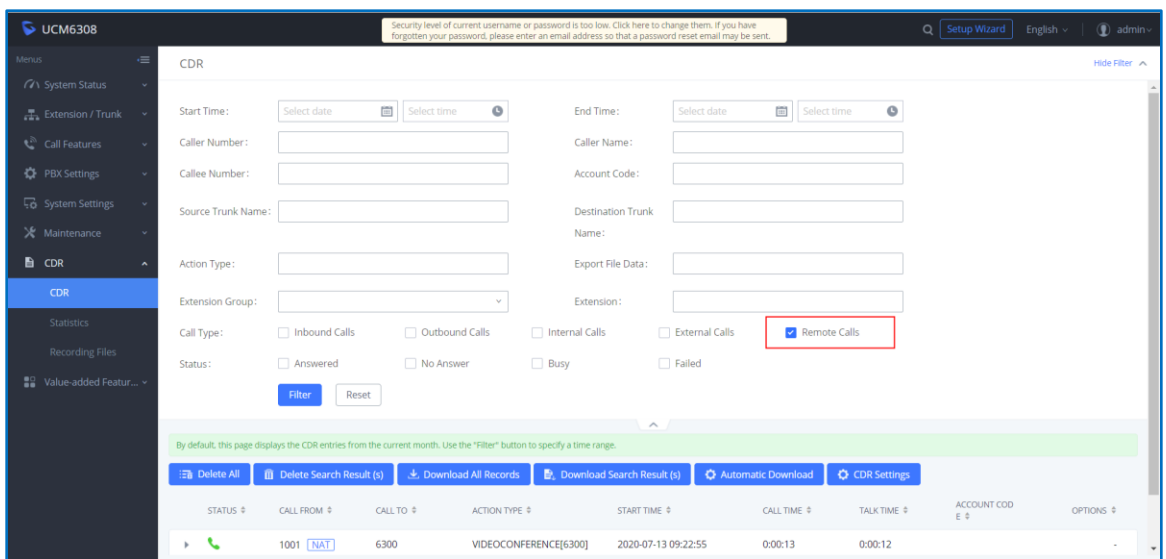

**Figure 24: CDR for Remote Calls**

<span id="page-27-3"></span>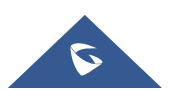

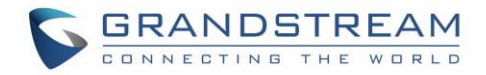

## <span id="page-28-0"></span>**Remote Call Statistics**

The UCM630x supports display CDR statistics to provide users graphical view for the CDR. In Statistics page, click on "Remote Calls" to filter the display.

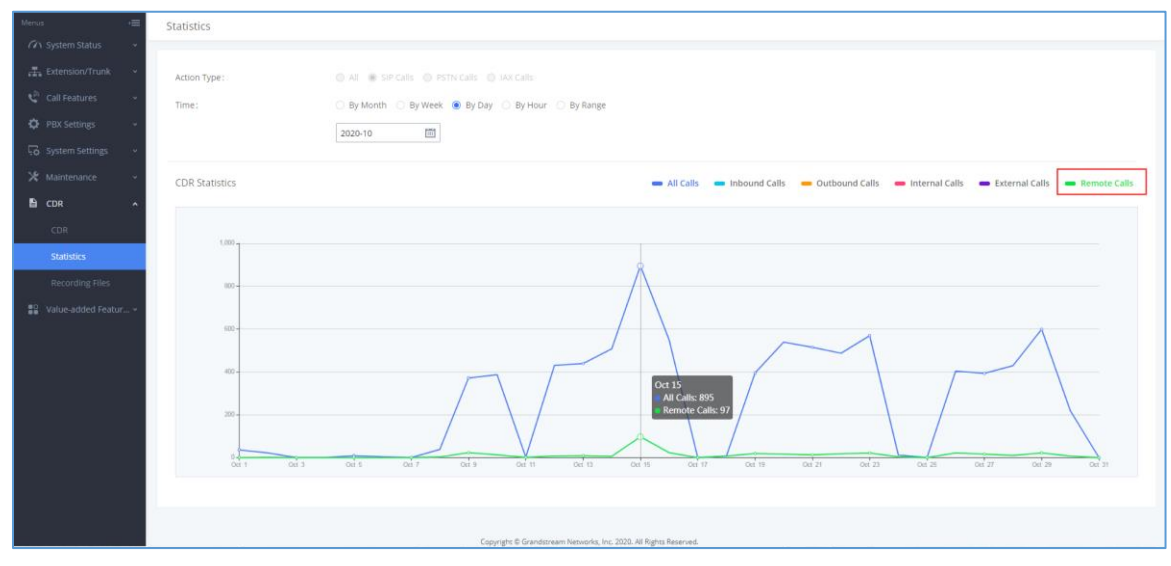

**Figure 25: CDR Statistics**

## <span id="page-28-2"></span><span id="page-28-1"></span>**CDR Stored in GDMS Cloud**

UCM6300 series provide the service of automatically storing CDR data in the GDMS cloud, the related configuration can be found under the **Value-added Features UCM RemoteConnect Plan Settings page**, the option is called **CDR Stored in GDMS Cloud,** which is disabled by default, so please make sure to enable this service on the UCM in order to start storing the CDR data in GDMS.

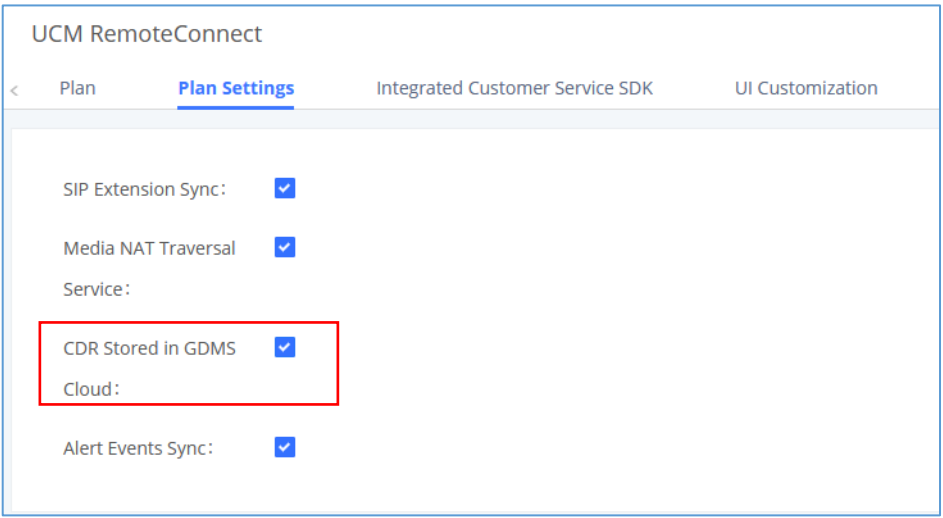

#### **Figure 26: CDR Stored in GDMS Cloud**

<span id="page-28-3"></span>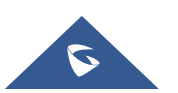

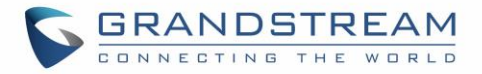

# **Note:**

After the "CDR Stored in GDMS Cloud" option is enabled, the UCM server will only retain up to 3 months of CDR data locally. To view historical CDR data, you need to download the CDR data file from GDMS and use the CDR View Assistant tool to view it.

## <span id="page-29-0"></span>**Recordings Stored in GDMS Cloud**

UCM6300 series also provide the ability to store the recordings in GDMS Cloud under **PBX Settings Recordings Storage**, by enabling the option **GDMS Cloud Storage** like shown below:

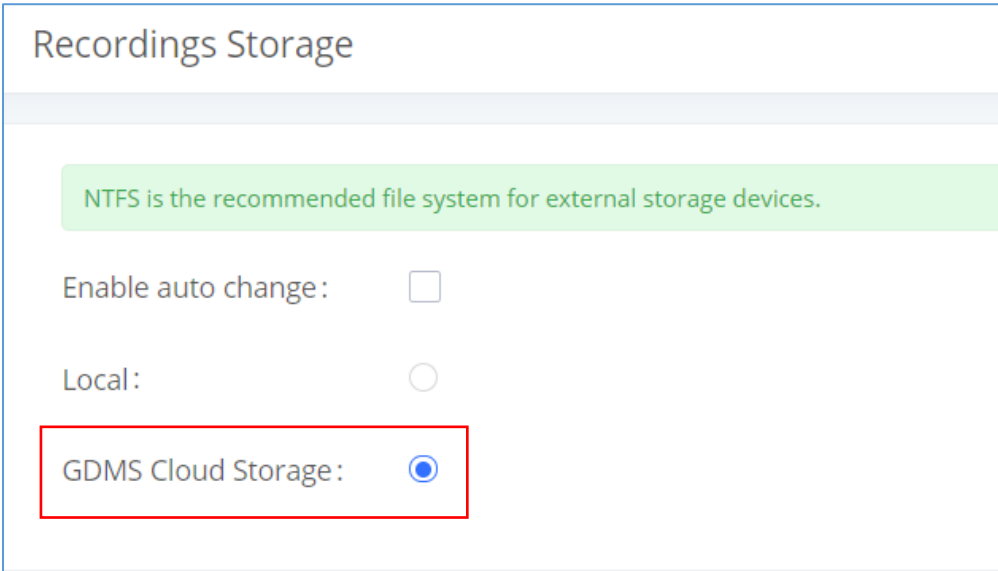

<span id="page-29-1"></span>**Figure 27: Recordings stored in GDMS Cloud**

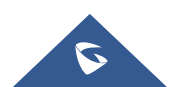

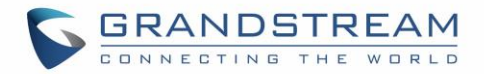

## <span id="page-30-0"></span>**UCM CONCURRENT REMOTE CALLS**

After using UCM RemoteConnect, all remote calls will be logged, and concurrent remote calls will be displayed on the UCM. The concurrent remote calls can be viewed under UCM web GUI **Value-Added Features UCM RemoteConnect Statistics** page.

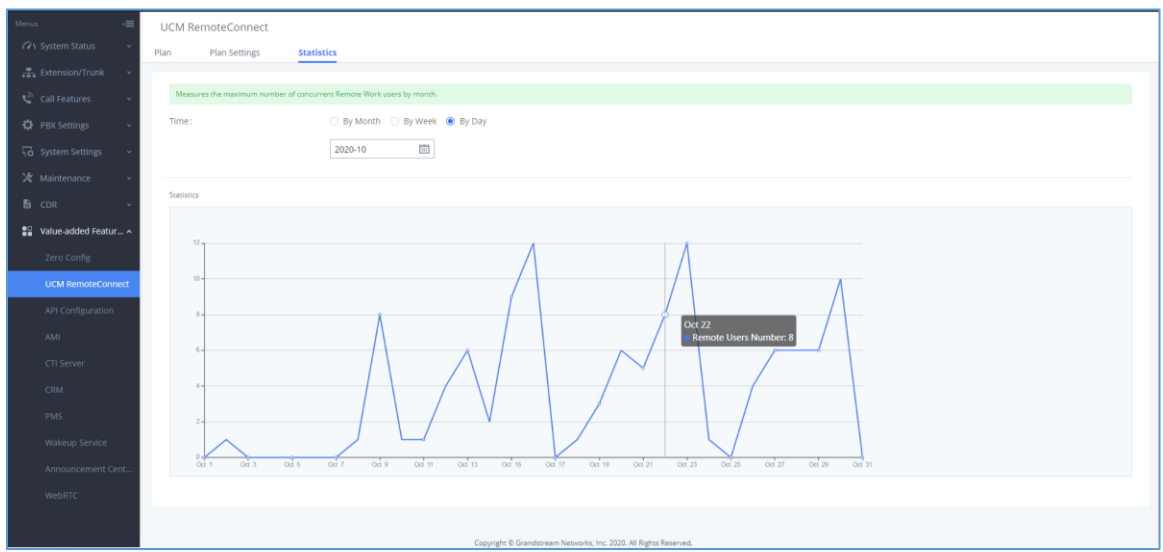

<span id="page-30-1"></span>**Figure 28: Concurrent Remote Calls**

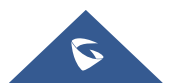

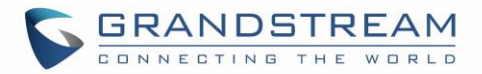

## <span id="page-31-0"></span>**CONFIGURING PEER TRUNK WITH REMOTECONNECT**

For 2 x UCM6300 IP PBX that are connected to GDMS, SIP peer trunks can be configured between them using the public address provided by GDMS. After SIP peer trunk is configured, calls can be made between the extensions on both UCM6300. Steps:

- 1. Log in UCM6300 A's web GUI and go to **Extension/Trunk VoIP Trunks** page. Add a new SIP trunk.
	- Type: Select "Peer SIP Trunk".
	- Provider Name: Enter a provider name for identification purpose.
	- Host Name:

Enter UCM B's address as host name. It needs to be UCM B's "Public address: Public TLS port". The public address and public TLS port of UCM B can be found under UCM B's web GUI **Value-added Features UCM RemoteConnect.**

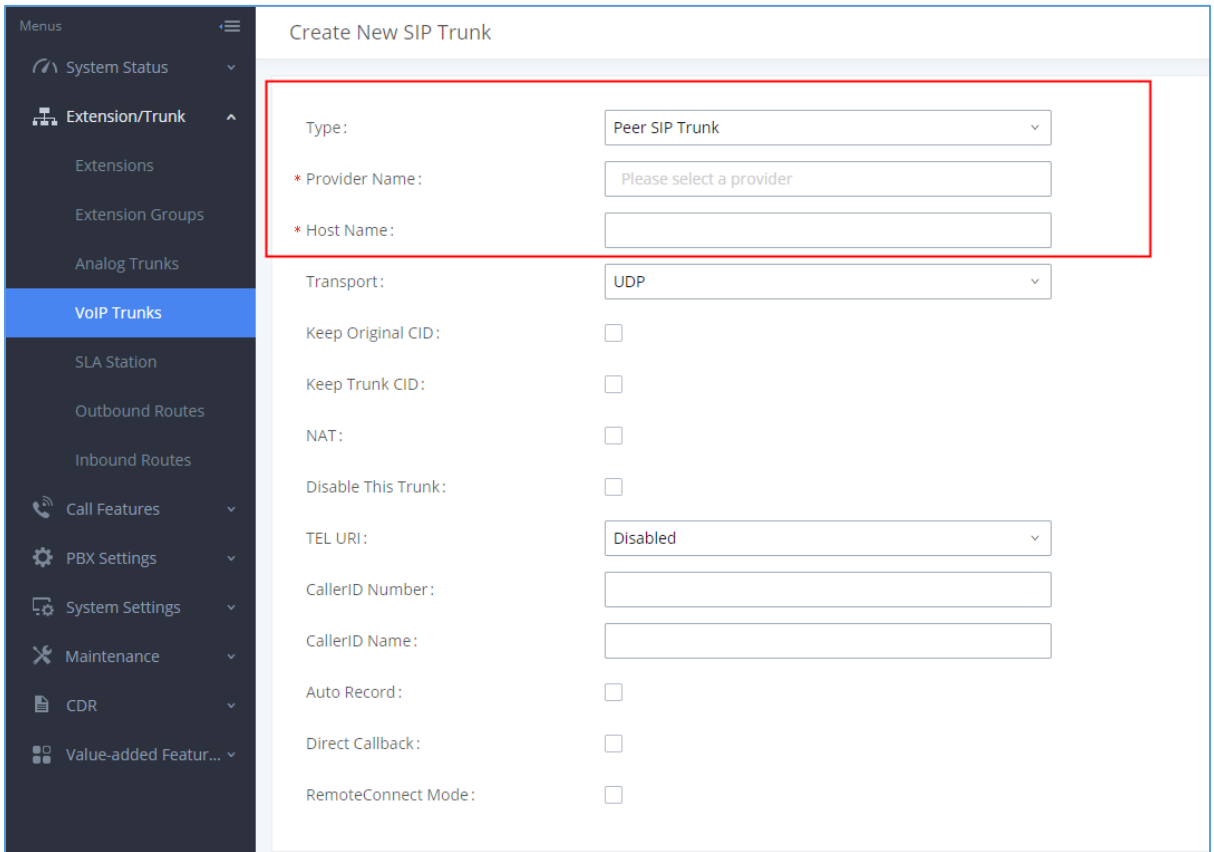

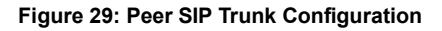

<span id="page-31-1"></span>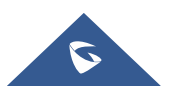

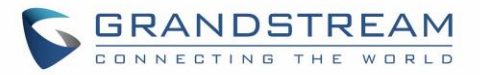

- 2. Save the configuration. On the VoIP trunk page, click on the edit icon  $\mathbb Z$  for the newly created trunk to edit this SIP peer trunk.
- 3. Under Basic Settings, configure the following options for the SIP peer trunk:
	- From Domain:

Enter the UCM public address for this UCM (UCM A).

• Transport:

TLS

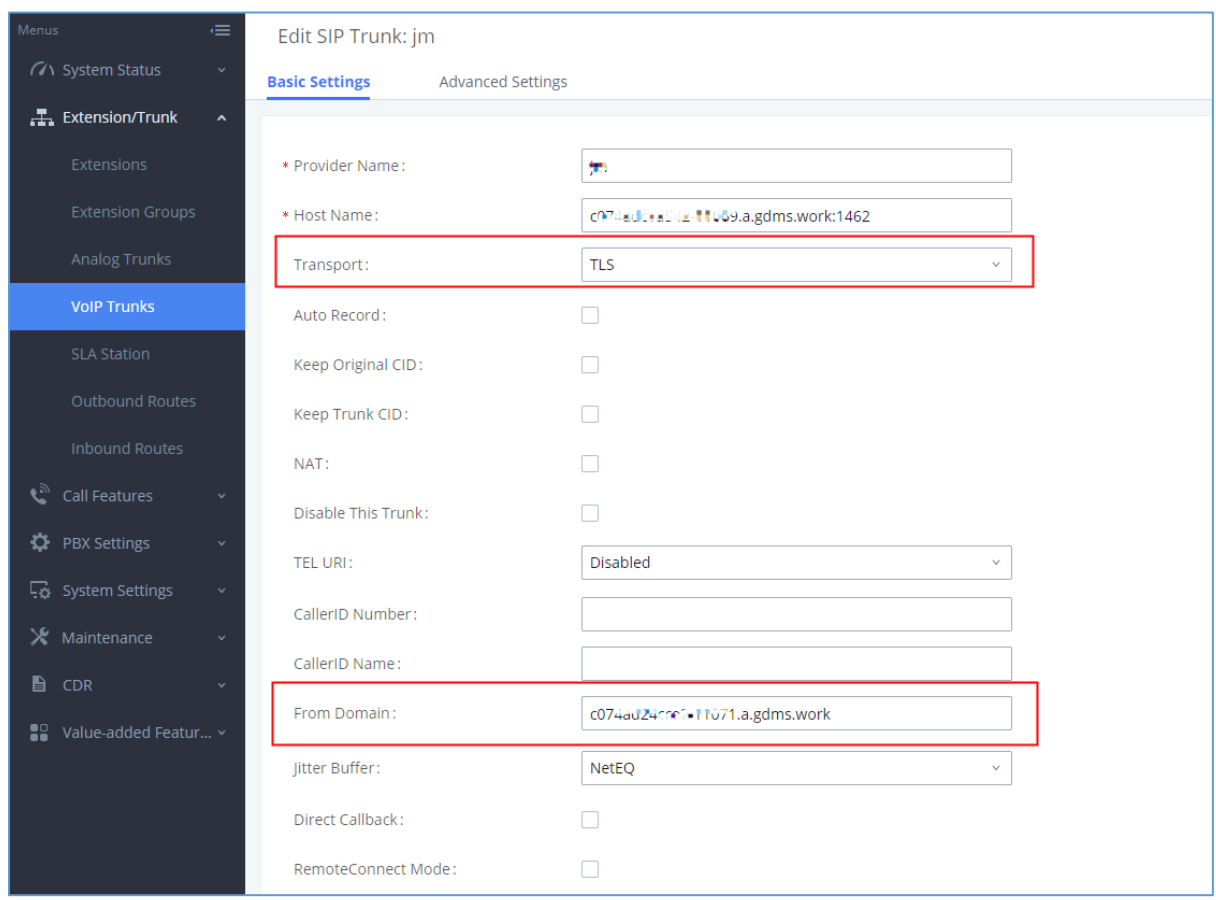

**Figure 30: Peer SIP Trunk->Basic Settings**

- <span id="page-32-0"></span>4. Under Advanced Settings, configure the following options for the SIP peer trunk:
	- Enabled Heartbeat Detection: Yes
	- ICE Support: Yes

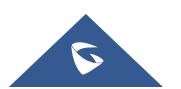

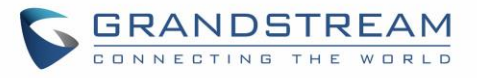

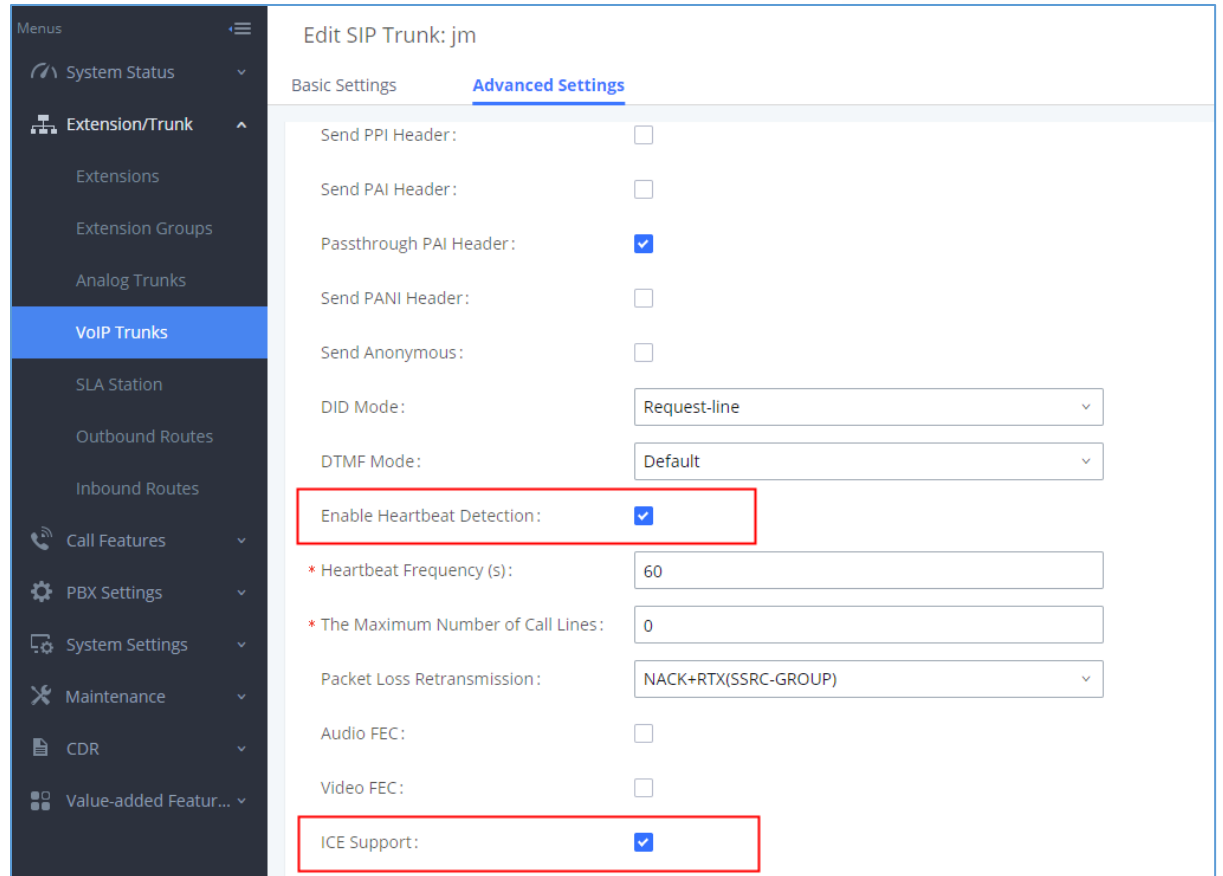

**Figure 31: Peer SIP Trunk - Advanced Settings**

- <span id="page-33-0"></span>5. Log in UCM B web GUI and configure it the same way as UCM A.
- 6. After configuration is completed, please check SIP trunk status under dashboard. Configure outbound route and inbound route as needed to make calls go through between the 2 UCMs.

**Note:** If both devices A and B have selected the "**remote connection mode**" when configuring the SIP trunk, only one end needs to set the From domain, transport, enable heartbeat and ICE support, and the other end will set the remote connection related parameters at the same time. It is necessary to ensure that the opposite host has a public IP address assigned by GDMS and supports TLS.

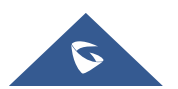

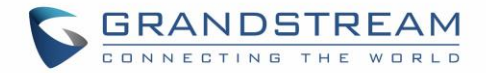

## <span id="page-34-0"></span>**MANAGING UCM ON GDMS**

## <span id="page-34-1"></span>**Add UCM6300 Device**

Once the UCM is added GDMS, it will be assigned with an Open Beta Free Trial plan for UCM RemoteConnect service. Currently, only UCM6300 series devices are supported with GDMS.

Below are the steps to follow in order to add an UCM63xx to the GDMS:

- **Step 1:** Go to GDMS website and log in GDMS account.<http://www.gdms.cloud/login>
- **Step 2: Under UCMRC->UCM Device page, click on "Add Device".**

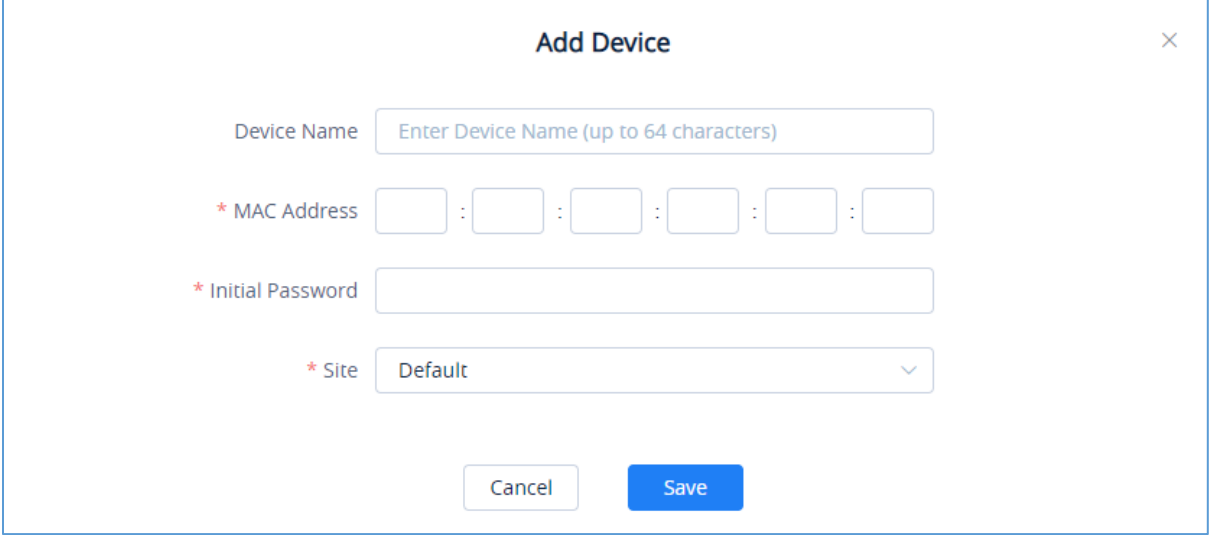

**Figure 32: Add UCM6300 to GDMS**

- <span id="page-34-2"></span>**Step 3:** Enter device name for identification purpose.
- **Step 4:** Enter UCM MAC address. This can be found on the label located on the back of the UCM device. If you are obtaining MAC address from UCM web GUI, go to UCM **web GUI System Status → System Information → Network** page. If the device is using Route mode, LAN MAC address needs to be used. If it is on Switch mode, LAN 2 address needs to be used.
- **Step 5:** Enter the initial password of the UCM device. The initial password can be viewed on the LCD of the UCM device or found on the device chassis.
- **Step 6:** Select a "Site" on GDMS to connect the GDMS to. Sites can be configured under **GDMS** → Site.
- **Step 7:** Click on "Save". Once the UCM is successfully connected to GDMS, it will be assigned with an open beta plan for UCM RemoteConnect service automatically.

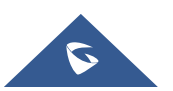

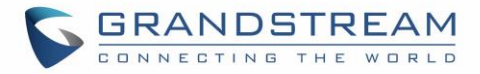

## <span id="page-35-0"></span>**View UCM Devices on GDMS**

In order to view the connected UCM devices list, please go to **UCMRC UCM Device** page.

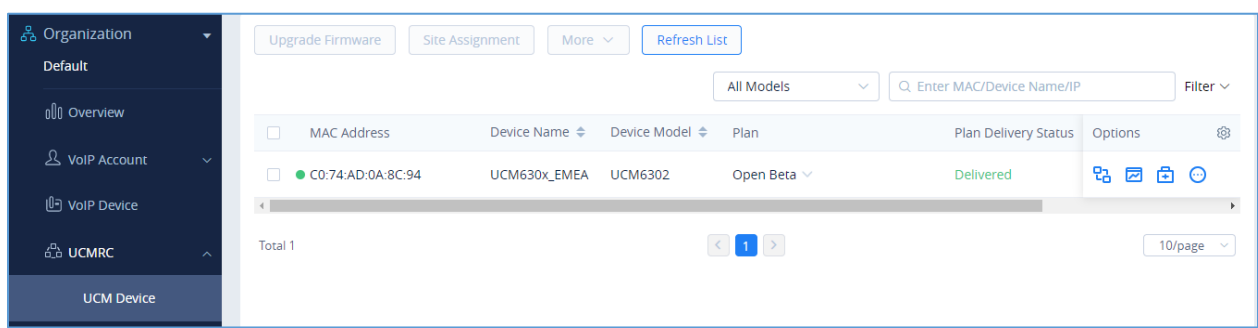

#### **Figure 33: View UCM Devices on GDMS**

**Table 1: View UCM Devices on GDMS**

<span id="page-35-3"></span><span id="page-35-2"></span>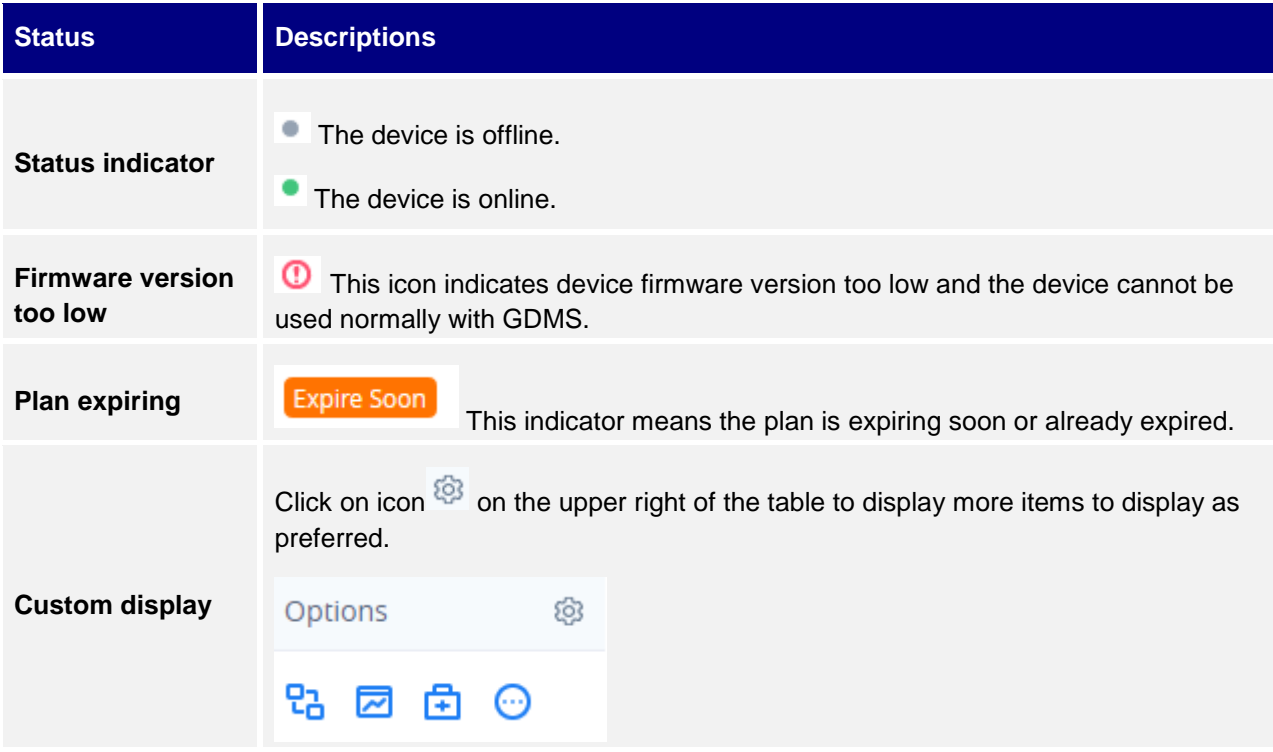

### <span id="page-35-1"></span>**Custom UCM Public Address**

The UCM public address is for Wave web and Wave mobile app to log in using the SIP extension credentials.

Users can also custom the public address for the enterprise to use. Here are the steps to customize UCM public address:

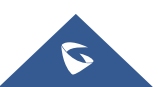

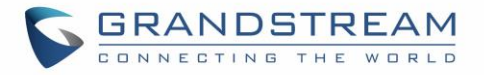

**•** Step 1: Go to GDMS website and log in GDMS account. Navigate to UCMRC → UCM Device

page, click on  $\bigodot$  for the UCM6300 device and click on "Edit Device".

 **Step 2:** In the Edit Device window, click on "Personal URL" to edit the first part of the URL, or click on "Custom Domain" to customize the full URL.

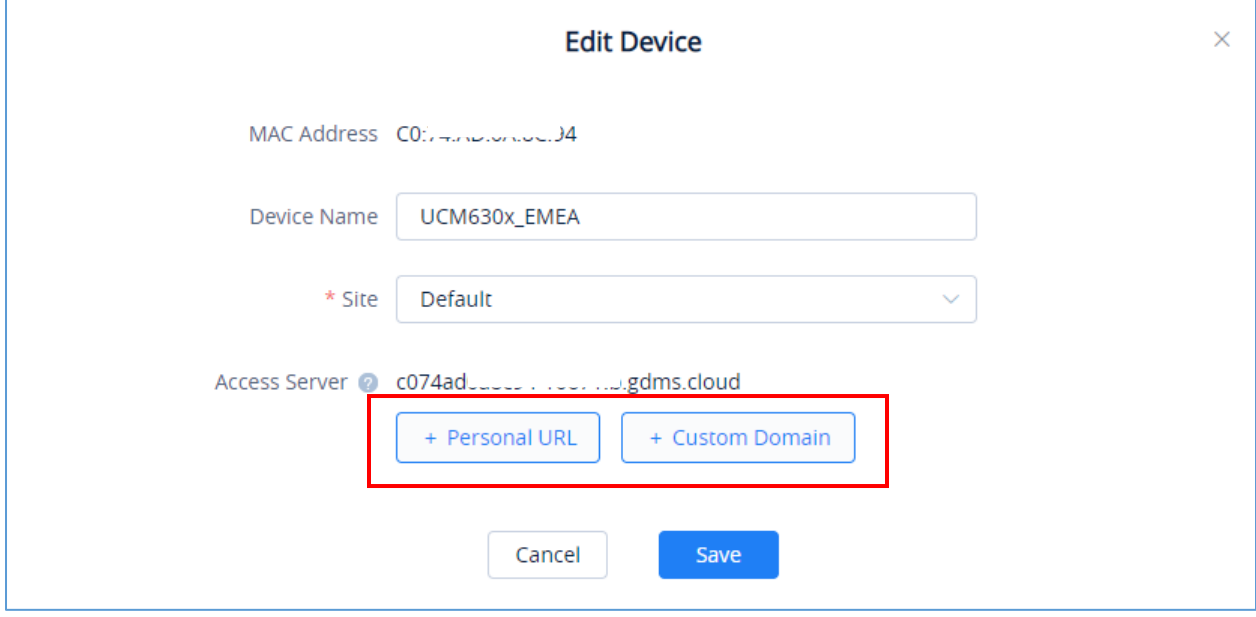

**Figure 34: Custom UCM Public Address on GDMS**

<span id="page-36-0"></span>**Step 3:** If "Personal URL" is selected, the user could enter the first part of the URL in the field below to generate your own link as UCM public address.

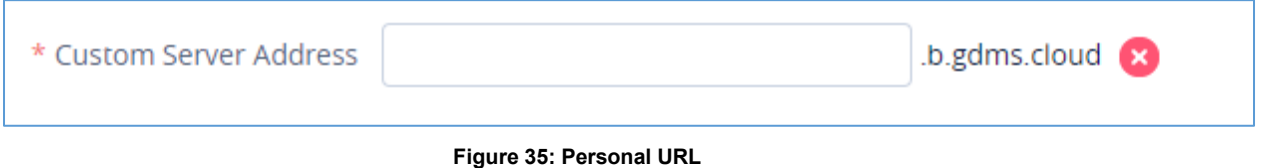

<span id="page-36-1"></span>If "Custom Domain" is selected, the user can enter the full URL as custom server address, configure the private keys and certificate.

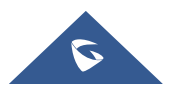

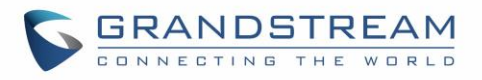

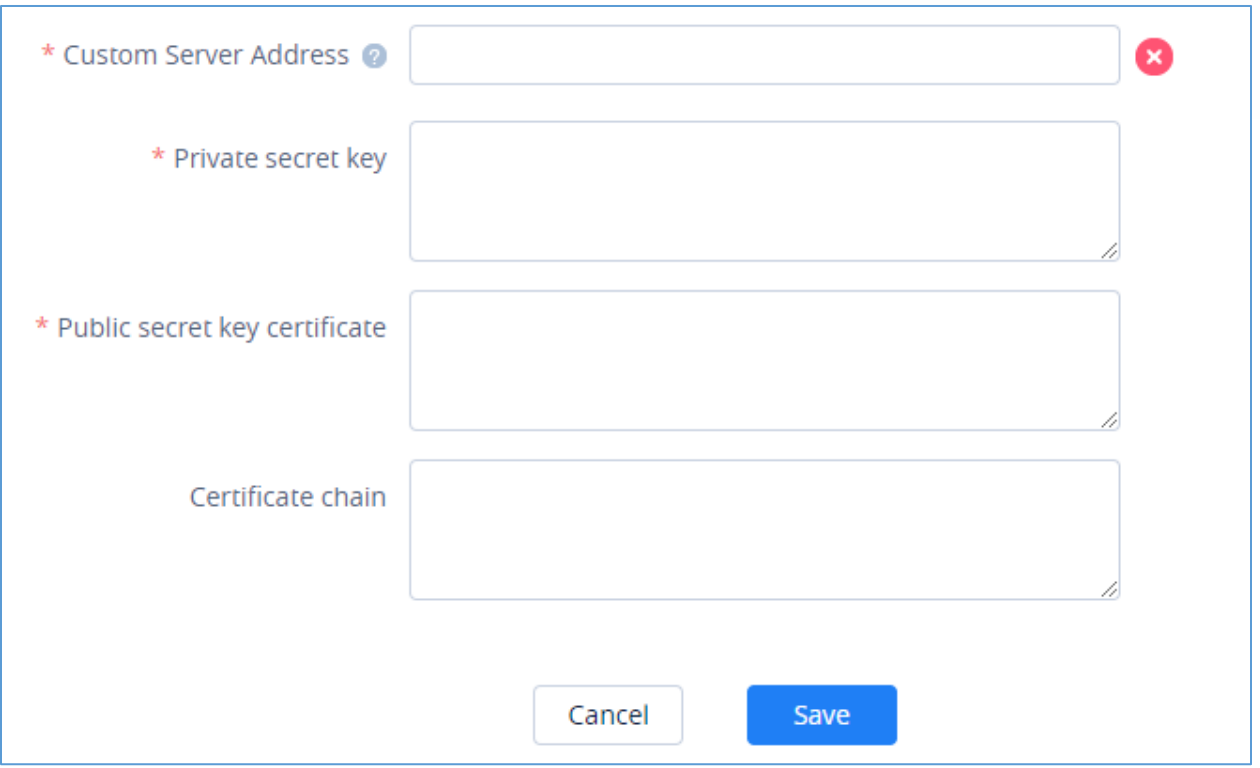

**Figure 36: Custom Domain**

<span id="page-37-1"></span> **Step 4:** Click on Save to save the setting. The user now can use the default public UCM address and the custom UCM address.

## <span id="page-37-0"></span>**Accessing UCM Web GUI from GDMS**

With GDMS, the user can access the UCM Web GUI as admin even the UCM is behind NAT.

**•** Step 1: Go to GDMS website and log in GDMS account. Navigate to UCMRC → UCM Device

| page, click on     |                          | for the UCM6300 device.  |                  |                      |          |      |
|--------------------|--------------------------|--------------------------|------------------|----------------------|----------|------|
| <b>MAC Address</b> | Device Name $\triangleq$ | Device Model $\triangle$ | Plan             | Plan Delivery Status | Options  | දිම් |
| C0:74:AD:0A:8C:94  | UCM630x_EMEA             | <b>UCM6302</b>           | Open Beta $\vee$ | <b>Delivered</b>     | 28 2 3 2 |      |
|                    |                          |                          |                  |                      |          |      |

**Figure 37: UCM Device on GDMS**

<span id="page-37-2"></span> **Step 2:** A new page will be opened and the UCM web UI login page will be loaded shortly. Users can log in with the UCM admin credentials.

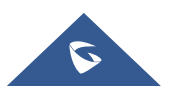

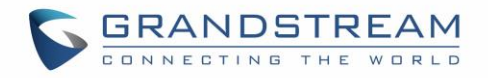

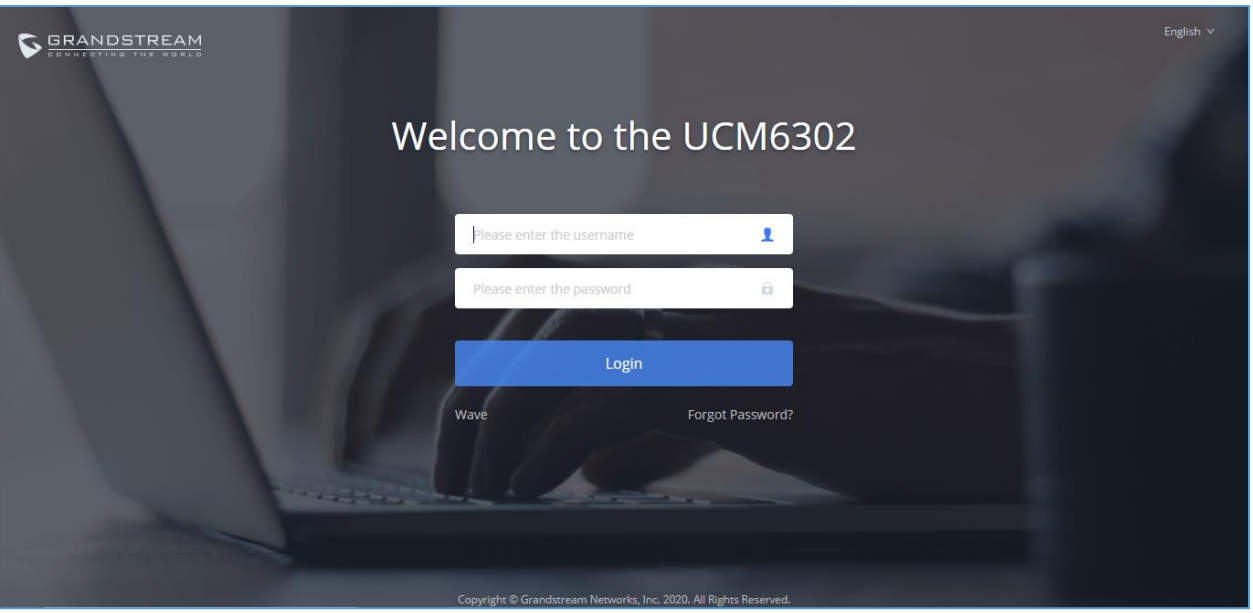

**Figure 38: UCM Login Page**

<span id="page-38-0"></span>**Step 3:** After logging in successfully, the user can now configure the UCM remotely.

| $\bigcirc$ UCM6302                              |                            |                                          | Security level of current username or password is too low. Click here to change them. If you have<br>forgotten your password, please enter an email address so that a password reset email may be sent. |            |                         | $Q$ Setup Wizard<br>$\circledR$ admin $\times$<br>English $\vee$ |  |  |
|-------------------------------------------------|----------------------------|------------------------------------------|----------------------------------------------------------------------------------------------------|------------|-------------------------|------------------------------------------------------------------|--|--|
| Menus<br>$\equiv$<br>(1) System Status          | Space Usage                |                                          | Resource Usage                                                                                                    |            | Device Storage Capacity |                                                                  |  |  |
| Dashboard                                       | Configuration Partition    | Data Partition                           | Memory Usage <b>CPU Usage</b>                                                                                                    |            |                         | USB <sub>1</sub><br>No USB Drive Inserted                        |  |  |
| System Information<br><b>Active Calls</b>       |                            |                                          | 25%<br>20%                                                                                                    |            | 16%<br>Memory Usage     | USB <sub>2</sub>                                                 |  |  |
| Network Status                                  |                            |                                          | 15%<br>10%                                                                                                    |            | 15%                     | No USB Drive Inserted                                            |  |  |
| Extension/Trunk<br>C <sup>2</sup> Call Features | · Space<br>85MB 487MB      | · Space<br>564MB 24183MB                 | 5%<br>0%                                                                                                    |            | CPU Usage               | SD Card                                                          |  |  |
| <b>DEX Settings</b>                             | 2691 32768<br>· Inode      | 4462 1581056<br>· Inode                  | 20s<br>30s<br>40 <sub>5</sub><br>Os<br>10s                                                                                                    | 50s<br>60s |                         | No SD Card Inserted                                              |  |  |
| System Settings                                 | <b>PBX Status</b>          |                                          | Interface Status                                                                                                    |            | Trunks                  |                                                                  |  |  |
| X Maintenance                                   | System Time:               | 2020-12-23 15:42:39                      | USB <sub>1</sub>                                                                                                    | Ü          |                         | $\circ$<br>$\circ$<br>$B$ Busy<br>· Available                    |  |  |
| <b>■</b> CDR                                    | <b>Active Calls</b>        | $\mathbf 0$                              | USB <sub>2</sub>                                                                                                    | Ő          | Total                   | · Unmonit 0<br>· Abnormal                                        |  |  |
| 22 Value-added Featur v                         | <b>Remote Users Number</b> | $\bullet$                                | SD Card                                                                                                    | ₽          | Test                    |                                                                  |  |  |
|                                                 | Extensions                 | $\bullet$ 3/40                           | LAN                                                                                                    | шı         |                         |                                                                  |  |  |
|                                                 | Audio Conference           | 0/1<br><b>Contract Contract Contract</b> | Heartbeat                                                                                                    | W          |                         | ٠                                                                |  |  |
|                                                 |                            |                                          | Copyright © Grandstream Networks, Inc. 2020. All Rights Reserved.                                                                                                    |            |                         |                                                                  |  |  |

<span id="page-38-1"></span>**Figure 39: UCM Web UI after Logging in** ----------------------------------------------------------------------------------------------------

# $\triangle$  Note:

There is no need to configure port forwarding on the router to make UCM available for remote access. However, in order for users to access the UCM via GDMS, the UCM must have Internet access available.

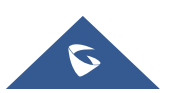

--------------------------------------------------------------------------------------------------------------------------------------------

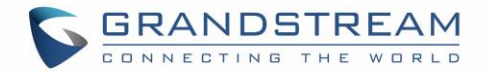

## <span id="page-39-0"></span>**Rebooting UCM from GDMS**

GDMS supports rebooting UCM immediately and scheduling reboot.

**•** Step 1: Go to GDMS website and log in GDMS account. Navigate to UCMRC → UCM Device

page, click on  $\bigodot$  for the UCM and select Reboot Device.

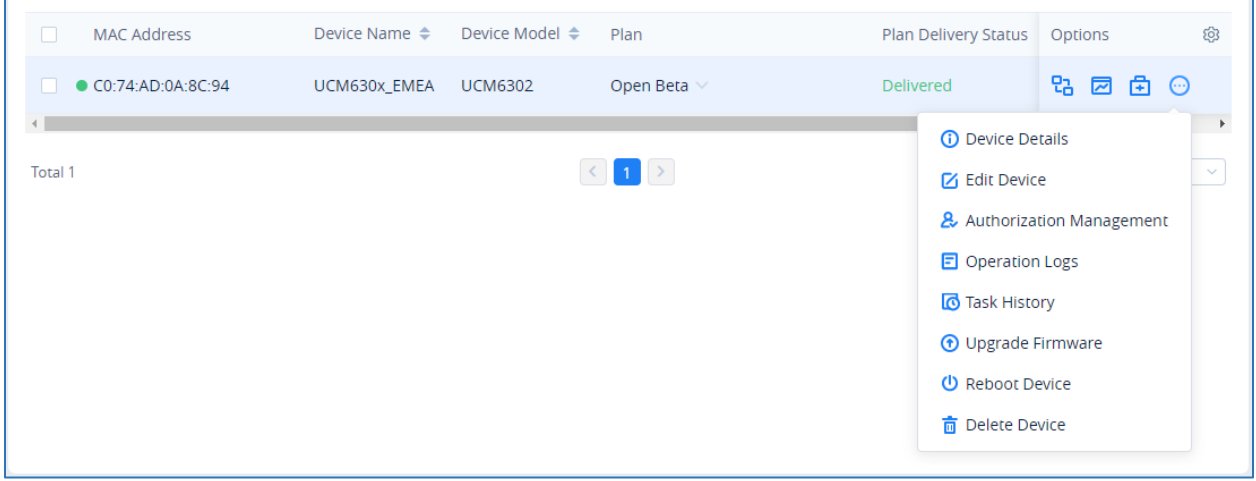

**Figure 40: UCM on GDMS**

<span id="page-39-1"></span>**Step 2:** On GDMS, select whether to upgrade immediately or schedule the reboot. For scheduled reboot, please select the start and end time. Reboot will happen between start time and end time period.

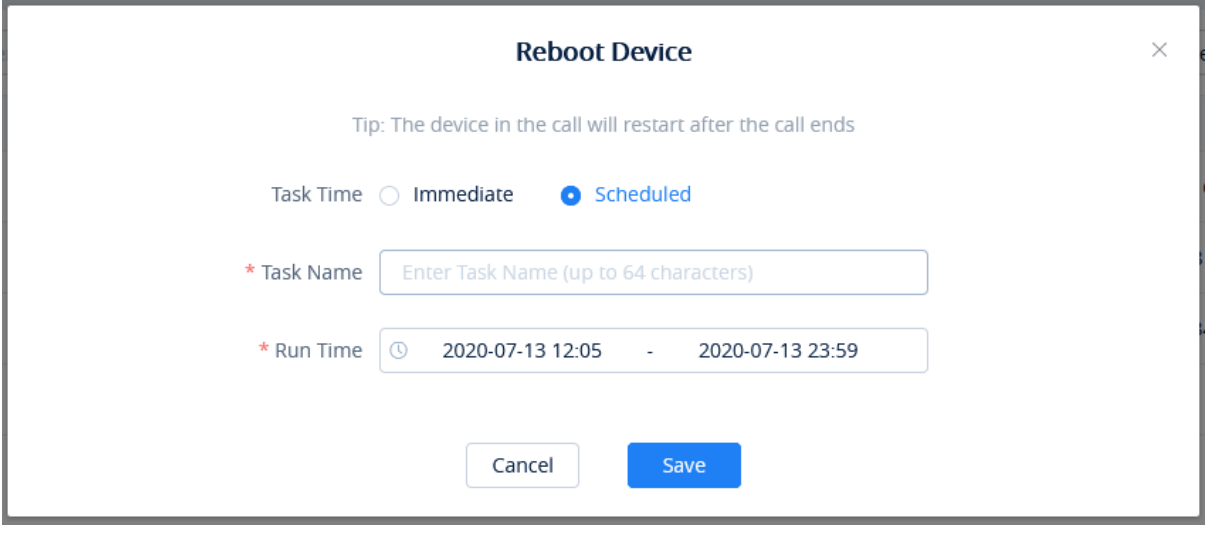

**Figure 41: GDMS Reboot Options**

<span id="page-39-2"></span>**Step 3:** Save the setting. Users can see all tasks for the devices in GDMS Task page.

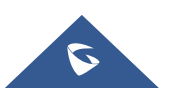

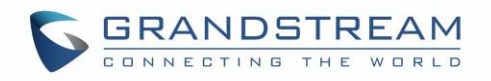

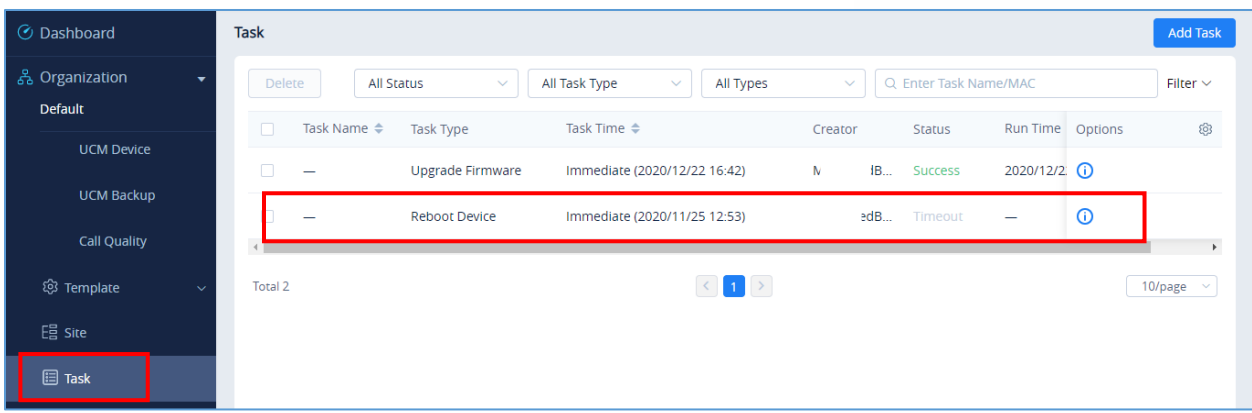

#### **Figure 42: GDMS Task Page**

#### <span id="page-40-1"></span>**Note:**

If the task failed to reboot the UCM, system notifications will be sent to the user.

## <span id="page-40-0"></span>**Upgrading UCM via GDMS**

The UCM firmware can be uploaded to GDMS and the UCM can be upgraded via GDMS.

**•** Step 1: Go to GDMS website and log in GDMS account. Navigate to UCMRC → UCM Device page. Select the UCM to upgrade and click on "Upgrade Firmware".

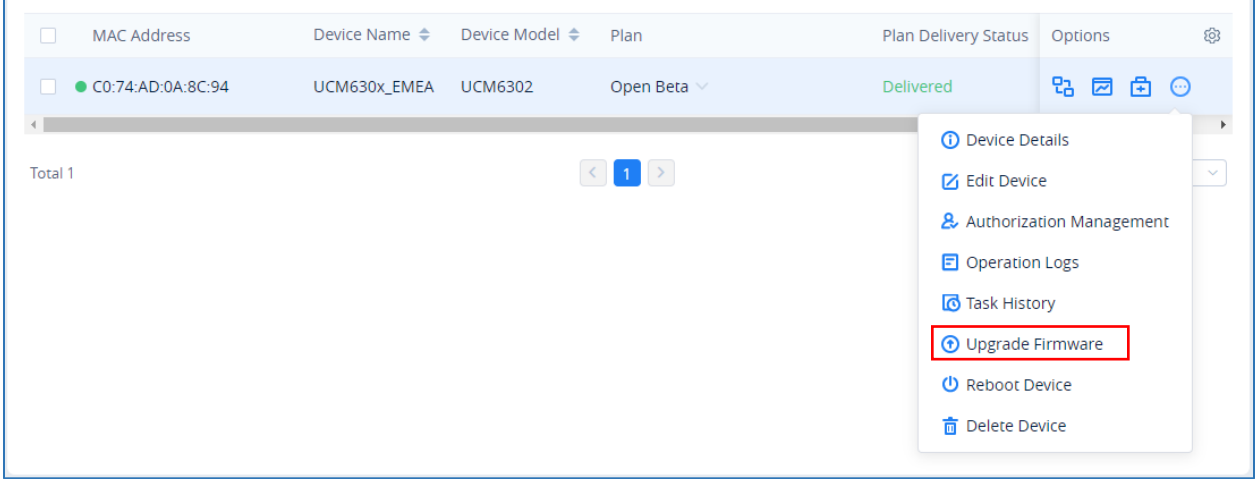

#### **Figure 43: UCM on GDMS**

<span id="page-40-2"></span> **Step 2:** In the Upgrade Firmware window, select whether to upgrade immediately or schedule the upgrade. If "Scheduled" is selected, enter the start time and end time. The UCM will be upgraded during this period.

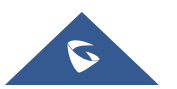

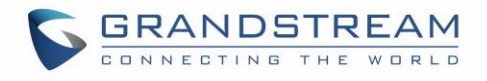

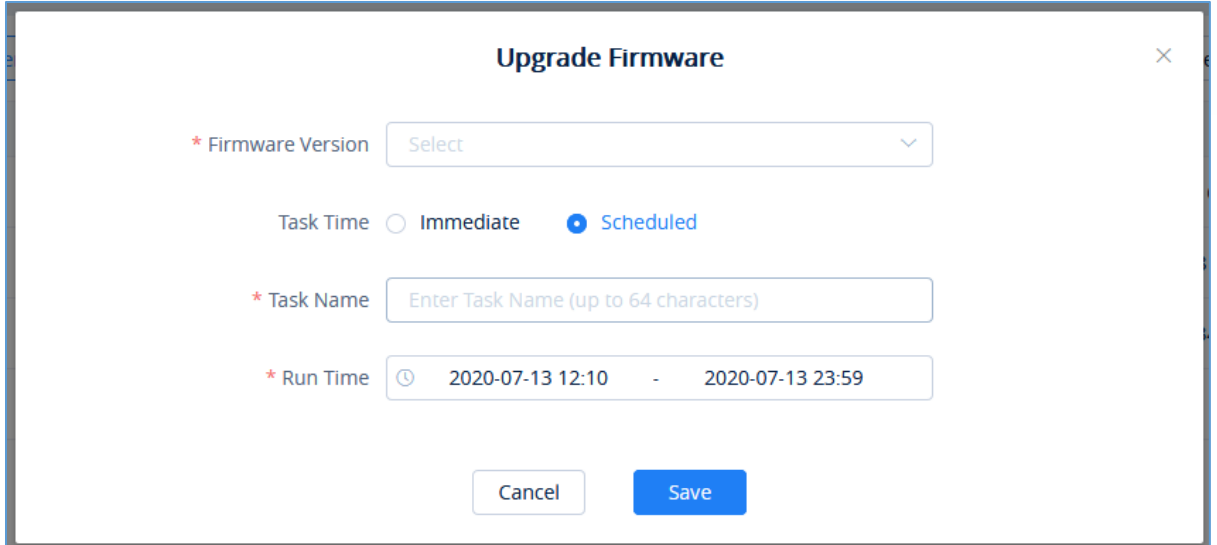

**Figure 44: Firmware Upgrade on GDMS**

<span id="page-41-1"></span>**Step 3:** Save the setting. The user can view task status in GDMS Task page.

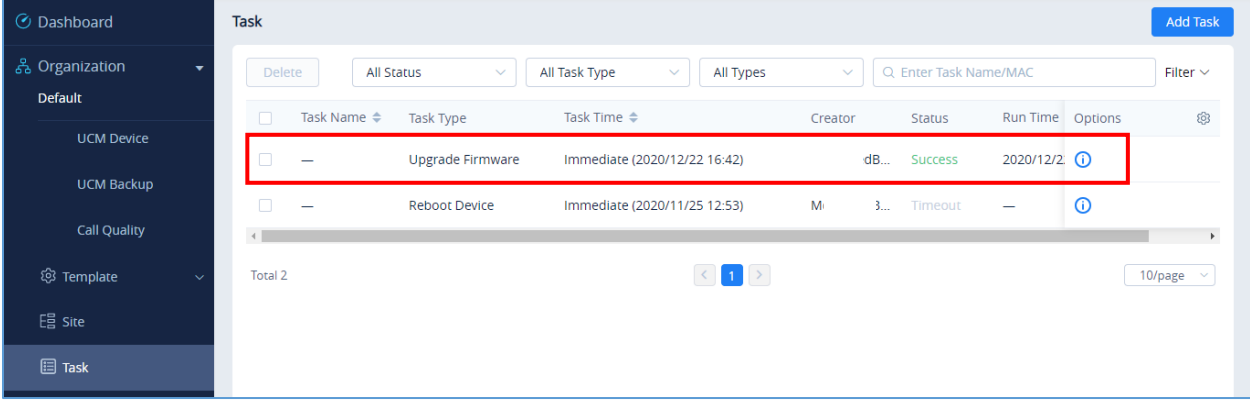

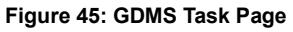

## <span id="page-41-2"></span><span id="page-41-0"></span>**Cloud Storage and Backup**

Users can perform backup manually or automatically on UCM. The backup file can be stored on GDMS cloud storage. To view the backup files stored on GDMS cloud storage, go to **UCMRC UCM Backup** page.

- All files in different types including CDR and config files will be listed.
- Users can filter the backup files by file type and can download the backup files.
- If the storage space becomes low, users can delete the files no longer needed.

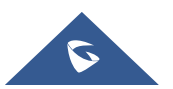

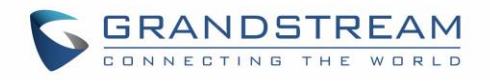

| ⊙ Dashboard                                 | UCM Backup (Used space 14.61MB)<br><b>Upload File</b>                                                                                   |    |
|---------------------------------------------|----------------------------------------------------------------------------------------------------|----|
| 욻 Organization<br>۰                         | Q Enter MAC/Device Name<br><b>Delete</b><br>All Models<br>All File Types<br>$\vee$ .<br>$\checkmark$                                    |    |
| <b>Default</b>                              | $\Box$<br>Backup 1 Options<br><b>MAC Address</b><br>File URL Address<br>Device Name<br>File Name<br>File Size<br>File Type              | ලි |
| ிம் <b>UCMRC</b><br>$\widehat{\phantom{a}}$ | 2020/07 口 上 区 面<br>$\Box$<br>https://eu.gdms<br><b>Config Files</b><br>backup 20207<br>C0:74:AD:0A:8C:94<br><b>UCM630x E</b><br>14.61MB |    |
| <b>UCM Device</b>                           | $-4$                                                                                                    |    |
| <b>UCM Backup</b>                           | $\vert 1 \vert >$<br>Total 1<br>10/page $\sim$                                                                                          |    |
| <b>Call Quality</b>                         |                                                                                                    |    |

**Figure 46: GDMS PBX Backup Page**

## <span id="page-42-1"></span><span id="page-42-0"></span>**Remotely restore Configuration file**

Users can remotely restore configuration files for UCM devices on GDMS.

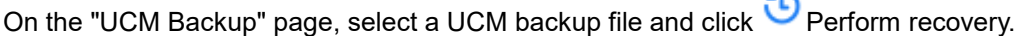

| <b>6</b> GDMS               |               |                                 |                   |                     |                                                                                                    |                   |                                          |               | $\Theta$ Plan & Service $\sim$ $\blacksquare$ riyao $\sim$ |         |      |                        |    |
|-----------------------------|---------------|---------------------------------|-------------------|---------------------|----------------------------------------------------------------------------------------------------|-------------------|------------------------------------------|---------------|------------------------------------------------------------|---------|------|------------------------|----|
| <b>3</b> Dashboard          |               | UCM Backup (Used space 52 73MB) |                   |                     |                                                                                                    |                   |                                          |               |                                                            |         |      | Upload File            |    |
| Organization<br>Default     | <b>Delete</b> |                                 |                   |                     |                                                                                                    | <b>All Models</b> | All File Types                           |               | <b>WELL CLIEVE MATCHING NAME</b>                           |         |      |                        |    |
| all overview                |               | <b>MAC Address</b>              | Device Name       | File Type           | File Name                                                                                                    | File Size         | File URL Address                         | Backup Time o |                                                            | Options |      |                        | 18 |
| B voir Account              | n             | CO:74:AD:0A:8E:9A               | UCM6308_myhu_test | Config Files        | hmy_backup_2021112                                                                                                    | 22.83MB           | http://www.gdms.cloud/a 2021/01/12 08:45 |               |                                                            |         |      | 9 土区 直 5               |    |
|                             |               | 00:08:82:A4:6C:4B               |                   | Config Files        | backup_20201202_0752 14.80MB                                                                                                  |                   | http://www.gdms.cloud/a 2020/12/03 07:08 |               |                                                            |         |      | 9 土区 百 5               |    |
| <b>ID</b> VolP Device       |               | CO:74:AD:0A:8E:9E               | C0:74:AD:0A:8E:9E | Config Files        | backup 20201202_0752 14.80MB                                                                                                  |                   | http://www.gdms.cloud/a 2020/12/02 07:53 |               |                                                            |         |      | 9 とび 直 5               |    |
| <b>C</b> UCMRC              |               | CO:74:AD:0A:8E:9E               | CO 74 AD 0A BE 9E |                     |                                                                                                    | $\times$          | http://www.gdms.cloud/a 2020/11/30 18:30 |               |                                                            |         | 日土区商 |                        |    |
| UCM Device                  | n             | 00:08:82:A4:6C:4B               |                   |                     | Device "" configuration will be restored according to<br>this backup file?                                                    |                   | http://www.gdms.cloud/a 2020/11/04 02:02 |               |                                                            |         |      | 日 土 区 市 5              |    |
| UCM Backup                  |               | 00:08:82:A4:6C:4B               |                   |                     | Do not power off the device during the recovery period. If<br>the backup file size is too large, it may take longer time. The |                   | http://www.gdms.cloud/a 2020/11/04 01:56 |               |                                                            |         |      | <b>Q と 区 盲 の</b>       |    |
| Call Quality                |               | 00:08:82:A4:6C:4B               |                   |                     | device will be restarted after the restoration is complete                                                                    |                   | http://www.gdms.cloud/a 2020/11/04 01:56 |               |                                                            |         |      | 9 土区 自 3               |    |
| <b>E</b> Template           |               | 00:08:82:A4:6C:4B               |                   | Cancel              | $-$ OK $-$                                                                                                    |                   | http://www.gdms.cloud/a 2020/11/03 03:22 |               |                                                            |         |      | 9 とび 言 つ               |    |
| $E02$ site                  |               | 00 0B 82 A4 6C 4B               |                   | <b>Config Files</b> | 20190312075518                                                                                                    | <b>66 50KB</b>    | http://www.gdms.cloud/a 2020/11/03 02:53 |               |                                                            |         |      | <b>Q ± 区 百 〇</b>       |    |
| 图 Task                      |               | 00:08:82:A4:6C:48               |                   | <b>Config Files</b> | pcap                                                                                                    | 83.00KB           | http://www.gdms.cloud/a 2020/10/29 11:00 |               |                                                            |         |      | <b>DENBO</b>           |    |
| <b><i>C</i></b> Diagnostics | Total 11      |                                 |                   |                     | $\left  \cdot \right $ $\left  \cdot \right $ $\left  \cdot \right $ $\left  \cdot \right $                                   |                   |                                          |               |                                                            |         |      | 10/page                |    |
| B Resource                  |               |                                 |                   |                     |                                                                                                    |                   |                                          |               |                                                            |         |      |                        |    |
| A Alert                     |               |                                 |                   |                     |                                                                                                    |                   |                                          |               |                                                            |         |      |                        |    |
| & Channel                   |               |                                 |                   |                     |                                                                                                    |                   |                                          |               |                                                            |         |      |                        |    |
| <b>B</b> System             |               |                                 |                   |                     |                                                                                                    |                   |                                          |               |                                                            |         |      |                        |    |
|                             |               |                                 |                   |                     | Cobinieri: 45 2021 Grandstream Nessonia, Inc. Alt Rights Reserved. Cookie                                                     |                   |                                          | E Feedback    | English                                                    |         |      | (GMT) Coordinated Univ |    |

**Figure 47: Restore backup file interface**

<span id="page-42-2"></span>After clicking "Confirm", the task will be immediately issued to this UCM device to restore this configuration file. It may take a few minutes to restore the configuration file. You can refresh the page to view the results, and view the results next to the MAC address in the following interface, as shown in the following figure:

 $\bigcirc$  : Indicates that the recovery is successful, hover to view the last recovery time.

: Indicates that the restoration failed, hover to view the time when the last operation was restored.

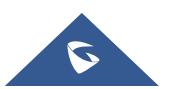

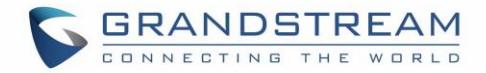

## <span id="page-43-0"></span>**View Statistics and Reports**

#### <span id="page-43-1"></span>**Daily Statistics Report**

UCM devices collects device data and provides statistics report on daily basis. The report will be sent to GDMS user or the configured email address. Below picture shows the report attachment sent to user's email.

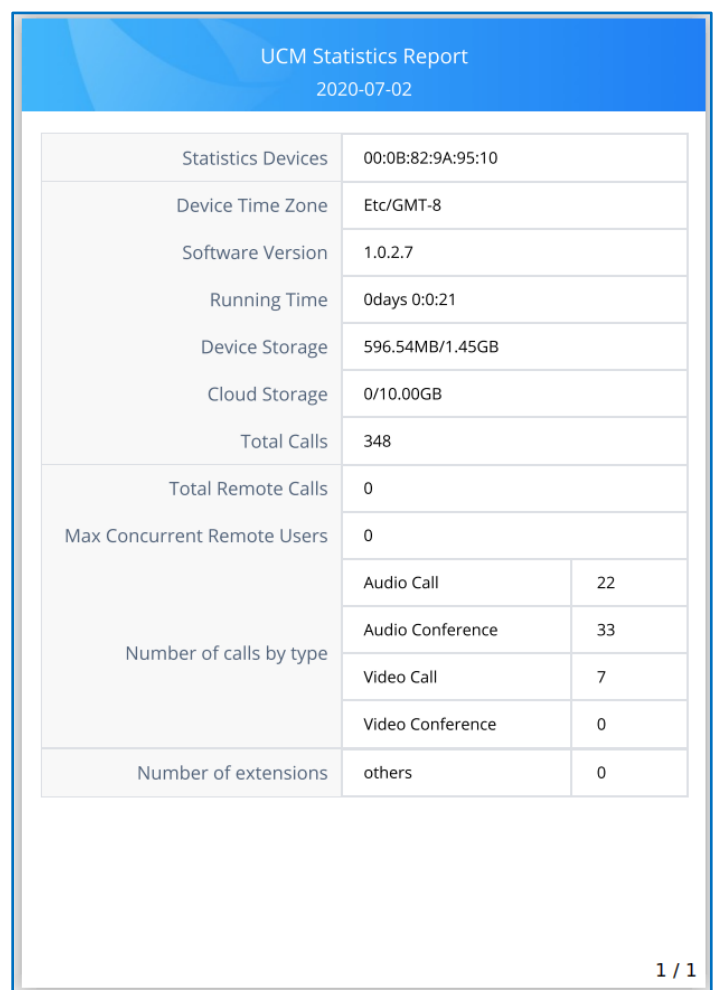

**Figure 48: Daily UCM Report from GDMS**

#### <span id="page-43-2"></span>**Note:**

- The daily report is sent based UCM local time zone at 12:00am.
- If local storage or cloud storage usage exceeds 80%, it will be highlighted in red in the report.
- If concurrent users exceeded 80% of the plan allowed max users, it will be highlighted in red in the report.

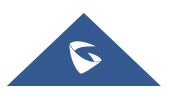

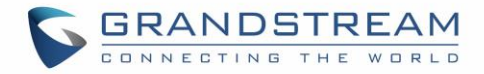

#### <span id="page-44-0"></span>**View Statistics Report for the Past Month**

Please go to GDMS web GUI → UCMRC → UCM Device, on the UCM device you would like to check,

|  | click on icon $\sim$ | to view "Statistics Report". |                          |                  |                             |                 |    |
|--|----------------------|------------------------------|--------------------------|------------------|-----------------------------|-----------------|----|
|  | <b>MAC Address</b>   | Device Name $\triangleq$     | Device Model $\triangle$ | Plan             | <b>Plan Delivery Status</b> | Options         | ලා |
|  | ● C0:74:AD:0A:8C:94  | UCM630x_EMEA                 | <b>UCM6302</b>           | Open Beta $\vee$ | Delivered                   | もつについている 2012 の |    |

**Figure 49; View UCM Device on GDMS**

<span id="page-44-1"></span>Currently, only the previous 1-month statistics can be viewed here. The statistics is displayed based on UCM local time zone.

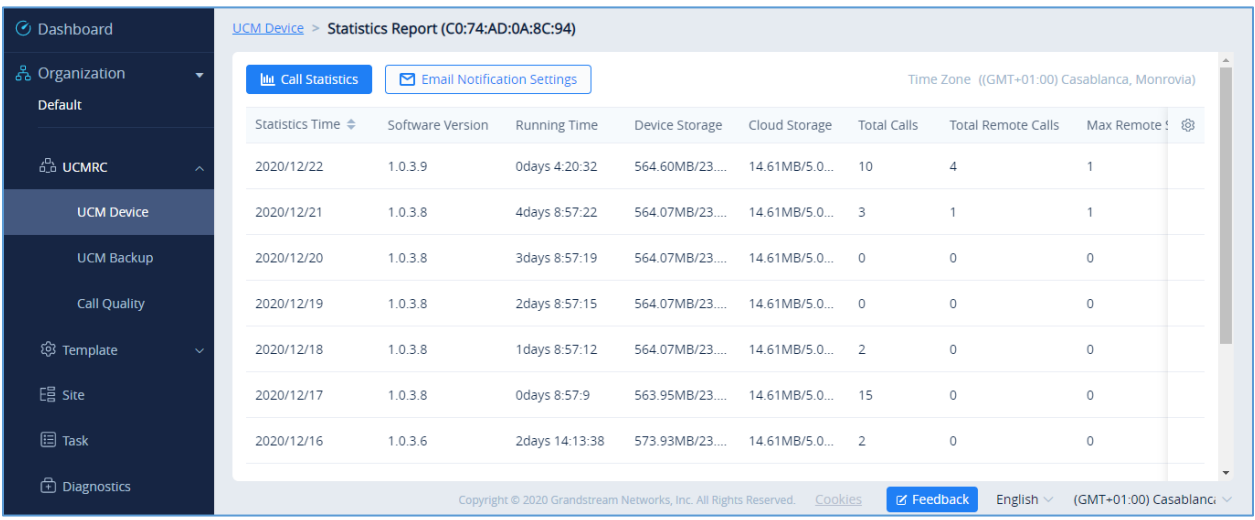

**Figure 50: UCM Statistics Report on GDM**

**Table 2: UCM Statistics Report on GDM**

<span id="page-44-3"></span><span id="page-44-2"></span>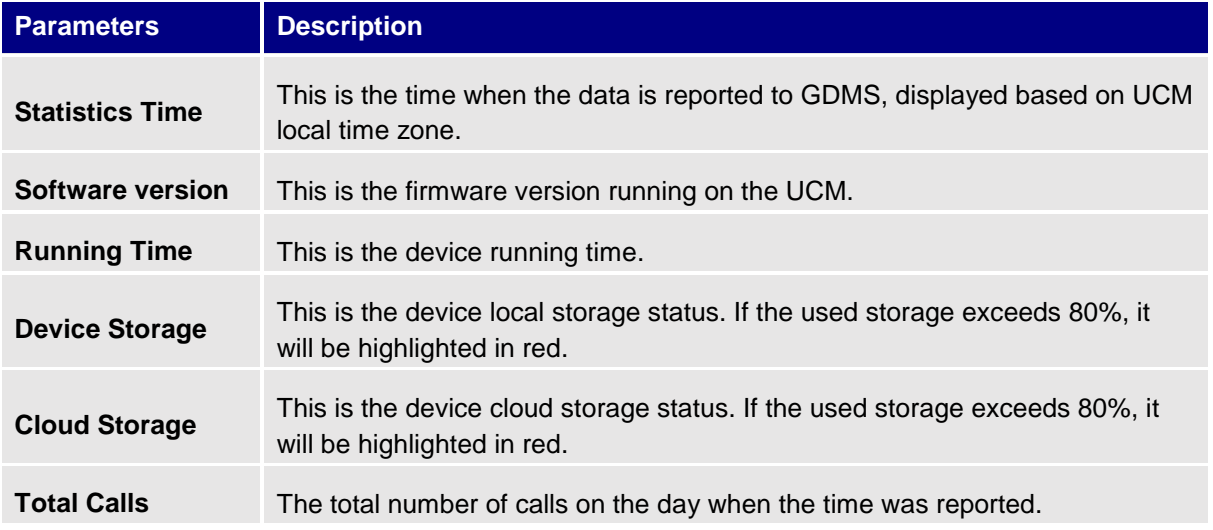

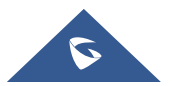

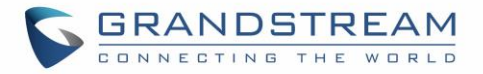

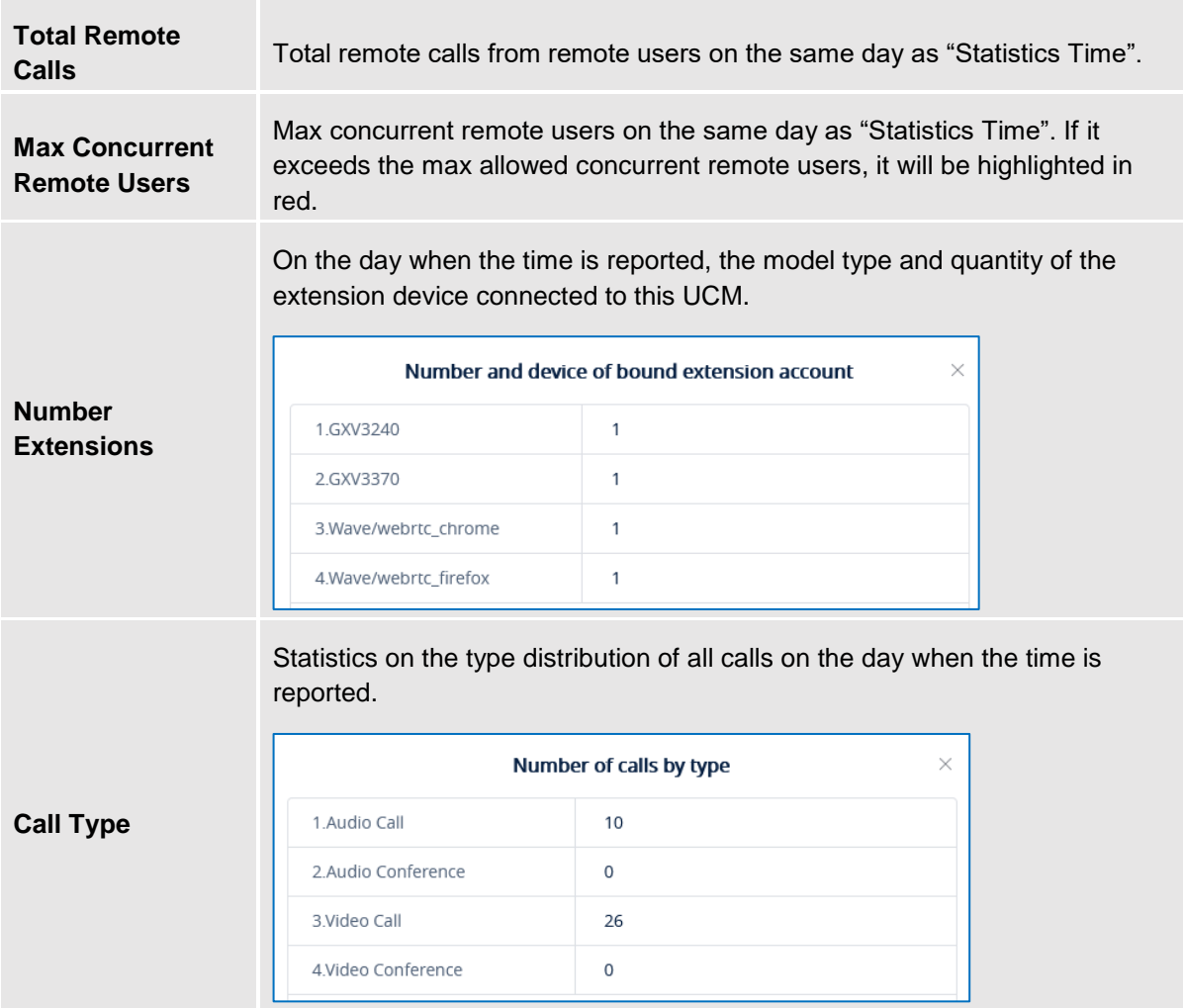

Click on icon **the Call Statistics** to view the chart statistics of the number of calls/types of calls in a

certain period of time, and you can quickly view the last week and the last month. As shown below:

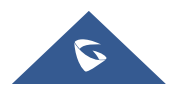

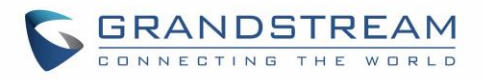

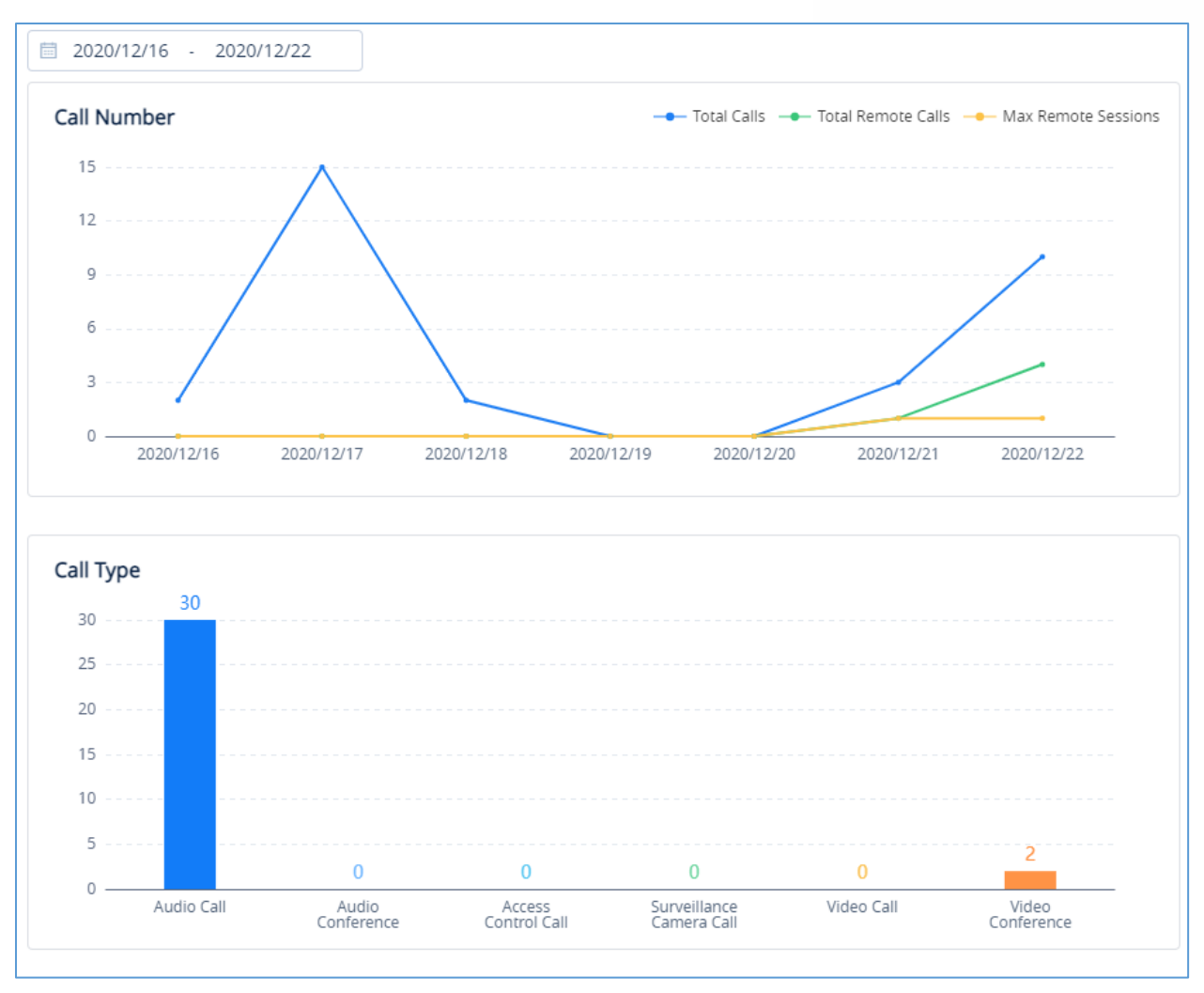

<span id="page-46-0"></span>**Figure 51: View UCM Device Statistics on GDMS**

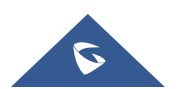

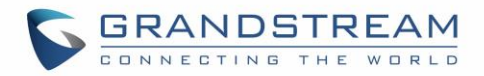

**M** Email Notification Settings

#### <span id="page-47-0"></span>**Configure Email to Receive Daily UCM Report**

GDMS system will send daily emails of UCM equipment every day, click on to set the receiving mailbox, as shown in the figure below:

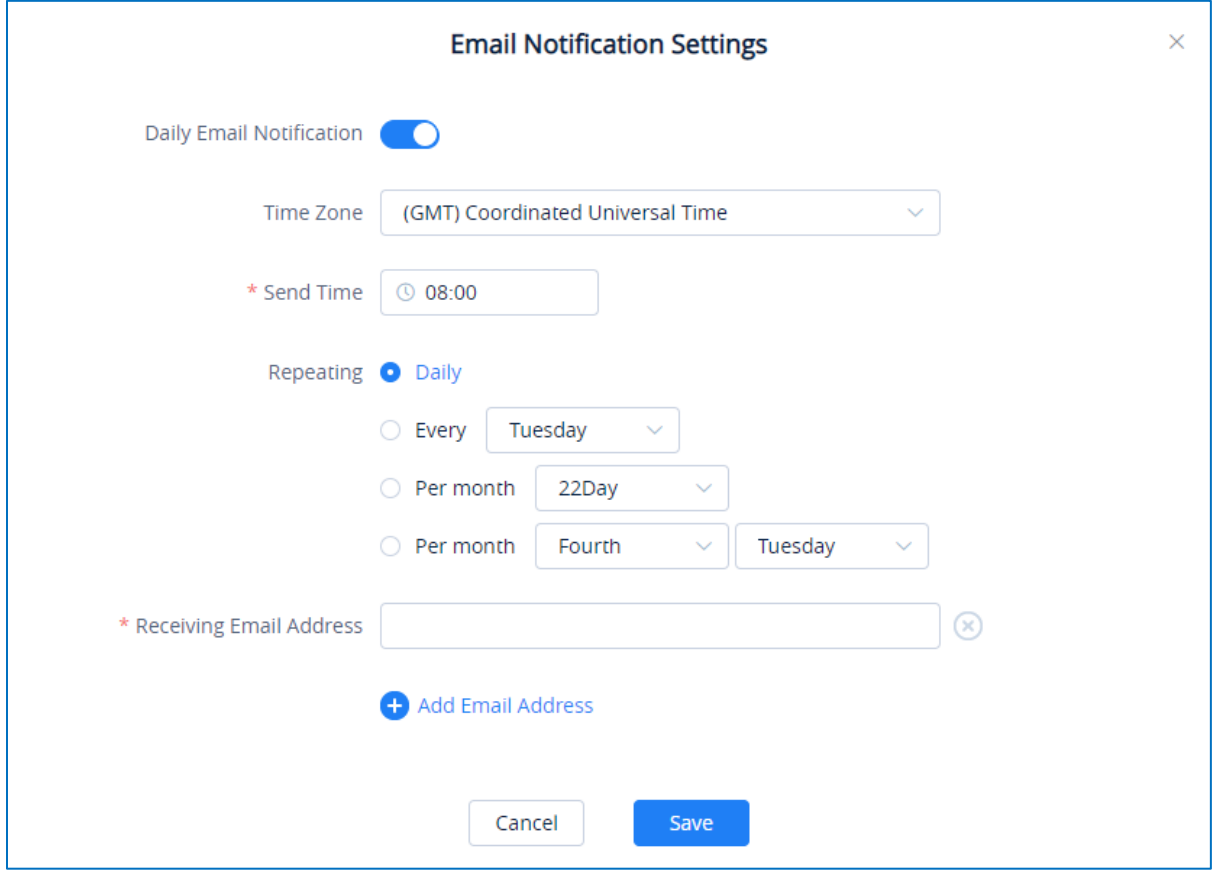

**Figure 52: Email Notification Setting on GDMS**

## <span id="page-47-2"></span><span id="page-47-1"></span>**Call Quality Statistics**

Under the **UCMRC->Call Quality** page, you can view the call records reported by all phones under the UCM server and the call quality statistics. You can filter call quality records based on time, site, device model, call quality, call type, and UCM server address.

**Note**:

- Only the phone device that uses the SIP account of the UCMRC server will report the call quality. Only part of UCMRC plans are supported for this, please refer to the plans description on the official website.
- Administrators are now able to remotely detect the UCM bandwidth on GDMS.

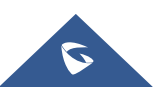

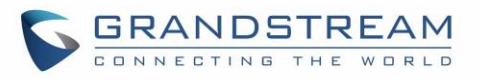

| <b>EDMS</b>                          |         |                                    |                       |                                  |                                  |                                                                          |         |                  |                                      |                          | Plan & Service $\sim$ | $\blacksquare$ Grandstream $\smile$ |
|--------------------------------------|---------|------------------------------------|-----------------------|----------------------------------|----------------------------------|--------------------------------------------------------------------------|---------|------------------|--------------------------------------|--------------------------|-----------------------|-------------------------------------|
| O Dashboard                          |         | <b>Call Quality</b>                |                       |                                  |                                  |                                                                          |         |                  |                                      |                          |                       |                                     |
| 음 Organization<br>ylluo Organization | $\cdot$ | 2020/10/23<br><b>SALE</b>          | Refresh<br>2020/10/29 | Phone reports the call quality @ |                                  |                                                                          |         |                  |                                      |                          |                       |                                     |
| oll Overview                         |         | <b>Total</b><br>VolP Total Devices |                       | <b>Call Quality</b>              |                                  |                                                                          |         | <b>Call Type</b> |                                      |                          |                       |                                     |
|                                      |         |                                    |                       | 68.18%<br>Very Good              |                                  |                                                                          |         | $25 - - -$<br>22 |                                      |                          |                       |                                     |
| & volP Account                       |         | $\overline{2}$                     |                       |                                  | Good<br>$\overline{\phantom{a}}$ |                                                                          | 4.54%   | 20               |                                      |                          |                       |                                     |
| <b>U</b> volP Device                 |         |                                    |                       |                                  | General                          |                                                                          | 9.09%   | 15               |                                      |                          |                       |                                     |
| <b>L</b> UCMRC                       |         | <b>Total Calls</b>                 |                       |                                  | Bad                              |                                                                          | 18,18%  | 10<br>$5 - -$    |                                      |                          |                       |                                     |
| <b>UCM Device</b>                    |         | 22                                 |                       | Average MOS 4.4                  |                                  | Average packet loss rate 0.00%                                           |         | $\Omega$         | $\Omega$                             | $\Omega$                 |                       | $\circ$                             |
| <b>UCM Backup</b>                    |         |                                    |                       | Average jitter 2.60ms            |                                  | Average delay 395,82ms                                                   |         | Audio Call       | Video Call                           | Audio<br>Conference      |                       | Video<br>Conference                 |
| <b>Call Quality</b>                  |         |                                    | Site                  | All Models                       | All Call Qualities               | All Call Types                                                           | $\sim$  | Select<br>$\sim$ | Q. Enter MAC/Device Name/SIP Account |                          |                       | <b>M</b> Call Statistics            |
| @ Template                           |         | <b>MAC Address</b>                 | Device Name           | <b>Call Quality</b>              | <b>SIP Account</b>               | Server                                                                   | litter  | Packet Loss Rate | MOS-LO                               | MOS-CO                   | Round Trip Delay      | 8                                   |
| <b>EE</b> site                       |         | C0:74:AD:22:4D:32                  | ylluo的设备              | <b>Very Good</b>                 | 4002                             | 192.168.120.254                                                          | 0.00ms  | 0.00%            | $\overline{\phantom{0}}$             | $\overline{\phantom{0}}$ | 0.00ms                |                                     |
| <b>国 Task</b>                        |         | 00:0B:82:9A:93:A0                  | 000b829a93a0          | Bad                              | 4002                             | 192.168.120.254                                                          | 27.00ms | 0.00%            | 4.4                                  | 4.4                      | 100.00ms              |                                     |
| <b>E</b> Diagnostics                 |         | C0:74:AD:22:4D:32                  | <b>vlluo的设备</b>       | Bad                              | 4002                             | 192.168.120.254                                                          | nullms  | 0.00%            | -                                    | $\sim$                   | 0.00ms                |                                     |
| <b>图 Resource</b>                    |         | C0:74:AD:22:4D:32                  | ylluo的设备              | Bad                              | 4002                             | 192.168.120.254                                                          | nullms  | null%            | ۰                                    | -                        | 8308.00ms             |                                     |
| A Alert                              |         | 00:0B:82:9A:93:A0                  | 000b829a93a0          | General                          | 4002                             | 192.168.126.166                                                          | 6.00ms  | 0.00%            | 4,4                                  | 4,4                      | 100,00ms              |                                     |
| & Channel                            |         | 00:08:82:9A:93:A0                  | 000b829a93a0          | Bad                              | 4002                             | 192.168.126.166                                                          | 13.00ms | 0.00%            | 4.4                                  | 4.4                      | 100.00ms              |                                     |
| 88 System                            |         | 00:0B:82:9A:93:A0                  | 000b829a93a0          | Good                             | 4002                             | 192.168.120.254                                                          | 4.00ms  | 0.00%            | 4.4                                  | 4.4                      | 0.00ms                |                                     |
|                                      |         |                                    |                       |                                  |                                  | Copyright @ 2020 Grandstream Networks, Inc. All Rights Reserved. Cookies |         |                  |                                      | <b>Z</b> Feedback        | English               | (GMT+08:00) Beijing, Ch             |

**Figure 53: Call Quality Statistics**

<span id="page-48-1"></span>**Note**: For more information about Call Quality Statistics, please refer to the GDMS User Manual: [http://www.grandstream.com/sites/default/files/Resources/GDMS\\_User\\_Guide.pdf](http://www.grandstream.com/sites/default/files/Resources/GDMS_User_Guide.pdf)

## <span id="page-48-0"></span>**View Plan and UCM Cloud Storage Status**

Please go to **GDMS → UCMRC → UCM Device**, click on the plan for the UCM device to view the plan details including expiration date, used storage and total storage.

|                         |                          |                              | All Models                                      | Q Enter MAC/Device Name/IP<br>$\checkmark$                     |         | Filter $\vee$     |
|-------------------------|--------------------------|------------------------------|-------------------------------------------------|----------------------------------------------------------------|---------|-------------------|
| <b>MAC Address</b>      | Device Name $\triangleq$ | Device Model <b>≑</b>        | Plan                                            | Plan Delivery Status                                           | Options | ලි                |
| ● C0:74:AD:0A:8C:94     | UCM630x_EMEA             | <b>UCM6302</b>               | Open Beta $\land$                               | Delivered                                                      | 명 材     | 由⊙                |
| $\leftarrow$<br>Total 1 |                          | Storage Space 14.61MB/5.00GB | Access Server 2 c074ad0a8c94-10671.b.gdms.cloud |                                                                |         | 10/page<br>$\sim$ |
|                         |                          |                              | 5.00GB Cloud Storage Space                      | Device Plan UCM RemoteConnect - Open Beta (2021-04-01 expires) |         |                   |

**Figure 54: View UCM Plan and Cloud Storage Status on GDMS**

<span id="page-48-2"></span>When the plan expires, the user will receive email notification like below:

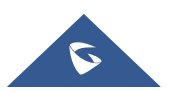

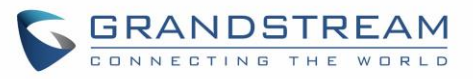

| that exceed the storage space will be deleted.  |                    |       | The following GDMS service plan has expired, you will no longer be able to use UCM remote work services, and files |
|-------------------------------------------------|--------------------|-------|----------------------------------------------------------------------------------------------------|
| Plan                                            | <b>Expire Time</b> | Owner | <b>Directions</b>                                                                                                  |
| <b>UCM Remote Work</b><br>Sliver<br>$Add-on: 0$ | 2020/07/12         |       | Storage space exceeded: OGB                                                                                        |
| <b>UCM Remote Work</b><br>Sliver<br>Add-on: 0   | 2020/07/12         |       | Storage space exceeded: OGB                                                                                        |
| <b>UCM Remote Work</b><br>Sliver<br>Add-on: 0   | 2020/07/12         |       | Storage space exceeded: OGB                                                                                        |
| <b>UCM Remore Work</b><br>Sliver<br>Add-on: 0   | 2020/07/12         |       | Storage space exceeded: OGB                                                                                        |
| <b>UCM Remote Work</b><br>Sliver<br>Add-on: 0   | 2020/07/12         |       | Storage space exceeded: OGB                                                                                        |
| <b>UCM Remote Work</b><br>Sliver<br>Add-on: 0   | 2020/07/12         |       | Storage space exceeded: OGB                                                                                        |
| <b>UCM Remote Work</b><br>Sliver<br>Add-on: 0   | 2020/07/12         |       | Storage space exceeded: OGB                                                                                        |

**Figure 55: Email Notification for Expired Plan**

### <span id="page-49-1"></span><span id="page-49-0"></span>**Cloud IM Service**

Cloud IM provides cloud-based IM services for UCM devices. It supports unified communications and IM interoperability for enterprises with multiple UCM devices across regions, while providing high performance, large-storage, and multi-functional cloud communication services.

Users could follow the steps below to activate this service:

1. Access GDMS page, click on "plan&service" in the upper right corner of the page and click "Services", once done, you can see UCM CloudIM.

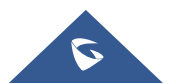

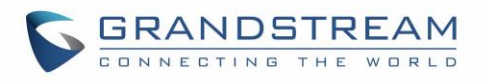

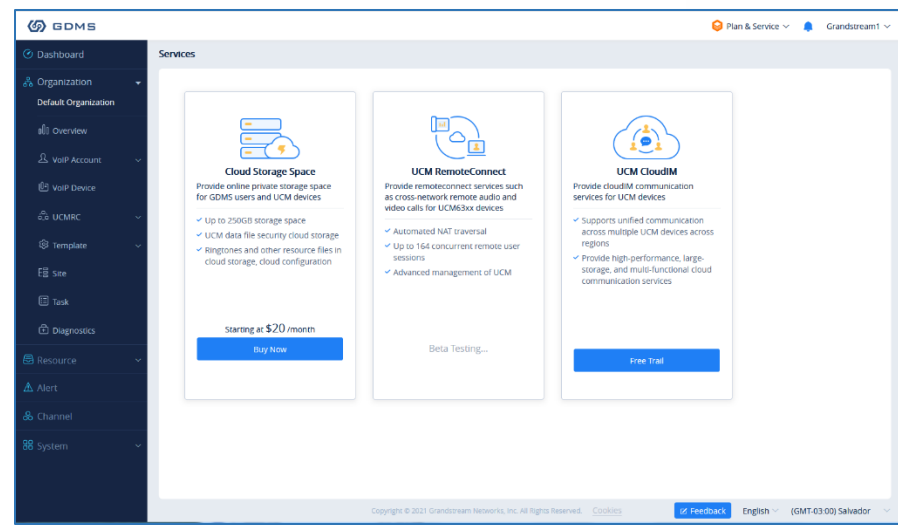

**Figure 56: Package Service page**

<span id="page-50-0"></span>2. Click on "Free Trial" button at the bottom of "UCM CloudIM" service, select the CloudIM service region and enter the enterprise name for the plan. It's recommended to select the nearest region to the UCM device. Please see the screenshot below:

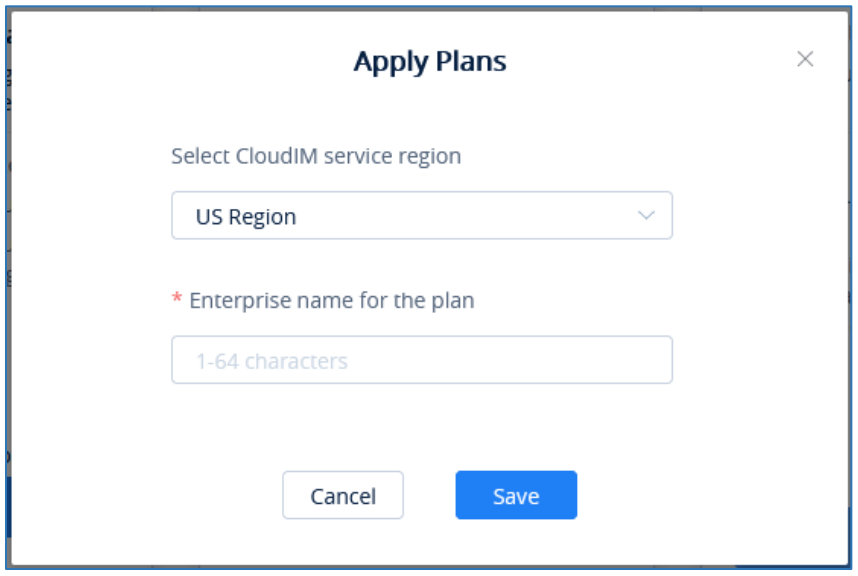

**Figure 57: Package application page**

<span id="page-50-1"></span>3. Click "**Save**" button to get the UCM CloudIM plan, after it the user can view CloudIM service domain name, service ID and Key.

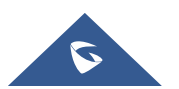

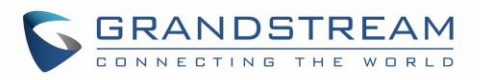

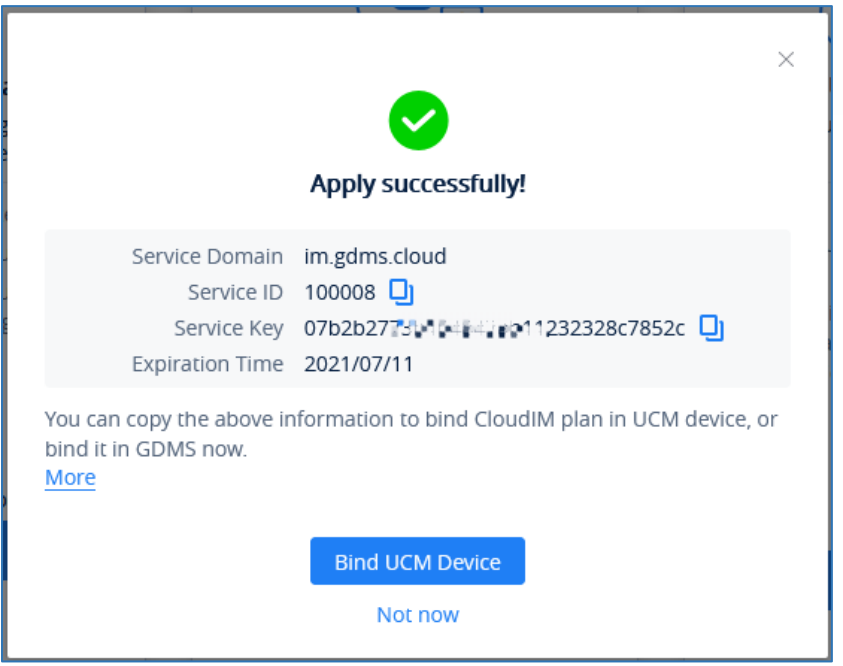

**Figure 58 : Package details page**

<span id="page-51-0"></span>4. The user can quickly bind the UCM device for the CloudIM plan so that the UCM device can start to apply the CloudIM plan.

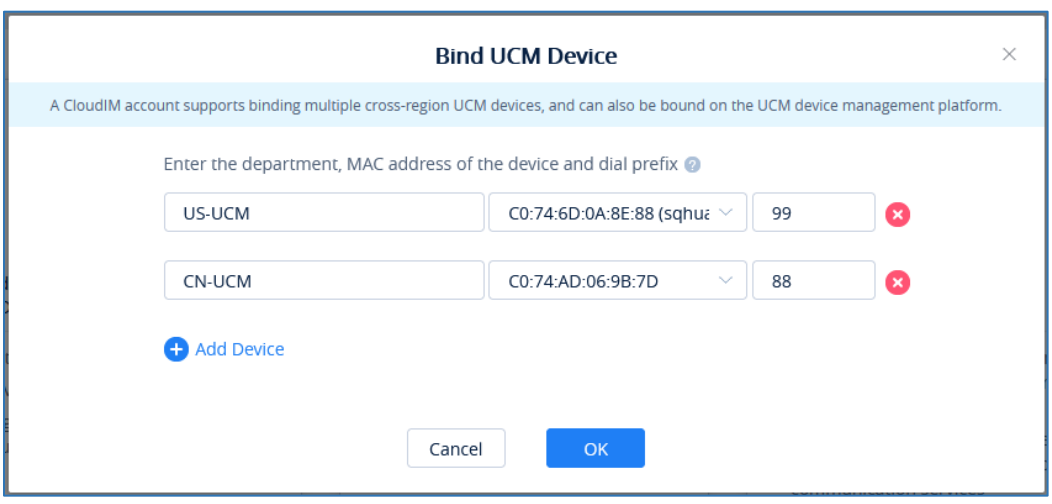

<span id="page-51-1"></span>**Figure 59 : Bind UCM Device**

5. The user can also copy the service ID and service key and bind the UCM device in the UCM device management platform. The user can go to UCM Web UI -> System Settings -> CloudIM interface and enter the CloudIM involved information in the blanks. The corresponding IM data are placed in the CloudIM external server.

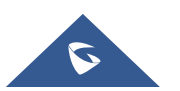

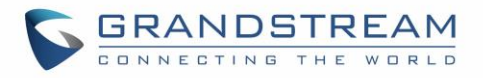

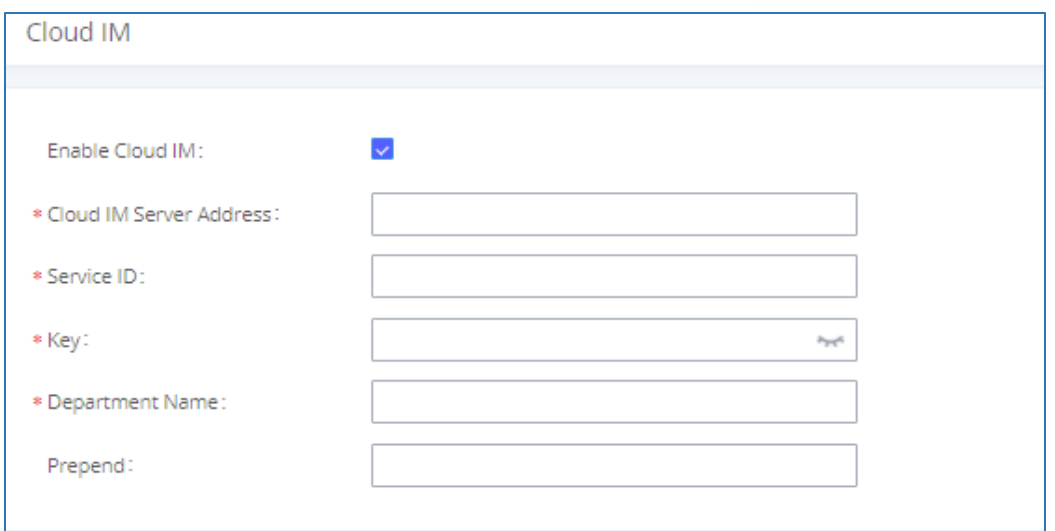

<span id="page-52-0"></span>**Figure 60 : UCM Cloud IM service management page**

**Note:** If the UCM CloudIM plan expires, the Wave users cannot log in to the account. The chat data will also be deleted. Please renew the UCM CloudIM plan in time.

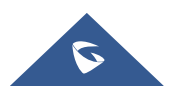

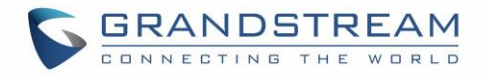

# <span id="page-53-0"></span>**GDMS ALERT MANAGEMENT**

In order to synchronize the UCM alert info with the GDMS, under the UCM RemoteConnect Plan Settings, users need to make sure that the "Alert Events Sync" is enabled.

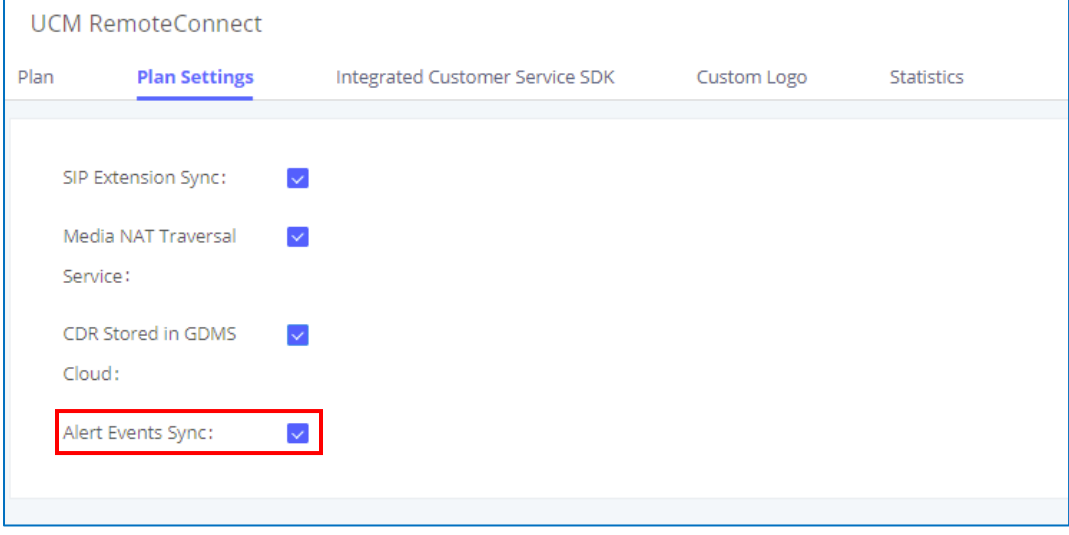

**Figure 61: Alert Events Sync**

<span id="page-53-2"></span>GDMS has Alert Notification System that will be triggered; when certain conditions are met. Three Alert Level: **High**, **Medium,** and **Low**.

<span id="page-53-1"></span>There are three ways to notify users about alert notifications, this section will describe these three ways.

## **Message Notification Settings**

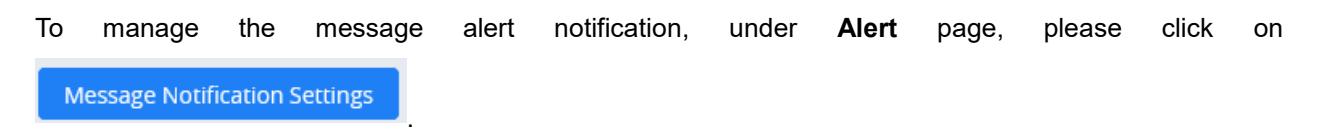

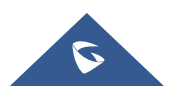

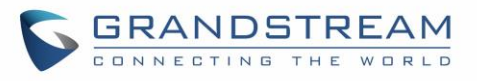

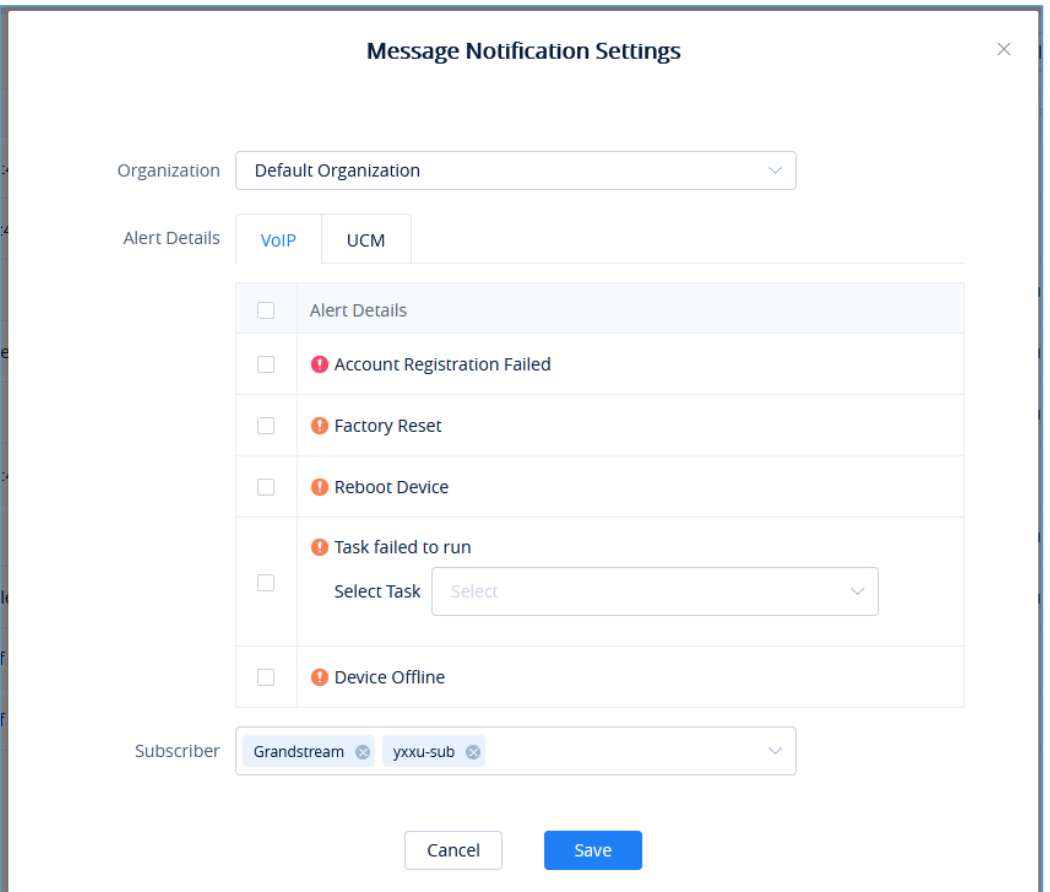

**Figure 62: Message Notification Settings**

**Table 3: Message Notification Settings**

<span id="page-54-1"></span><span id="page-54-0"></span>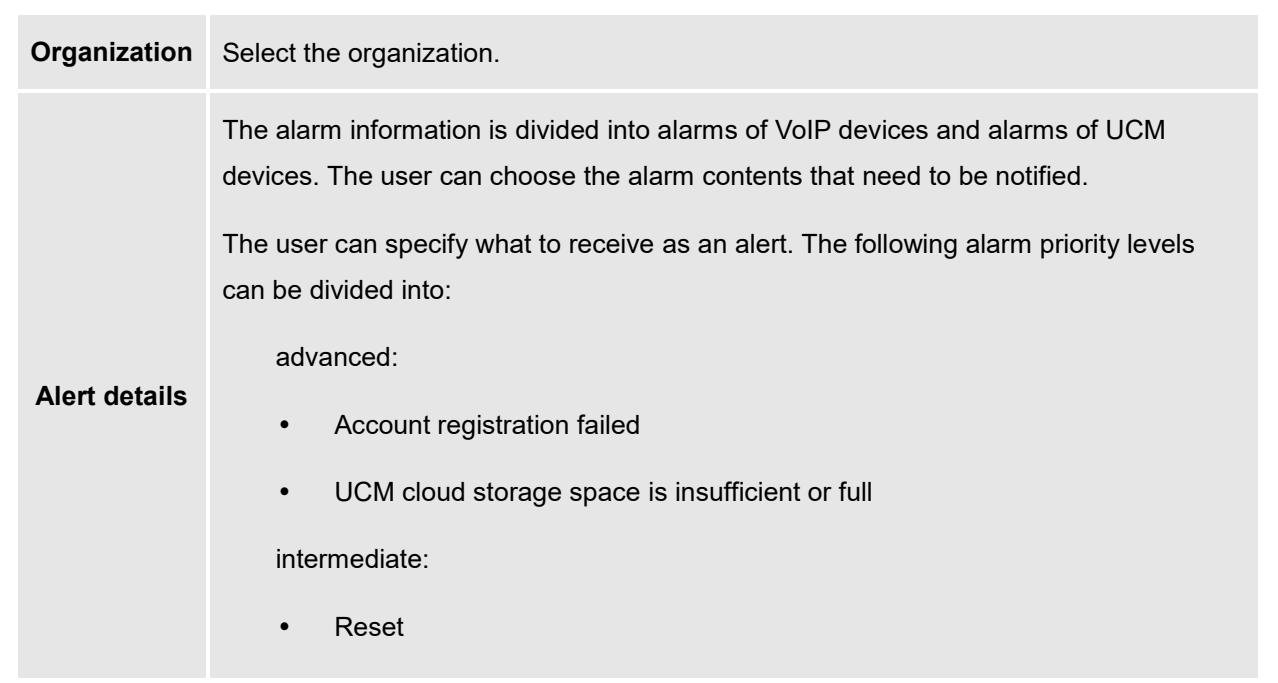

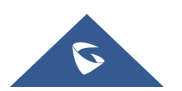

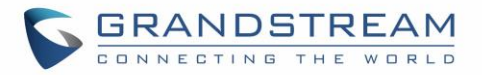

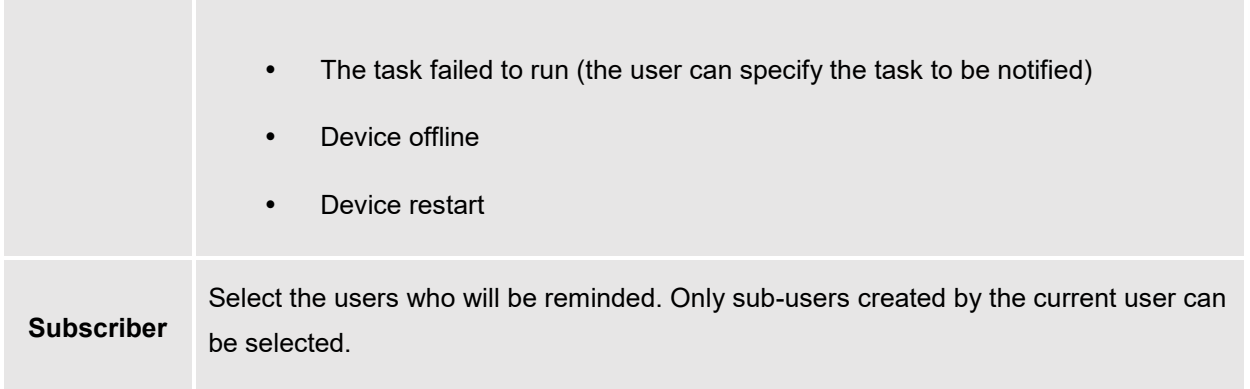

#### **Notes:**

- Only UCM devices with the UCMRC premium package will report the alarm content and send the alarm notification.
- If the plan is not activated, then Alert notification will only be sent to the task creator.
- After the subscriber logs in, when there is unread warning message, the icon will shake. Hovering the mouse over the icon will display unread messages. Clicking on these messages will show more details about the alert.

## <span id="page-55-0"></span>**Email Notification Settings**

To manage email alert notification, under **Alert** page, please click on .

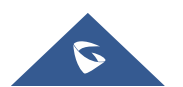

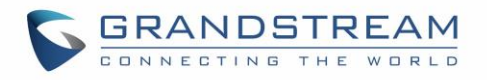

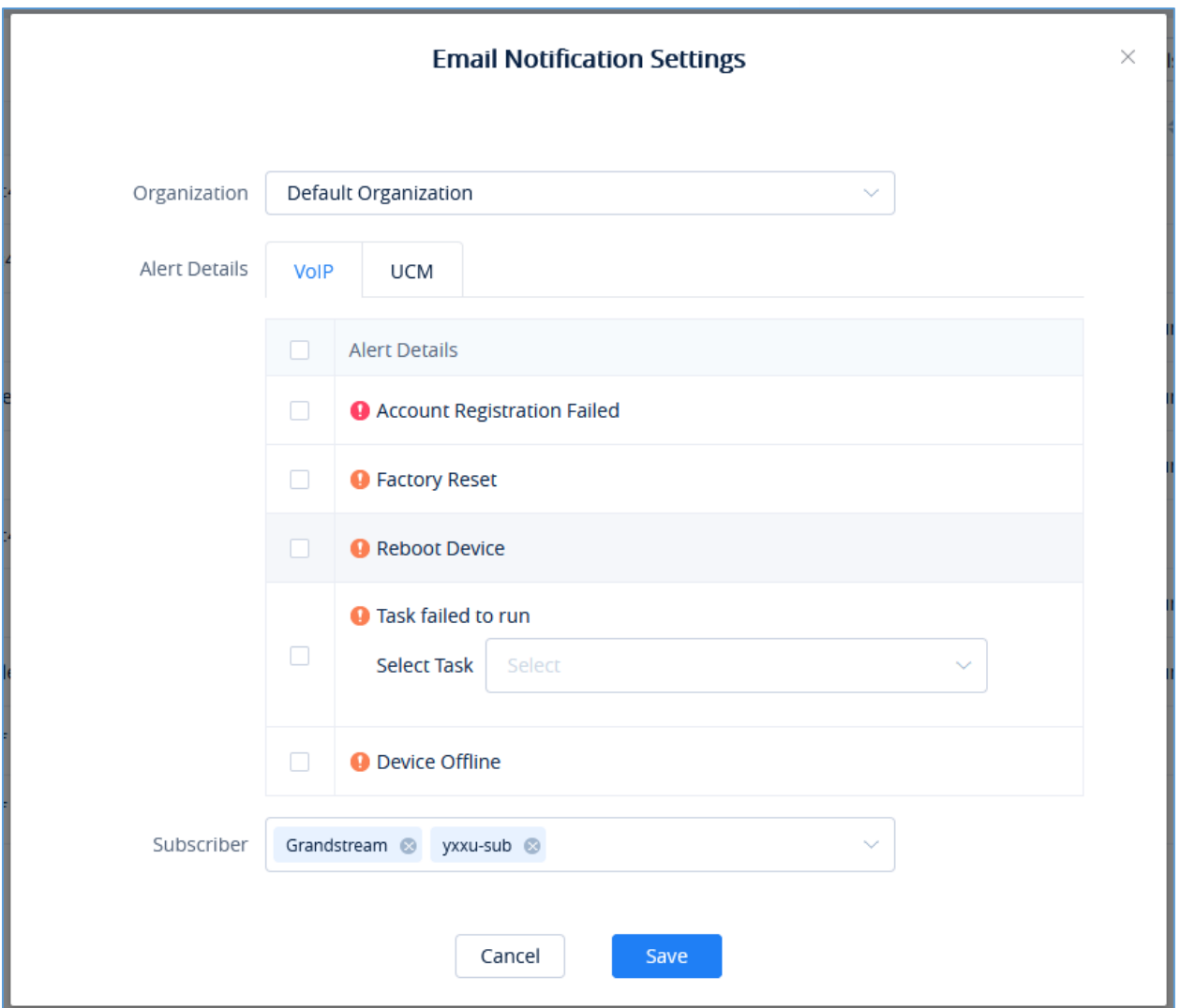

**Figure 63: Email Notification Settings**

**Table 4: Email Notification Settings**

<span id="page-56-1"></span><span id="page-56-0"></span>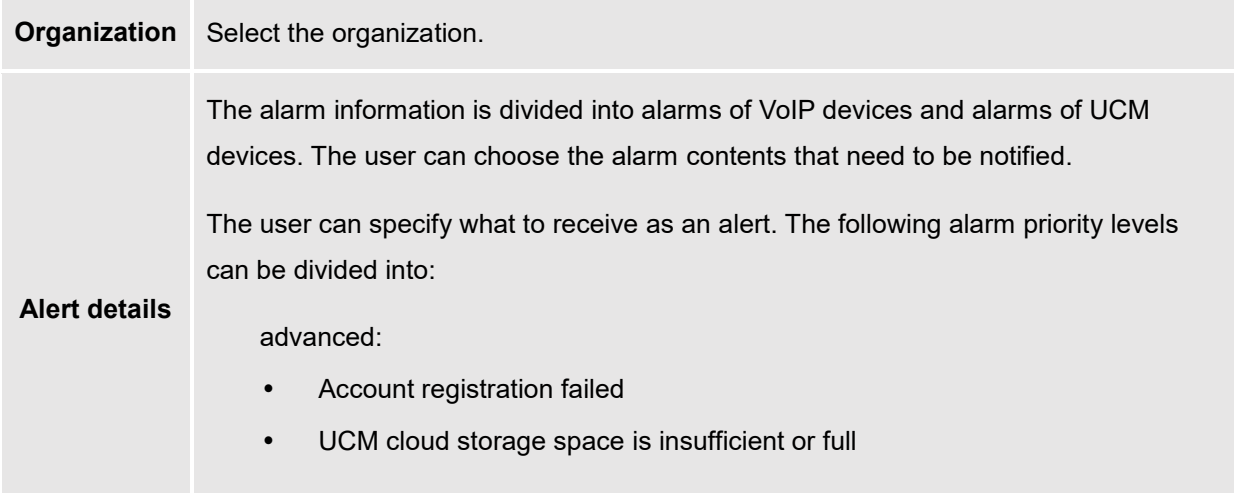

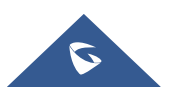

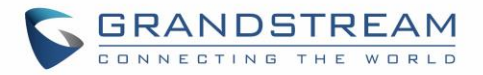

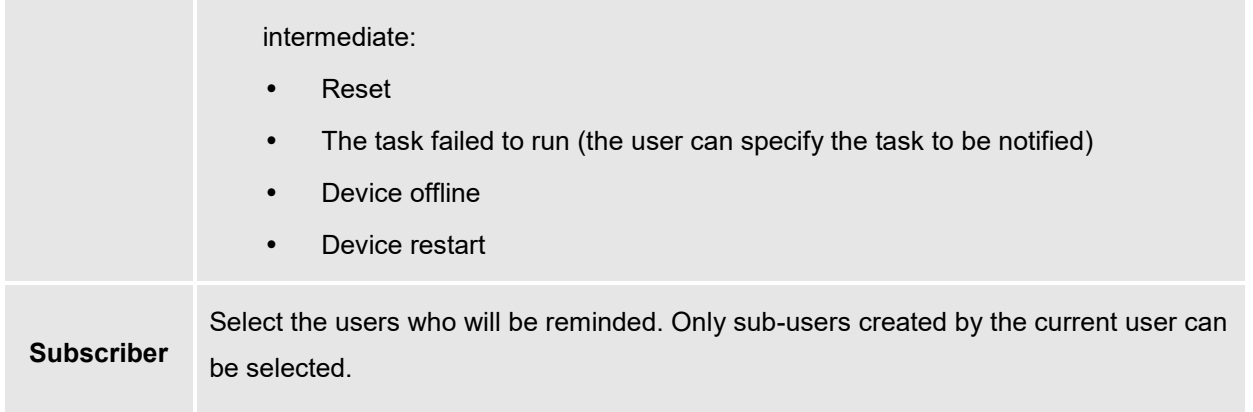

**Notes:**

- Only UCM devices with the UCMRC premium package will report the alarm content and send the alarm notification.
- If the plan is not activated, then Alert notification will only be sent to the task creator.

## <span id="page-57-0"></span>**SMS Notification Settings**

Only UCM devices with SMS notification function send SMS notifications for alarms.

To manage SMS alert notification, under **Alert** page, please click on .

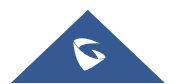

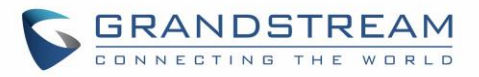

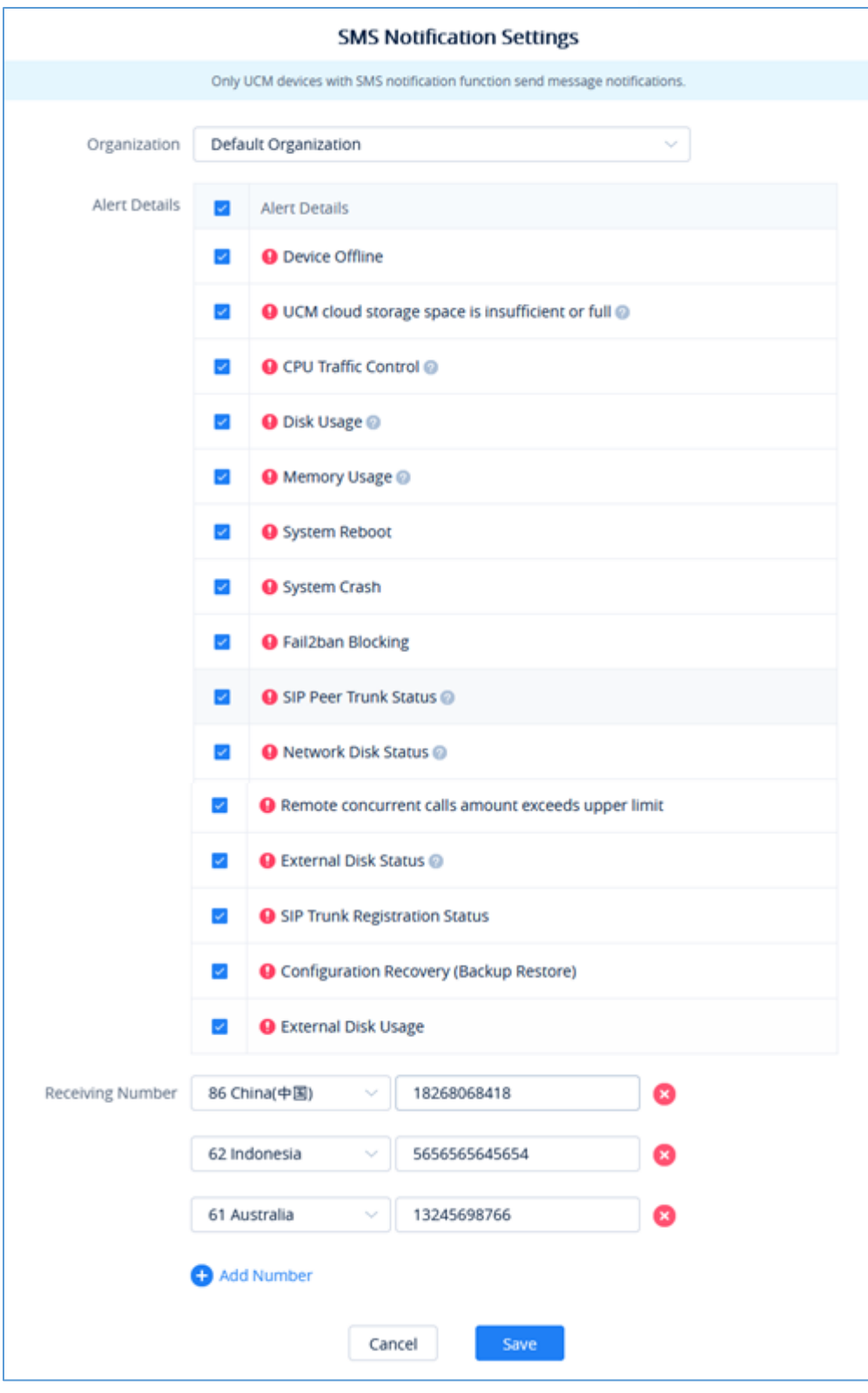

**Figure 64: SMS Notification Settings**

<span id="page-58-0"></span>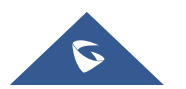

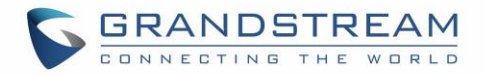

#### **Table 5: SMS Notification Settings**

<span id="page-59-1"></span>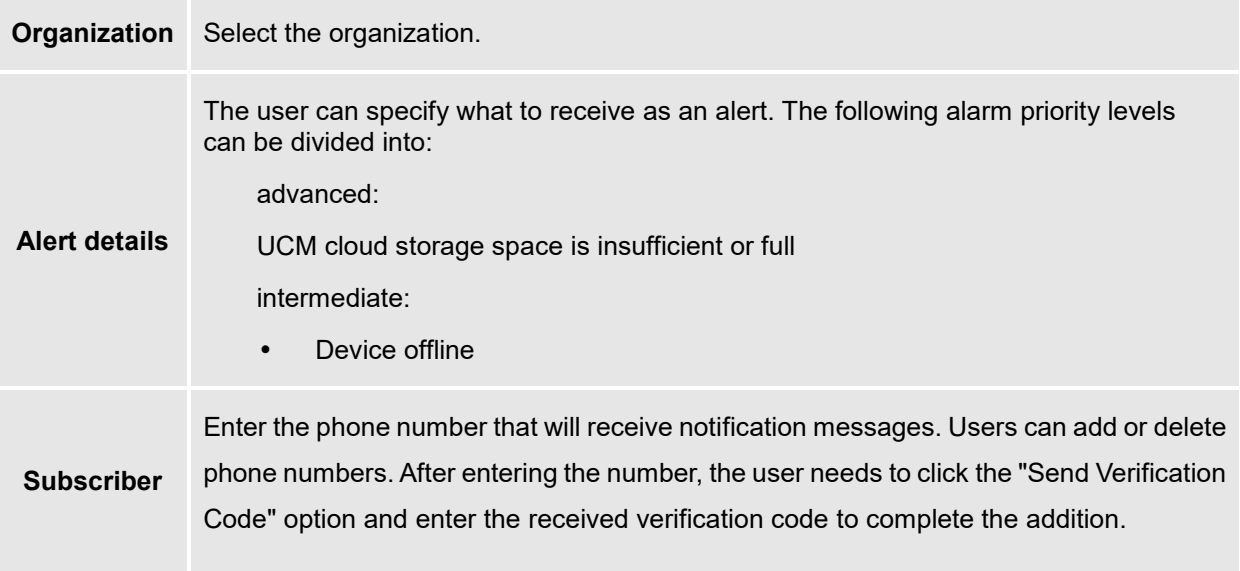

#### **Notes:**

- Only UCM devices with the UCMRC premium package will report the alarm content and send the alarm notification.
- If the plan is not activated, then Alert notification will only be sent to the task creator.

## <span id="page-59-0"></span>**View Alert Notice**

The alert notice can be viewed under the Alert page.

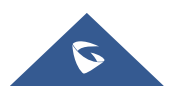

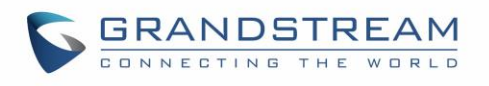

| <b>6</b> GDMS                |                                                                                                    |                                                                           |                                    | $\bigcirc$ Plan & Service $\vee$     | æ<br>Grandstream $\sim$          |
|------------------------------|----------------------------------------------------------------------------------------------------|---------------------------------------------------------------------------|------------------------------------|--------------------------------------|----------------------------------|
| <b><i>C</i></b> Dashboard    | <b>Alert</b>                                                                                            |                                                                           | <b>Email Notification Settings</b> | <b>Message Notification Settings</b> | <b>SMS Notification Settings</b> |
| 응 Organization               | Mark All as Read<br>All Organizations<br>Delete                                                         | All Devices<br>All Types                                                  | <b>All Levels</b>                  | Q Enter MAC/Task Name<br>$\sim$      | Filter $\sim$                    |
| <b>Default Organization</b>  | <b>Alert Details</b><br>o                                                                               | Type                                                                      | Level $\Leftrightarrow$            | Date $\Leftrightarrow$               | Options <sup>®</sup>             |
| oll Overview                 | [147] UCM Device (C0:74:AD:1B:47:72 ) UCM external disk (USB2 ) has been recovered<br>n                 | <b>External Disk Status</b>                                               | High                               | 2021/01/14 11:44                     | 0 白                              |
| & VolP Account               | $\Box$<br>UCM Device (C0:74:AD:1B:47:72 ) UCM external disk (USB2 ) has been recovered                  | <b>External Disk Status</b>                                               | High                               | 2021/01/14 11:43                     | ① 角                              |
| <sup>[0-</sup> ] VolP Device | 000 UCM Device (C0:74:AD:1B:47:72) Data(space) disk usage is 80.00%, and it has been recovere<br>$\Box$ | <b>Disk Usage</b>                                                         | High                               | 2021/01/14 11:42                     | ① 鱼                              |
| င်ခဲ့ UCMRC                  | $\Box$<br>DRD UCM Device (C0:74:AD:1B:47:72) Data(space) disk usage has reached 80.00%                  | <b>Disk Usage</b>                                                         | High                               | 2021/01/14 11:41                     | ① 曲                              |
| <sup>2</sup> Template        | $\Box$<br>Veral Device rrrrrr (C0:74:AD:22:4D:32) factory reset                                         | <b>Factory Reset</b>                                                      | Medium                             | 2021/01/14 11:20                     | ① 白                              |
| $E2$ site                    | VOD Device(s) (C0:74:AD:22:C9:6A) offline over 30 minutes<br>n.                                         | Device Offline                                                            | Medium                             | 2021/01/14 04:10                     | 0 白                              |
| <b>国</b> Task                | Vola Device(s) (C0:74:AD:1C:86:60) offline over 30 minutes<br>0                                         | Device Offline                                                            | Medium                             | 2021/01/14 04:10                     | ① 曲                              |
| <b>E</b> Diagnostics         | 0<br>VOD Device(s) (C0:74:AD:14:FA:E4) offline over 30 minutes                                          | Device Offline                                                            | Medium                             | 2021/01/14 04:10                     | ① 白                              |
| <b>图 Resource</b>            | $\Box$<br>VOID Device(s) (00:0B:82:D8:9E:9C) offline over 30 minutes                                    | <b>Device Offline</b>                                                     | Medium                             | 2021/01/14 04:10                     | ① 曲                              |
| 图 Firmware                   | $\Box$<br>Voia Device(s) (C0:74:AD:0E:87:13) offline over 30 minutes                                    | <b>Device Offline</b>                                                     | Medium                             | 2021/01/14 04:10                     | ① 白                              |
| <b>D</b> Other Resources     | Total 97                                                                                                | $2$ 3 4 - 10 ><br>$\leq$ 1                                                |                                    |                                      | 10/page                          |
| Storage Space                |                                                                                                    |                                                                           |                                    |                                      |                                  |
| Alert                        |                                                                                                    |                                                                           |                                    |                                      |                                  |
| & Channel                    |                                                                                                    |                                                                           |                                    |                                      |                                  |
| 88 System                    |                                                                                                    |                                                                           |                                    |                                      |                                  |
|                              |                                                                                                    | Copyright © 2021 Grandstream Networks, Inc. All Rights Reserved.  COOkies |                                    | <b>Z</b> Feedback<br>English         | (GMT) Coordinated Univ           |

**Figure 65: Alert Notice Interface**

- <span id="page-60-0"></span> **Search:** Users can use the alert filter and search function in the page upper right corner to find corresponding alert message.
- **Newest Alert Notification:** if the alert notice at the list contains a red dot at the beginning, it means

Mark All as Read that the alert notification is an unread notification. User can click the button  $\begin{bmatrix} 1 & 1 \\ 1 & 1 \end{bmatrix}$  to mark all unread notifications as "read".

- **View details:** users can click alert button after notification to view the alert notification details, then the red dot will disappear.
- **Device diagnosis:** For faulty devices, users can click **D** Option to access the "Device Diagnostics" page to diagnose the device.
- **Delete Alert:** The user can delete the notification by selecting one or more items and clicking the "Delete" button.

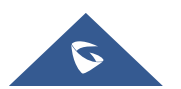

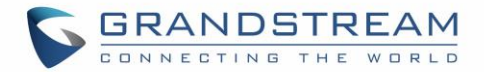

## <span id="page-61-0"></span>**UI CUSTOMAZATION**

<span id="page-61-2"></span>Custom logo feature allows users to select a local image file as the new logo as well as entering the company name. The pictures are in different formats and sizes according to the location of the logo. They are 64\*64px (only ico format is supported), 256\*256px, 80\*80px, which applies for "UCM Login", "Reset Password", "Email Template", "Wave/Login", "Browser Tab interface preview".

- LOGO 1: Replaces Browser tab icon
- LOGO 2: Replaces the Grandstream banner on the top left corner of the management login page and emails.
- LOGO 3: Replaces the Grandstream logo on the top left corner of the Wave Web interface and UCM management interface.

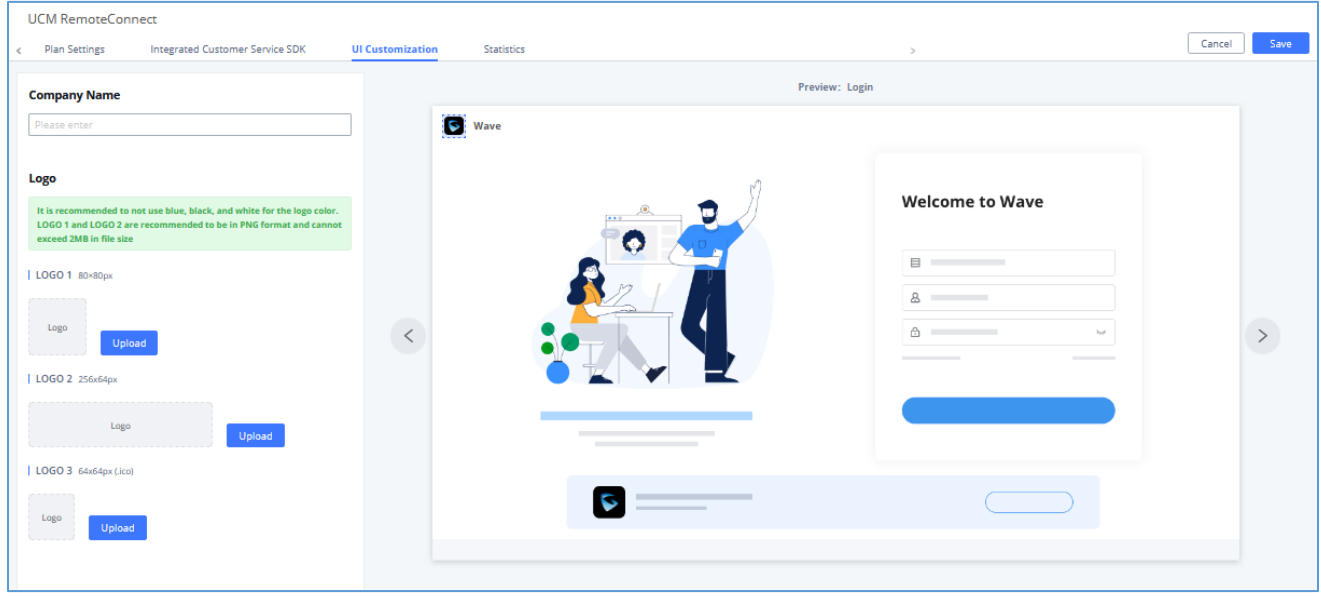

<span id="page-61-1"></span>**Figure 66: UI Customization**

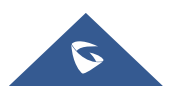

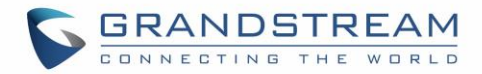

# <span id="page-62-0"></span>**INTEGRATED CUSTOMER SERVICE SDK**

The Integrated Customer Service SDK, allows users to download the SDK provided by the customer service system and integrate it on the website, so that the website can contact customer service for call operations. The call queue is used as the customer service number.

In order to configure Customer Service SDK, please go under **Value-added Feature UCM RemoteConnect Integrated Customer Service SDK**.

<span id="page-62-1"></span>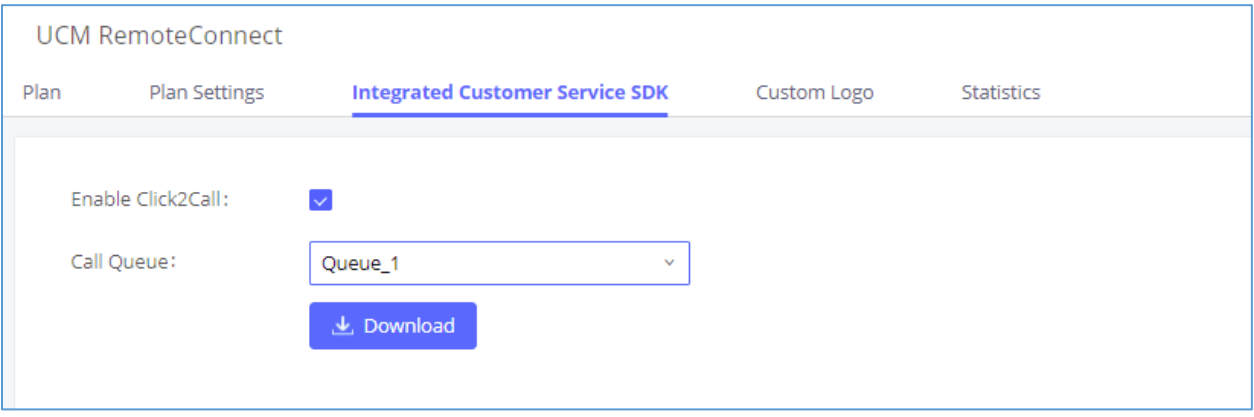

**Figure 67 : Customer service SDK**

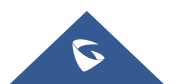